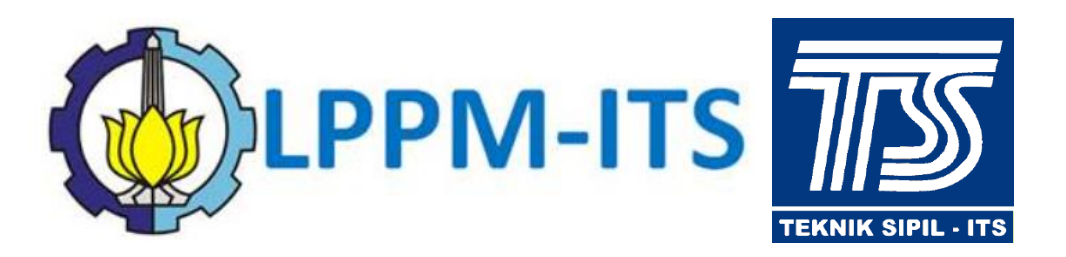

RVISITS

# User Guide Aplikasi RViSITS

**Oleh : Tim Pengembangan Aplikasi RViSITS Laboratorium Struktur - Departemen Teknik Sipil Lembaga Penelitian dan Pengabdian Kepada Masyarakat (LPPM) Institut Teknologi Sepuluh Nopember**

**Surabaya**

# **DAFTAR ISI**

<span id="page-1-0"></span>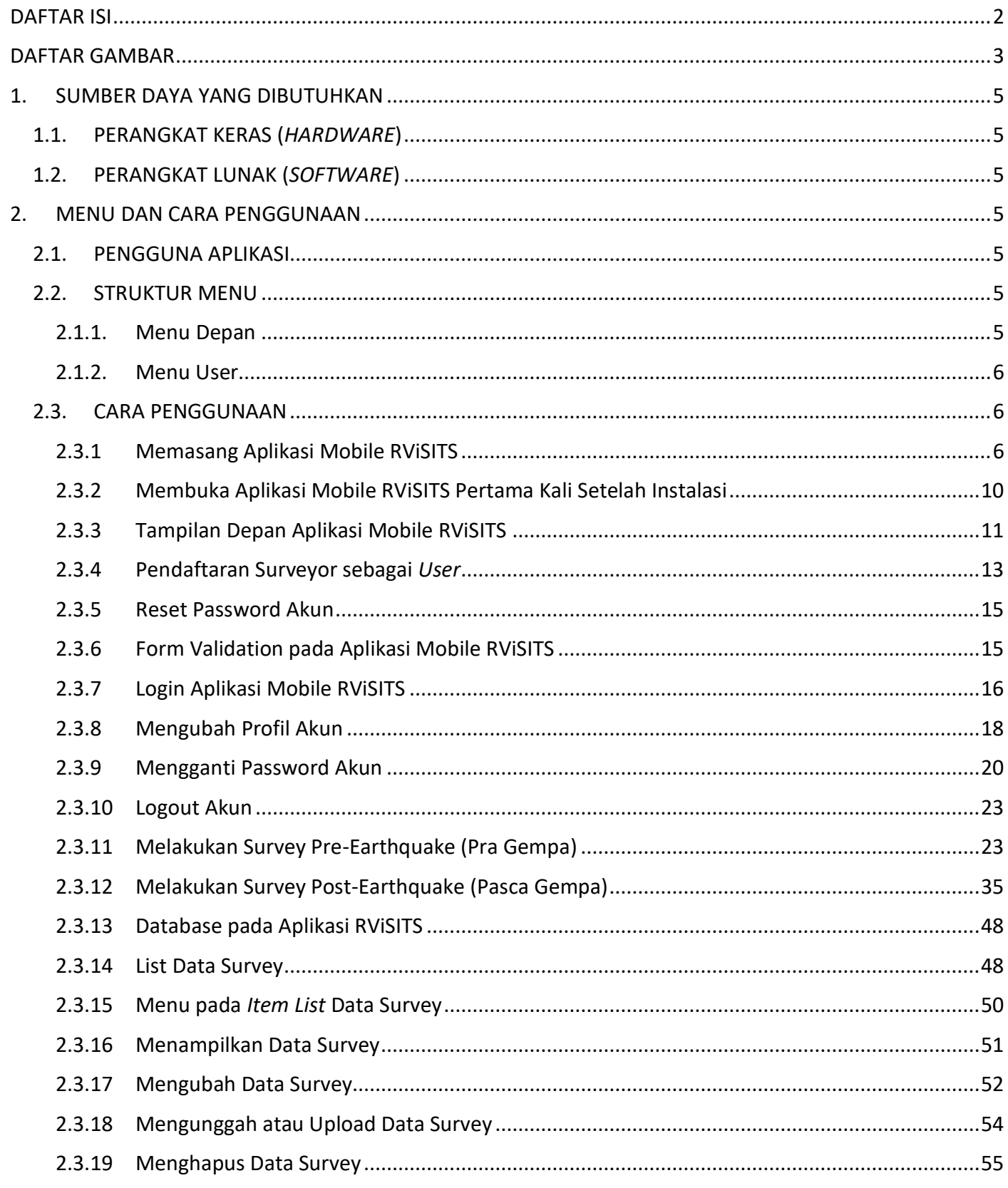

# **DAFTAR GAMBAR**

<span id="page-2-0"></span>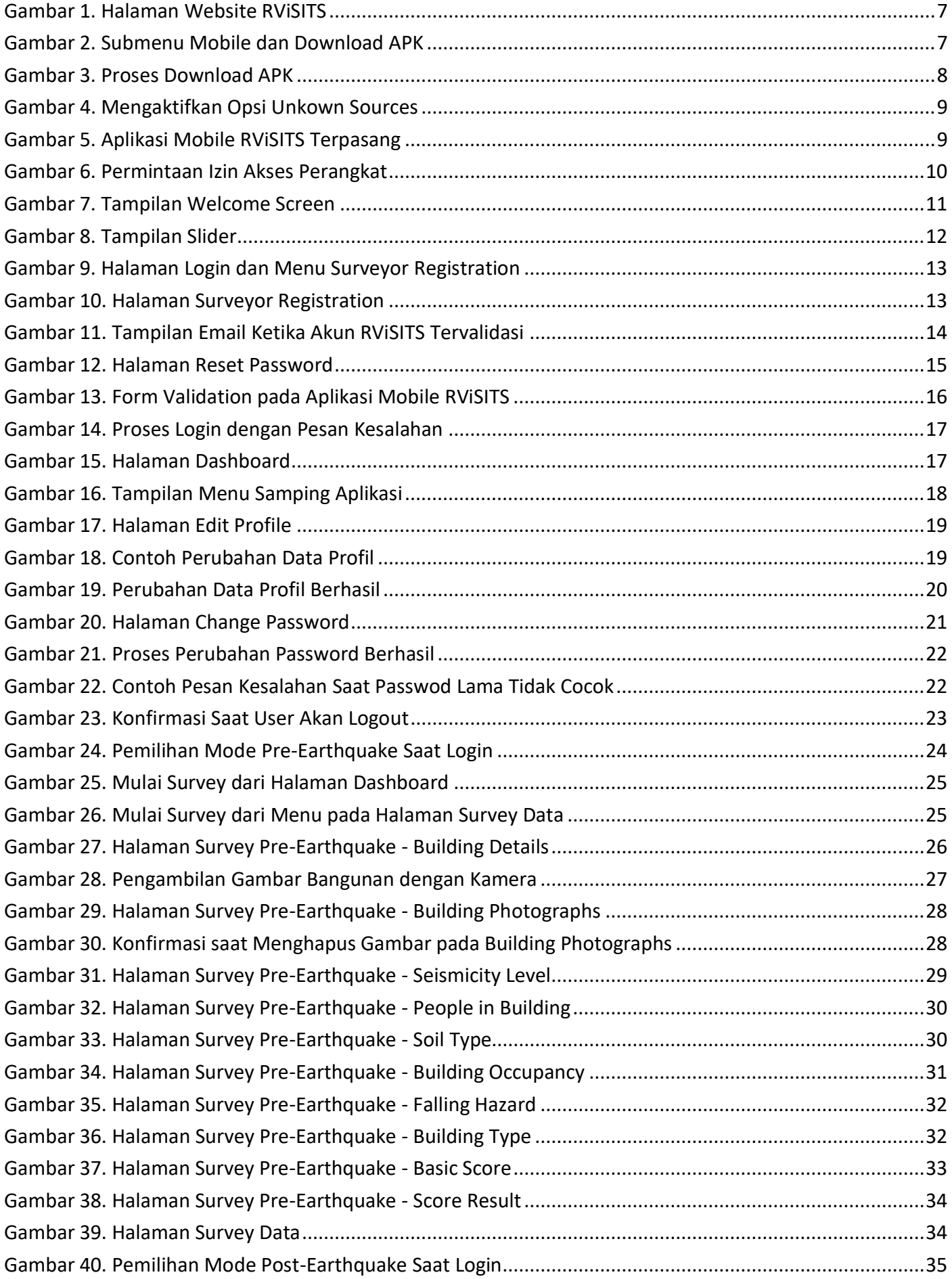

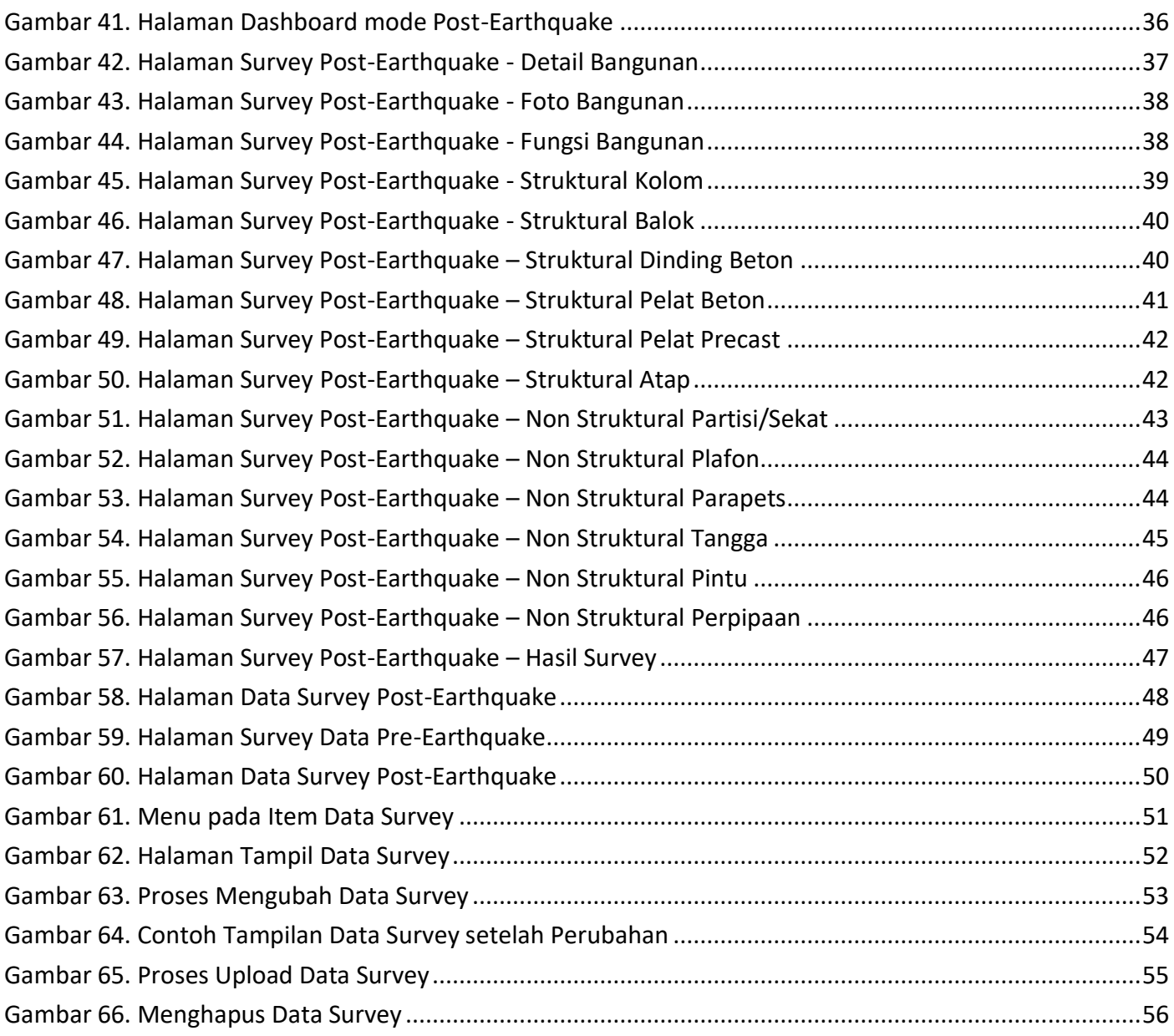

# <span id="page-4-0"></span>**1. SUMBER DAYA YANG DIBUTUHKAN**

# <span id="page-4-1"></span>**1.1. PERANGKAT KERAS (***HARDWARE***)**

Perangkat keras yang dibutuhkan untuk dapat menjalankan aplikasi *mobile* **RViSITS** terdapat dua kategori yaitu *minimum requirement* dan *recommended requirement*. Dimana *minimum requirement* adalah spesifikasi minimal yang harus dimiliki untuk dapat menjalankan aplikasi *mobile* **RViSITS**, sedangkan *recommended requirement* adalah spesifikasi yang direkomendasikan untuk dapat menjalankan aplikasi secara optimal. Detail spesifikasi perangkat keras yang dimaksud dalam kategori *minimum requirement* dan *recommended requirement* adalah sebagai berikut:

#### **Minimum Requirement:**

- Smartphone berbasis Sistem Operasi Android
- Android versi 4.0 Ice Cream Sandwich
- 2 GB RAM
- Free Space 1 GB ROM
- Koneksi Internet

#### **Recommended Requirement:**

- Smartphone berbasis Sistem Operasi Android
- Android versi lebih baru dari 4.0
- 4 GB RAM
- Free Space 2 GB ROM
- Koneksi Internet

Catatan: *Free space* ROM adalah kapasitas media penyimpanan internal (bukan media penyimpanan eksternal seperti microSD) yang masih kosong dan kapasitas yang dibutuhkan oleh aplikasi bersifat dinamis dan *incremental* artinya kebutuhan kapasitas media penyimpanan akan semakin besar karena semakin banyaknya data yang tersimpan. Data yang tersimpan dalam bentuk gambar foto dan database internal aplikasi.

## <span id="page-4-2"></span>**1.2. PERANGKAT LUNAK (***SOFTWARE***)**

Aplikasi **RViSITS** tidak membutuhkan perangkat lunak tertentu dalam pengoperasiannya. Hanya dibutuhkan *Web Browser* seperti Google Chrome, Opera, UC Browser, atau yang sejenis untuk pertama kali download *master* aplikasi **RViSITS** melalui website **RViSITS**.

# <span id="page-4-3"></span>**2. MENU DAN CARA PENGGUNAAN**

## <span id="page-4-4"></span>**2.1. PENGGUNA APLIKASI**

Pengguna aplikasi *mobile* **RViSITS** atau yang disebut *user* adalah surveyor yang telah melakukan proses registrasi dan telah divalidasi oleh *administrator* **RViSITS**. Proses pendaftaran surveyor dapat dilakukan melalui aplikasi *mobile* maupun melalui *website* **RViSITS**.

## <span id="page-4-5"></span>**2.2. STRUKTUR MENU**

Struktur *menu* yang tersedia pada aplikasi *mobile* **RViSITS** adalah sebagai berikut:

#### <span id="page-4-6"></span>**2.1.1. Menu Depan**

Menu ini berfungsi sebagai tampilan awal, yaitu:

## **1. Login User**

Digunakan untuk masuk ke dalam aplikasi dengan memasukkan *username* dan *password* serta memilih mode aplikasi yaitu **Pre-Earthquake** dan **Post-Earthquake** yaitu *mode* aplikasi untuk survey Pra Gempa atau Pasca Gempa.

# **2. Surveyor Registration**

Proses registrasi atau pendaftaran surveyor baru dengan memasukkan data-data yang dibutuhkan. Setelah proses registrasi, selanjutnya administrator **RViSITS** akan melakukan validasi data registrasi tersebut dan sistem akan mengirimkan *password default* ke email yang terdaftar.

# <span id="page-5-0"></span>**2.1.2. Menu User**

Terdapat 3 menu pengguna yang telah melakukan proses *login*, yaitu:

## **1. Dashboard / Profile**

Digunakan untuk melihat profil surveyor yang sedang *login*, termasuk di dalamnya terdapat fitur untuk mengubah profil dan mengubah password akun.

## **2. Survey**

Digunakan untuk melihat data survey yang telah dilakukan oleh surveyor, termasuk di dalamnya terdapat fitur untuk melakukan proses survey atau menambah data survey, mengubah, menghapus, serta mengunggah data survey yang terpilih.

# **3. Logout**

Digunakan untuk keluar dari aplikasi *mobile* **RViSITS**. Ketika *user* tidak melakukan proses *logout*, maka ketika aplikasi *mobile* **RViSITS** dibuka, aplikasi akan langsung masuk dalam menu **Dashboard**.

# <span id="page-5-1"></span>**2.3. CARA PENGGUNAAN**

Bagian ini akan menjelaskan tentang tata cara penggunaan aplikasi *mobile* **RViSITS**. Dalam penjelasan cara penggunaan aplikasi *mobile* **RViSITS** pada dokumentasi ini akan digunakan *smartphone* dalam Bahasa Inggris sehingga *user* yang menggunakan Bahasa lain dapat menyesuaikan.

# <span id="page-5-2"></span>**2.3.1 Memasang Aplikasi Mobile RViSITS**

Sebelum memasang aplikasi *mobile* **RViSITS**, pastikan sumber daya yang dibutuhkan pada poin 1.1 dan 1.2 telah dipenuhi. Proses memasang aplikasi *mobile* **RViSITS** adalah sebagai berikut:

- 1. Buka *website* **RViSITS** melalui *web browser* (Google Chrome, Opera, UC Browser atau web browser lainnya) dengan alamat url berikut: [http://rvisits.ce.its.ac.id](http://rvisits.ce.its.ac.id/)
- 2. Kemudian tekan **Enter** pada keyboard atau tekan tombol **Go** pada *browser*.
- 3. Maka akan muncul tampilan halaman *website* **RViSITS** yang ditunjukkan pada Gambar 1.

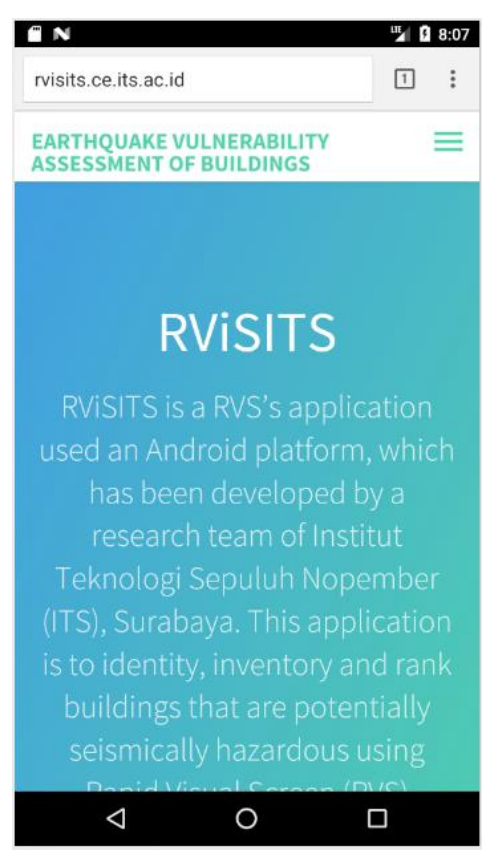

Gambar 1. Halaman Website RViSITS

<span id="page-6-0"></span>4. Scroll ke bawah sehingga terdapat *submenu* **Mobile** dan tekan tombol **DOWNLOAD APK** untuk mengunduh *master* aplikasi *mobile* **RViSITS** seperti pada Gambar 2.

<span id="page-6-1"></span>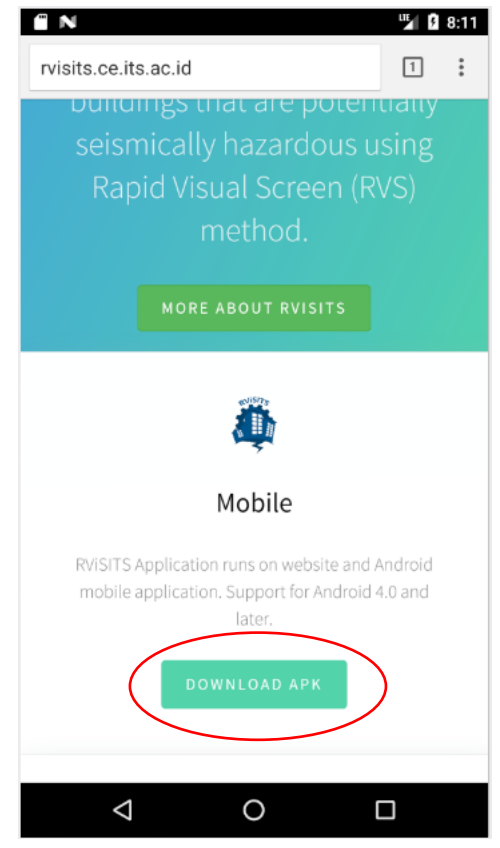

Gambar 2. Submenu Mobile dan Download APK

5. Proses mengunduh APK sebagai *master* aplikasi **RViSITS** akan dilakukan seperti Gambar 3 dan diselesaikan dalam beberapa waktu tergantung dari koneksi internet yang dimiliki.

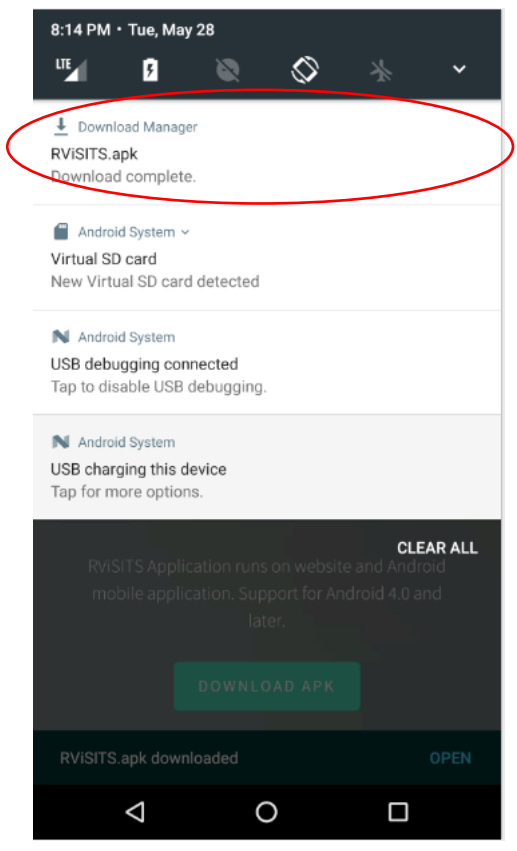

Gambar 3. Proses Download APK

<span id="page-7-0"></span>6. Ketika proses *download* APK telah selesai, tekan hasil download tersebut sehingga akan muncul konfirmasi untuk proses pemasangan atau instalasi aplikasi. Jika proses instalasi APK gagal karena diblokir oleh Android, proses ini lazim karena secara *default*, sistem Android akan memblokir pemasangan aplikasi dari sumber selain Google Play Store demi keamanan. Dikarenakan aplikasi *mobile* **RViSITS** tidak terdapat pada Google Play Store, maka proses pemblokiran terjadi. Hal ini dapat diatasi dengan mengaktifkan opsi **"Sumber Tidak Dikenal"** atau **"Unknown Sources"** yang terdapat pada menu **Setting** → **Security** seperti pada Gambar 4.

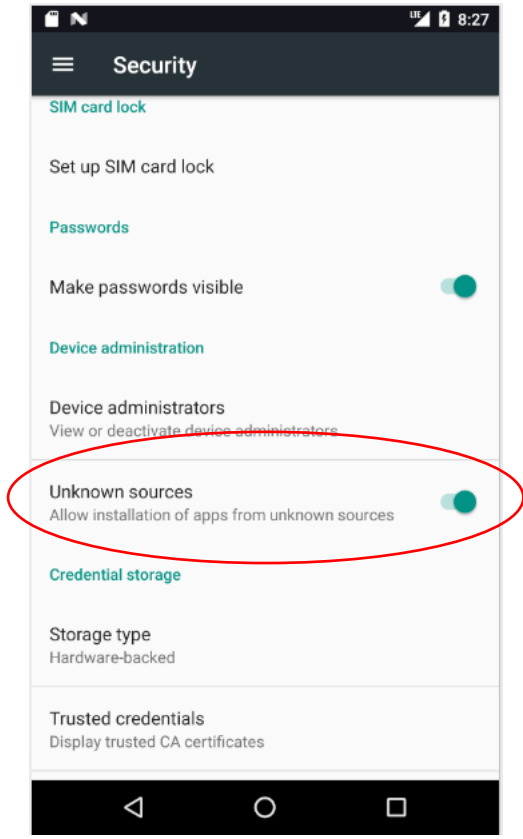

Gambar 4. Mengaktifkan Opsi *Unkown Sources*

<span id="page-8-0"></span>7. Jika proses instalasi APK berhasil, maka aplikasi *mobile* **RViSITS** akan muncul pada *menu drawer* di *smartphone* Anda, seperti yang ditunjukkan oleh Gambar 5.

<span id="page-8-1"></span>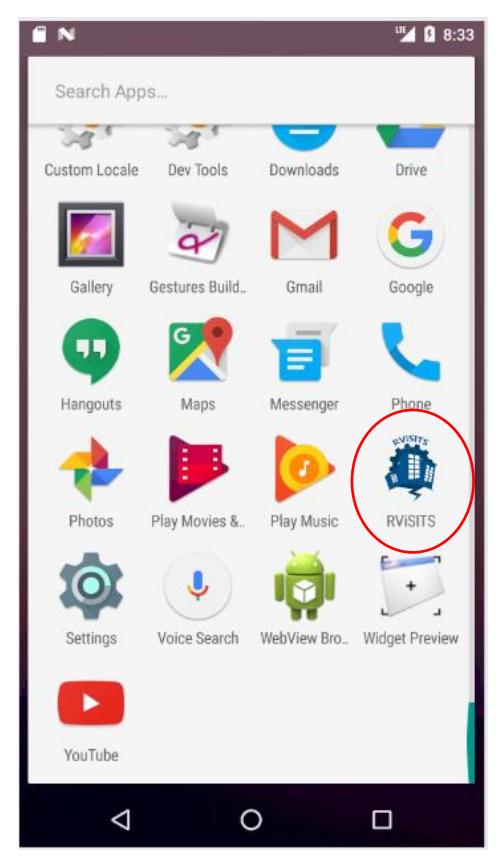

Gambar 5. Aplikasi Mobile RViSITS Terpasang

#### <span id="page-9-0"></span>**2.3.2 Membuka Aplikasi Mobile RViSITS Pertama Kali Setelah Instalasi**

Pada prinsipnya, membuka aplikasi *mobile* **RViSITS** sama dengan membuka aplikasi lain yang ada pada *smartphone* Anda. Pada subbab ini dijelaskan apa yang akan muncul pada aplikasi *mobile* **RViSITS** ketika pertama kali dibuka setelah proses instalasi selesai.

- 1. Aplikasi *mobile* **RViSITS** akan meminta beberapa izin akses untuk aplikasi dapat berjalan dengan semestinya. Pada proses ini, Anda WAJIB untuk memberikan atau mengizinkan aplikasi mengakses beberapa izin terhadap perangkat Anda seperti yang ditunjukkan oleh Gambar 6. Izin akses yang dimaksud adalah sebagai berikut:
	- **a. Device Location (GPS)** Izin akses untuk menentukan posisi dan lokasi saat Anda melakukan survey.
	- **b. Take Picture or Record Video** Izin akses untuk mengambil gambar atau foto saat Anda melakukan survey.
	- **c. Access Photo Media and Files**

Izin akses untuk dapat mengakses media penyimpanan yang akan digunakan untuk menyimpan berkas gambar saat proses pengambilan gambar atau foto survey.

Catatan: Jika Anda tidak memberikan izin atau menolak memberikan izin pada aplikasi terhadap perangkat Anda, maka aplikasi *mobile* **RViSITS** tidak akan berjalan sebagaimana semestinya.

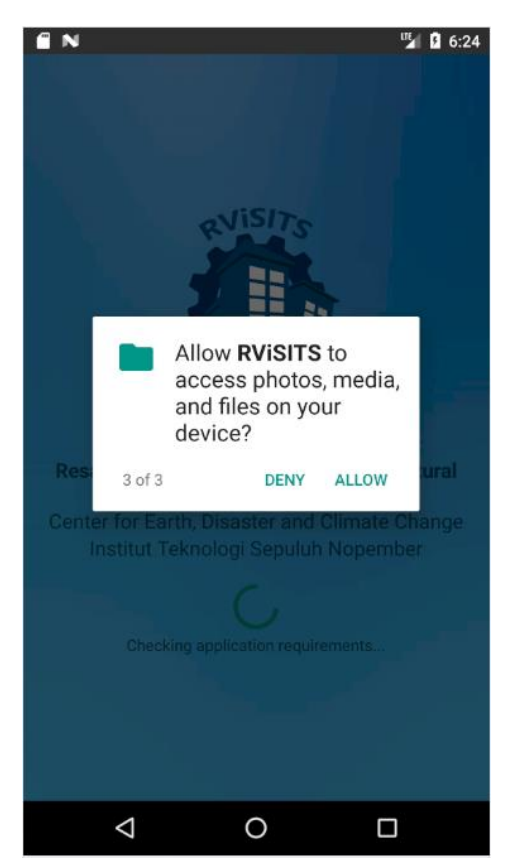

Gambar 6. Permintaan Izin Akses Perangkat

<span id="page-9-1"></span>2. Proses pemberian izin akses perangkat hanya dilakukan sekali saja yaitu saat aplikasi pertama kali dijalankan setelah proses pemasangan selesai. Untuk selanjutnya, aplikasi akan langsung menampilkan halaman selanjutnya.

#### <span id="page-10-0"></span>**2.3.3 Tampilan Depan Aplikasi Mobile RViSITS**

1. Saat aplikasi *mobile* **RViSITS** dibuka, maka yang pertama kali muncul adalah *welcome screen* yang berisi informasi singkat tentang identitas aplikasi, pada halaman ini juga dilakukan proses pemeriksaan kebutuhan aplikasi, termasuk di dalamnya adalah izin akses perangkat yang telah dibahas pada poin 2.3.2. *Welcome screen* akan tampil dalam beberapa detik dan akan selesai secara otomatis. Tampilan *welcome screen* dapat dilihat pada Gambar 7.

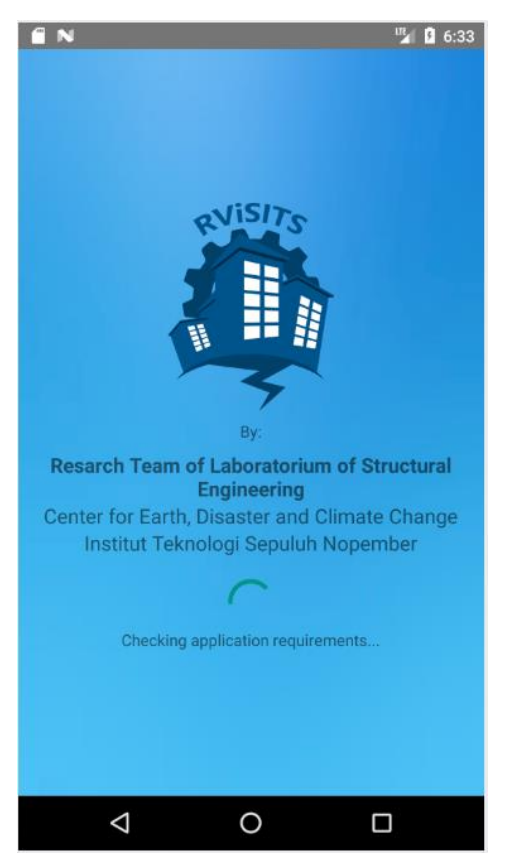

Gambar 7. Tampilan *Welcome Screen*

<span id="page-10-1"></span>2. Setelah *welcome screen* selesai, aplikasi akan menampilkan *slider* yang berisi informasi singkat mengenai aplikasi dan prosedur penggunaan dalam 5 *slide*. *User* dapat membuka *slide* selanjutnya dengan menekan tombol **NEXT**, atau dapat juga menekan tombol **SKIP** untuk melewati *slider* ini dan langsung menuju ke halaman login. Tampilan *slider* dapat dilihat pada Gambar 8.

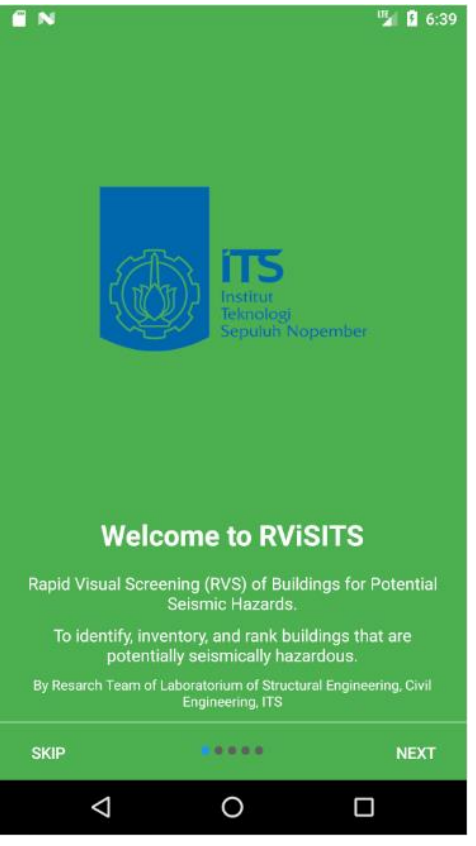

Gambar 8. Tampilan *Slider*

<span id="page-11-0"></span>3. Setelah tampilan *slider* selesai, maka aplikasi akan menampilkan halaman login yang berfungsi sebagai pintu masuk aplikasi **RViSITS** dengan memasukkan *username* dan *password*. Selain berfungsi sebagai formulir *login*, pada halaman *login* ini juga terdapat beberapa menu lainnya, yaitu:

#### **a. Surveyor Registration**

Digunakan untuk mengakses formulir registrasi atau pendaftaran surveyor sebagai *user* aplikasi ini. Perlu diketahui bahwa proses registrasi surveyor dapat dilakukan melalui *website* **RViSITS** dan aplikasi *mobile* **RViSITS**. (*Menu registrasi surveyor ini dapat diakses melalui menu di pojok kanan atas yang ditandai dengan titik tiga*)

#### **b. Forgot Password**

Digunakan untuk mengakses formulir reset password bagi *user* yang lupa *password*. Halaman *login* dapat dilihat pada Gambar 9.

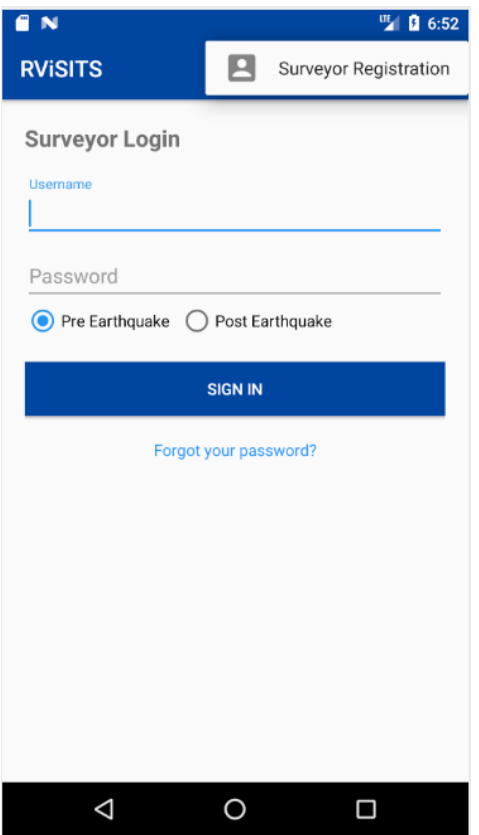

Gambar 9. Halaman Login dan Menu *Surveyor Registration*

## <span id="page-12-1"></span><span id="page-12-0"></span>**2.3.4 Pendaftaran Surveyor sebagai** *User*

1. Jika Anda belum terdaftar sebagai *user* atau surveyor, maka Anda dapat melakukan proses registrasi terlebih dahulu dengan megakses menu **Surveyor Registration**. Halaman registrasi dapat dilihat pada Gambar 10.

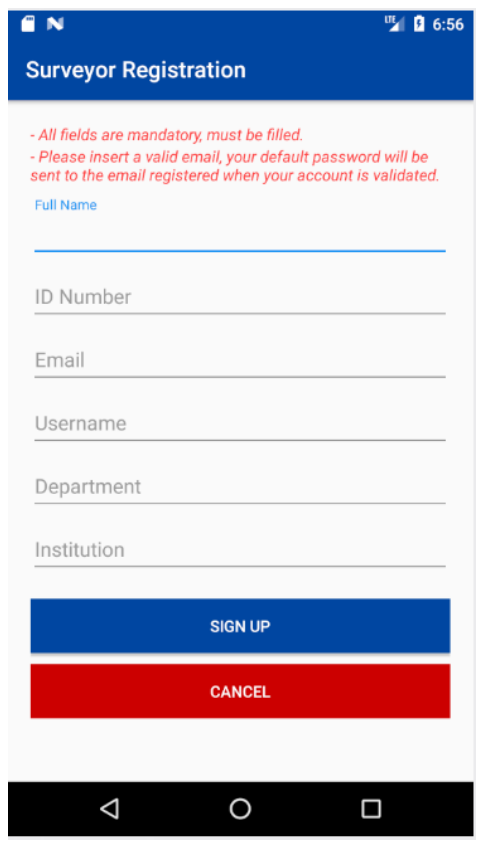

<span id="page-12-2"></span>Gambar 10. Halaman *Surveyor Registration*

Pada halaman ini, Anda diwajibkan untuk mengisi semua isian dengan data yang valid. Termasuk di dalamnya adalah email, karena email yang didaftarkan akan digunakan sebagai media pengiriman *password default* dan *reset password*. Beberapa isian yang harus disi adalah sebagai berikut:

#### **a. Full Name**

Berisi nama lengkap Anda sebagai *user*.

#### **b. ID Number**

Berisi nomor identitas Anda, contohnya adalah nomor KTP. Nomor identitas bersifat unik artinya tidak boleh ada nomor identitas yang sama di dalam sistem.

#### **c. Email**

Berisi email yang aktif Anda gunakan. Email akan digunakan oleh sistem untuk mengirimkan *password default* Anda dan sebagai media pengiriman *password* saat Anda melakukan *reset password*. Email bersifat unik artinya tidak boleh ada email yang sama di dalam sistem.

#### **d. Username**

Berisi nama *user* yang Anda akan gunakan untuk dapat masuk ke dalam aplikasi. *Username* bersifat unik artinya tidak boleh ada nama *user* yang sama di dalam sistem.

#### **e. Department**

Berisi nama departemen tempat Anda bekerja.

#### **f. Institution**

Berisi nama institusi tempat Anda bekerja.

Jika semua isian telah diisi, tekan tombol **SIGN UP** untuk men-*submit* data registrasi Anda ke server.

- 2. Jika proses registrasi berhasil Anda akan mendapat pesan bahwa data registrasi Anda berhasil di*submit* dan proses selanjutnya adalah *administrator* **RViSITS** akan melakukan proses validasi. Jika akun Anda belum divalidasi, Anda tidak dapat melakukan login pada aplikasi.
- 3. Jika akun Anda telah divalidasi oleh *administrator* **RViSITS**, maka Anda akan mendapat email yang berisi informasi tentang akun Anda yaitu *username* dan *password default* yang dapat Anda gunakan untuk login ke dalam aplikasi. Contoh tampilan email ketika akun Anda berhasil divalidasi dapat dilihat pada Gambar 11.
- 4. Jika registrasi akun Anda ditolak oleh *administrator*, maka Anda juga akan mendapatkan email. Hubungi pihak **RViSITS** untuk informasi lebih lanjut.

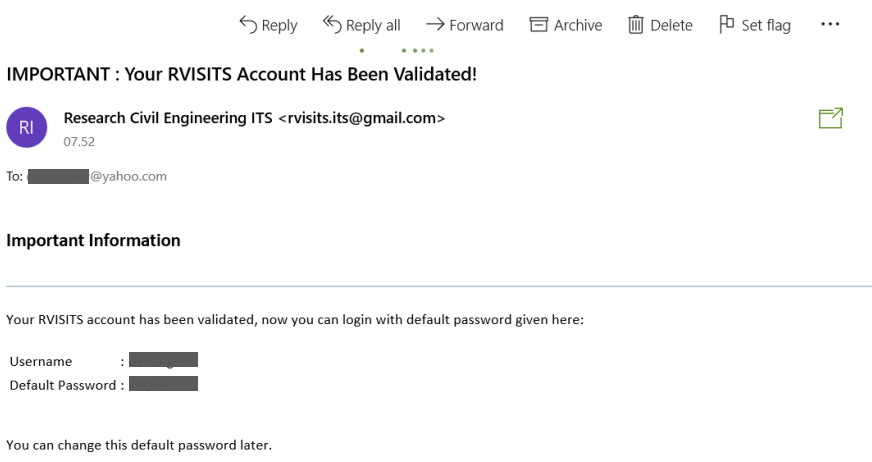

<span id="page-13-0"></span>Gambar 11. Tampilan Email Ketika Akun RViSITS Tervalidasi

#### <span id="page-14-0"></span>**2.3.5 Reset Password Akun**

Anda dapat me-*reset password* akun **RViSITS** Anda melalui menu **Reset Password** dengan menekan tulisan **"Forgot Your Password?"** pada halaman login aplikasi. Formulir **Reset Password** dapat dilihat pada Gambar 11.

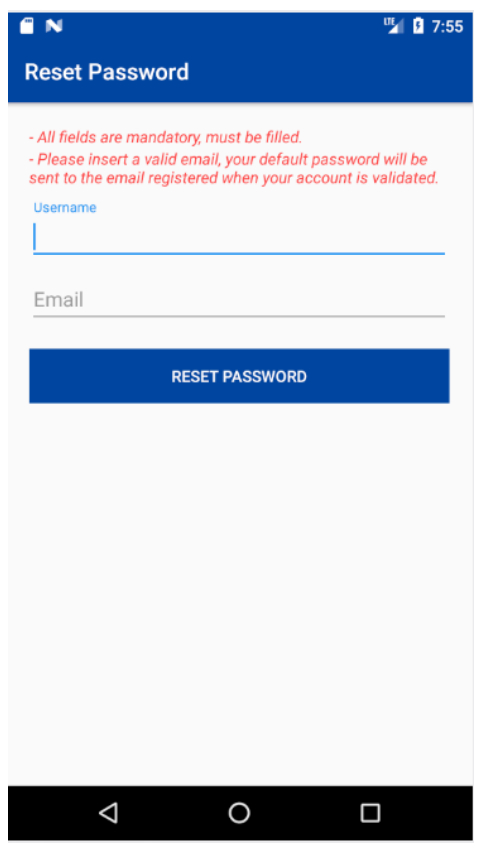

Gambar 12. Halaman Reset Password

<span id="page-14-2"></span>Anda dapat me-*reset password* jika Anda lupa dengan password akun Anda. Masukkan *username* dan email yang digunakan pada akun Anda. Jika *user* ditemukan dan valid, maka sistem akan mengirimkan email yang berisi *username* dan *password default* yang telah diubah oleh sistem sehingga Anda dapat login kembali ke aplikasi dan juga dapat mengubah *password default* tersebut jika diinginkan.

#### <span id="page-14-1"></span>**2.3.6 Form Validation pada Aplikasi Mobile RViSITS**

Pada aplikasi *mobile* **RViSITS** terdapat fitur *form validation* yaitu proses validasi terhadap isian yang *user* inputkan pada aplikasi sebelum di-*submit* atau sebelum melanjutnya proses selanjutnya. Jika isian tidak valid, maka proses tidak dapat dilanjutkan dan aplikasi akan menampilkan pesan kesalahan dalam bentuk teks kecil berwarna merah di bawah isian yang tidak valid. Proses validasi isian terdapat pada seluruh halaman aplikasi yang berupa formulir dan hal ini dilakukan secara otomatis oleh aplikasi. Contoh *form validation* dapat dilihat pada Gambar 13.

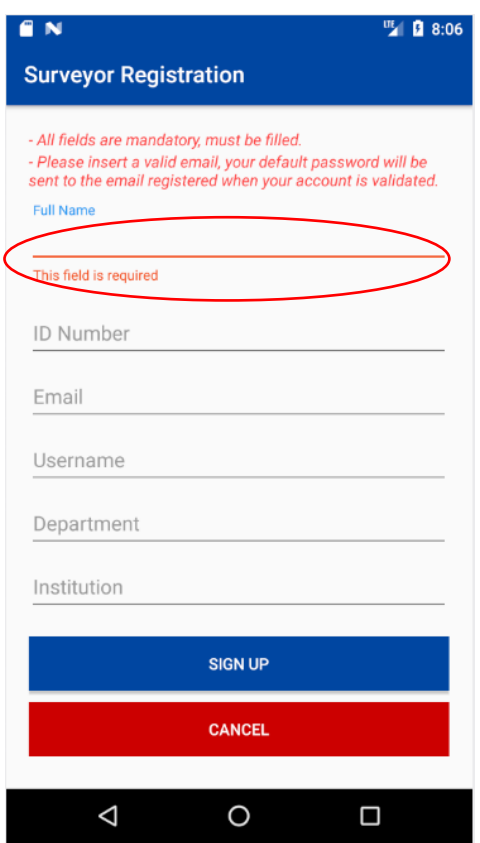

Gambar 13. Form Validation pada Aplikasi Mobile RViSITS

#### <span id="page-15-1"></span><span id="page-15-0"></span>**2.3.7 Login Aplikasi Mobile RViSITS**

1. Pada halaman login, masukkan *username* dan *password* akun Anda. Serta pilih *mode* aplikasi yaitu **Pre-Earthquake** (Pra Gempa) atau **Post-Earthquake** (Pasca Gempa), kemudian tekan tombol **Sign In**. Jika proses login berhasil, maka Anda akan langsung diarahkan ke halaman **Dashboard**, namun jika gagal maka aplikasi akan menampilkan pesan kesalahan. Contoh proses *login* yang gagal dapat dilihat pada Gambar 14.

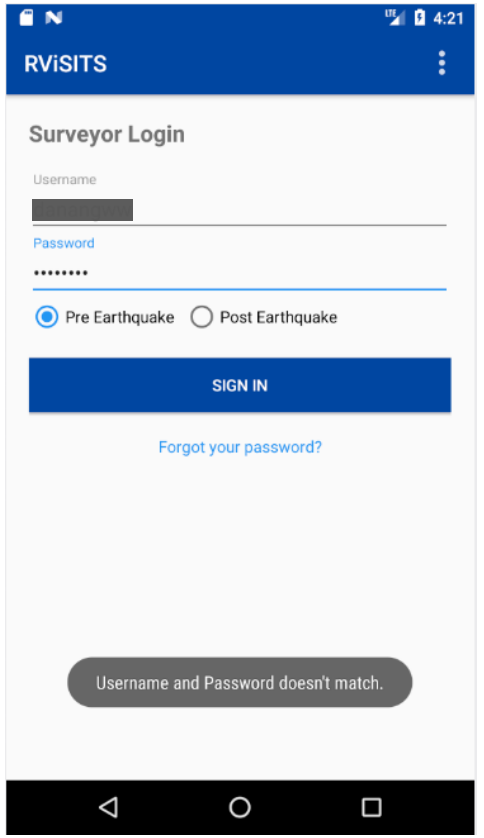

Gambar 14. Proses Login dengan Pesan Kesalahan

<span id="page-16-0"></span>2. Jika proses login berhasil, dimana *username* dan *password* yang Anda masukkan benar, maka aplikasi akan langsung menampilkan halaman **Dashboard** seperti yang ditunjukkan oleh Gambar 15. Halaman **Dashboard** berisi informasi selamat datang, menampilkan profil akun Anda, tombol untuk memulai survey, serta menu (titik tiga yang terletak di pojok kanan atas) untuk mengubah profil dan *password*.

<span id="page-16-1"></span>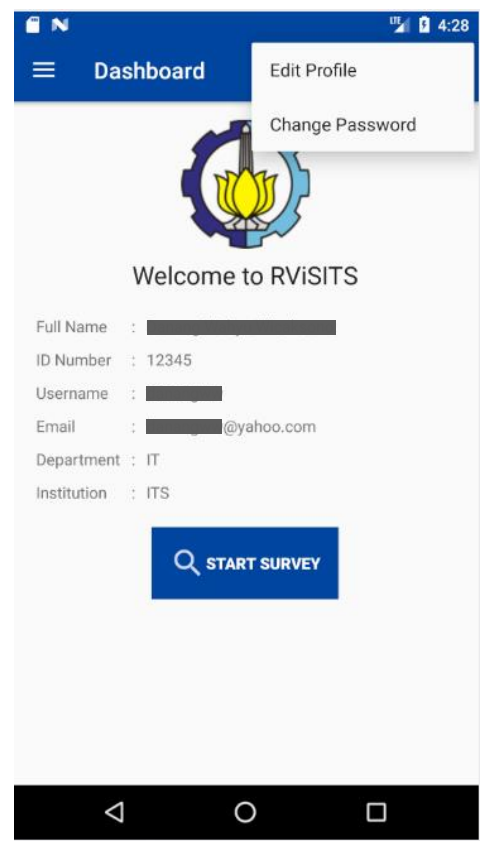

Gambar 15. Halaman Dashboard

3. Pada saat Anda masuk ke dalam aplikasi *mobile* **RViSITS**, terdapat *side menu* atau menu samping yang dapat Anda akses dengan menekan tanda 3 garis yang terdapat pada pojok kiri atas layar, atau melakukan *swipe* dari kiri layar ke kanan. Tampilan menu samping dapat dilihat pada Gambar 16.

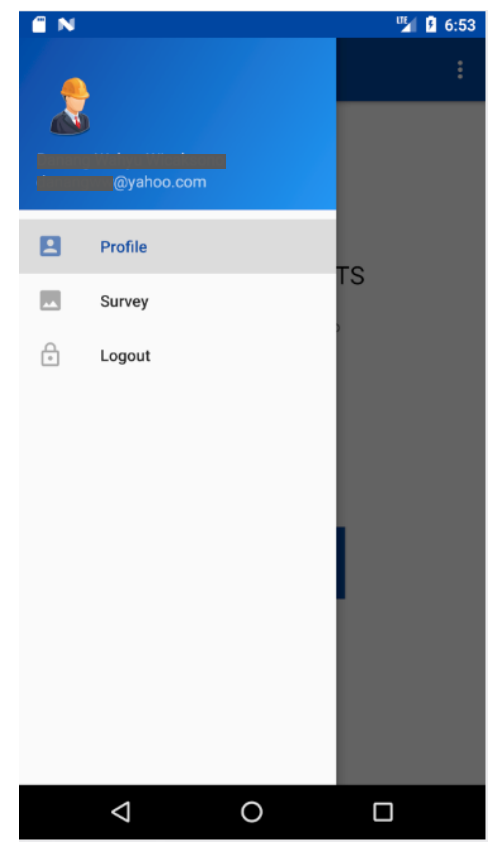

Gambar 16. Tampilan Menu Samping Aplikasi

#### <span id="page-17-1"></span><span id="page-17-0"></span>**2.3.8 Mengubah Profil Akun**

1. Pilih menu **Profile** dari menu samping sehingga Anda berada pada halaman **Dashboard / Profile**, kemudian pilih menu **Edit Profile** dari menu pojok kanan atas sehingga muncul halaman **Edit Profile** seperti pada Gambar 17.

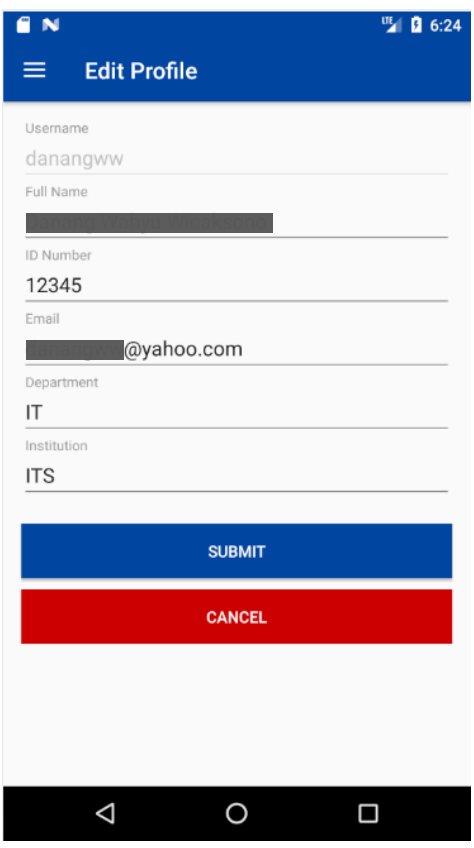

Gambar 17. Halaman Edit Profile

<span id="page-18-0"></span>2. Anda dapat mengubah data profil akun Anda selain *username* dikarenakan *username* bersifat unik dan telah terdaftar di sistem. Contoh perubahan data profil akun dapat dilihat pada Gambar 18.

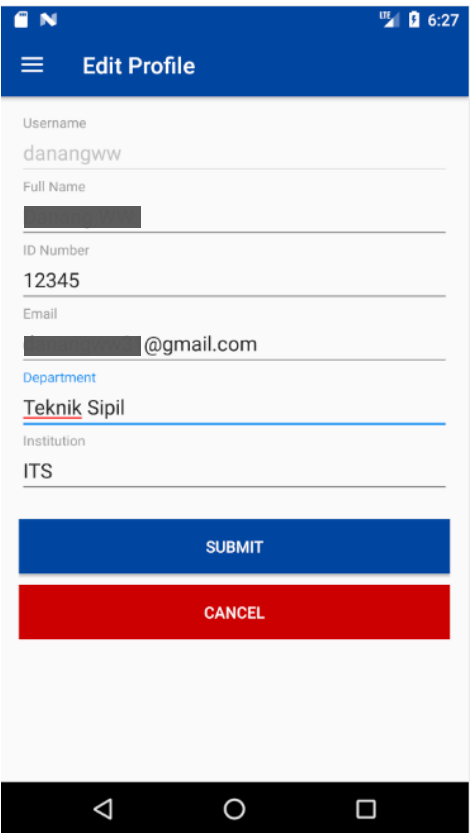

<span id="page-18-1"></span>Gambar 18. Contoh Perubahan Data Profil

3. Jika Anda telah selesai mengubah data profil akun Anda, maka selanjutnya tekan **Submit** untuk mengirimkan data ke server dan mengubah data profil akun sesuai dengan isian yang telah Anda isi. Jika perubahan data profil akun berhasil, maka aplikasi akan kembali ke halaman **Dashboard** dengan pesan yang menginformasikan bahwa proses perubahan data profil akun berhasil. Contohnya dapat dilihat pada Gambar 19.

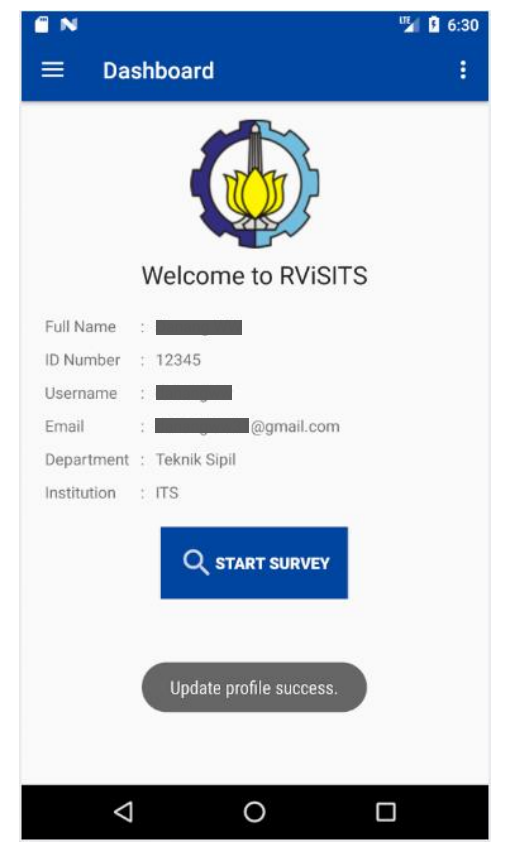

Gambar 19. Perubahan Data Profil Berhasil

<span id="page-19-1"></span>4. Anda juga dapat membatalkan proses perubahan data profil dengan menekan tombol **Cancel** atau tombol **Back** pada smartphone Anda sehingga aplikasi akan kembali ke halaman **Dashboard**.

#### <span id="page-19-0"></span>**2.3.9 Mengganti Password Akun**

Anda dapat mengubah atau mengganti *password default* akun Anda dengan password yang lebih mudah Anda ingat. Langkah mengganti *password* akun Anda adalah sebagai berikut:

1. Pilih menu **Change Password** pada halaman **Dashboard** sehingga muncul halaman **Change Password** seperti pada Gambar 20.

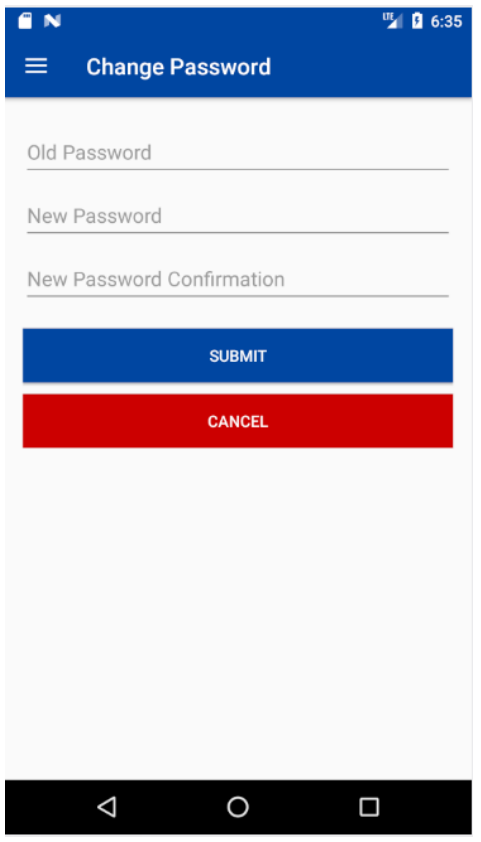

Gambar 20. Halaman *Change Password*

<span id="page-20-0"></span>2. Pada halaman **Change Password**, terdapat 3 isian yang harus Anda isi yaitu:

#### **a. Old Password**

Berisi *password* yang sedang Anda gunakan saat ini. Hal ini dibutuhkan untuk mencegah terjadi perubahan password oleh pihak yang tidak berkaitan.

# **b. New Password**

Berisi *password* baru yang akan Anda gunakan.

#### **c. New Password Confirmation**

Berisi konfirmasi *password* baru yang akan Anda gunakan, yaitu dengan memasukkan kembali password baru.

3. Jika formulir **Change Password** telah terisi, tekan **Submit** untuk mengirimkan data ke server. Ketika *password* berhasil diganti, maka aplikasi akan me-*logout*-kan akun Anda sehingga akan kembali ke halaman Login. Proses perubahan *password* ini dapat dilihat pada Gambar 21.

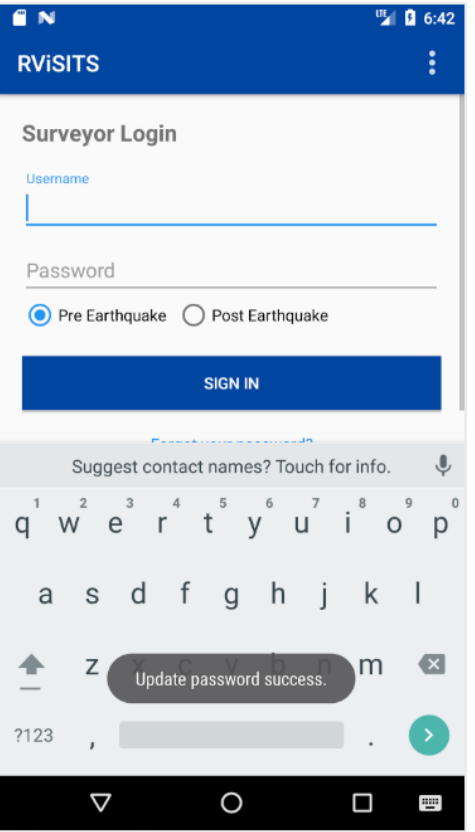

Gambar 21. Proses Perubahan Password Berhasil

<span id="page-21-0"></span>4. Jika ternyata ditemukan data yang tidak valid, misalnya *password* lama tidak cocok, maka aplikasi tidak melanjutkan proses dan akan menampilkan pesan kesalahan tersebut. Hal ini dapat dilihat pada Gambar 22.

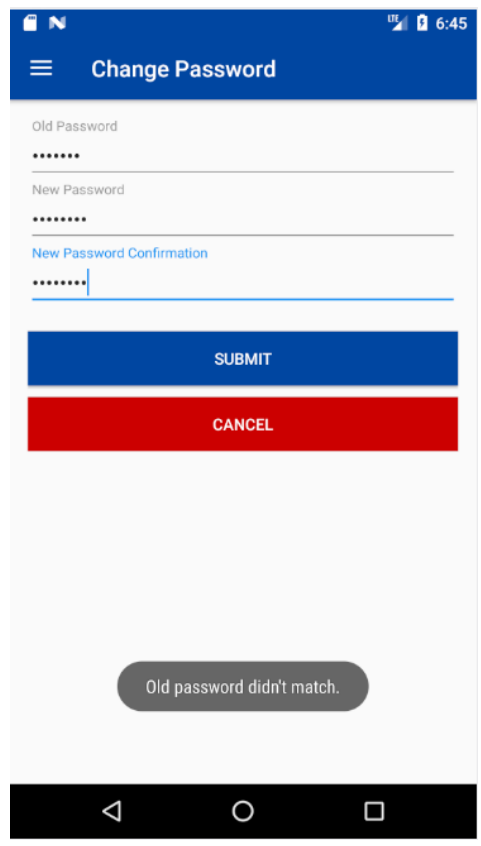

<span id="page-21-1"></span>Gambar 22. Contoh Pesan Kesalahan Saat Passwod Lama Tidak Cocok

#### <span id="page-22-0"></span>**2.3.10 Logout Akun**

Ketika Anda dalam posisi login ke dalam aplikasi *mobile* **RViSITS**, maka ketika aplikasi ditutup dan dibuka kembali, maka aplikasi akan langsung menampilkan halaman **Dashboard** sesaat ketika *welcome screen*  tampil sehingga Anda tidak perlu melakukan login kembali. Jika Anda ingin keluar dari aplikasi, cukup pilih menu **Logout** dari menu samping. Aplikasi akan meminta konfirmasi bahwa Anda yakin akan keluar dari aplikasi. Jika Anda pilih **YES** saat konfirmasi, maka aplikasi akan kembali ke halaman login. Proses *logout* dapat dilihat pada Gambar 23.

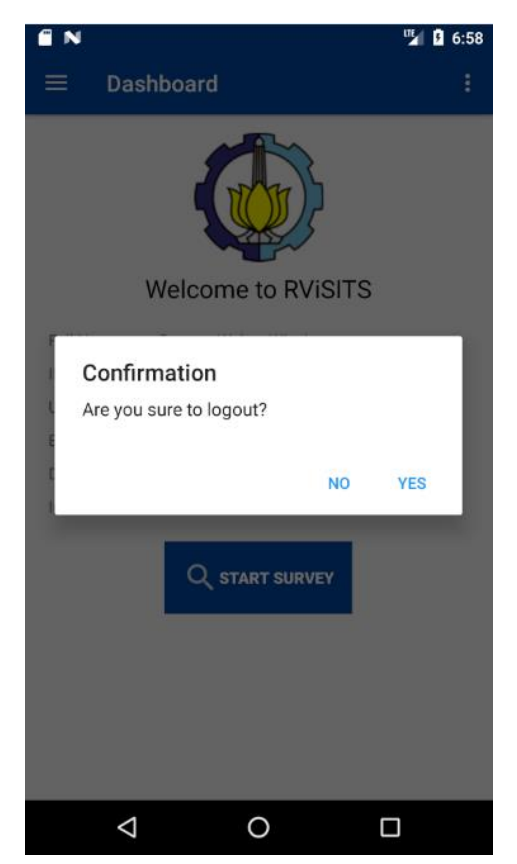

Gambar 23. Konfirmasi Saat *User* Akan Logout

## <span id="page-22-2"></span><span id="page-22-1"></span>**2.3.11 Melakukan Survey Pre-Earthquake (Pra Gempa)**

1. Anda dapat melakukan survey untuk pra gempa dengan memilih *mode* **Pre-Earthquake** saat *login* seperti yang ditunjukkan pada Gambar 24.

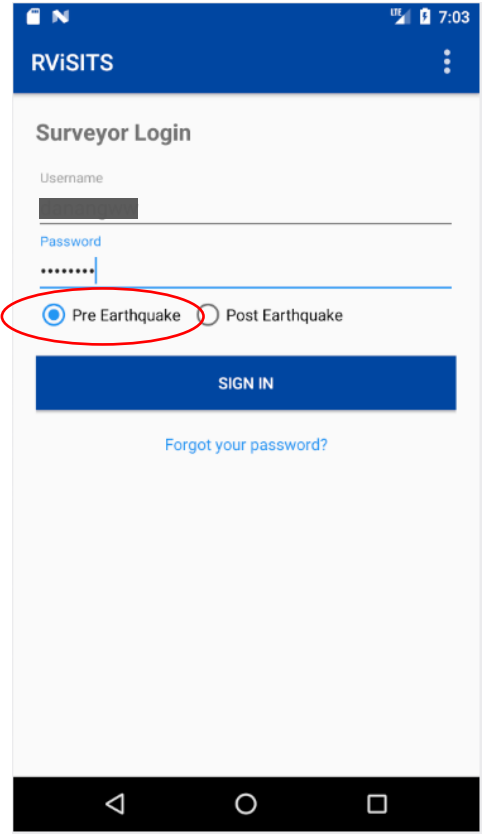

Gambar 24. Pemilihan Mode *Pre-Earthquake* Saat *Login*

<span id="page-23-0"></span>2. Anda dapat melakukan survey dengan dua cara yaitu yang pertama adalah melalui tombol **Start Survey** di halaman **Dashboard** seperti yang ditunjukkan pada Gambar 25 dan yang kedua adalah melalui menu **Add New Survey** pada halaman **Survey Data** (pilih menu samping **Survey**) seperti yang ditunjukkan pada Gambar 26. Kedua cara ini akan sama-sama mengarahkan Anda ke proses pengambilan data survey.

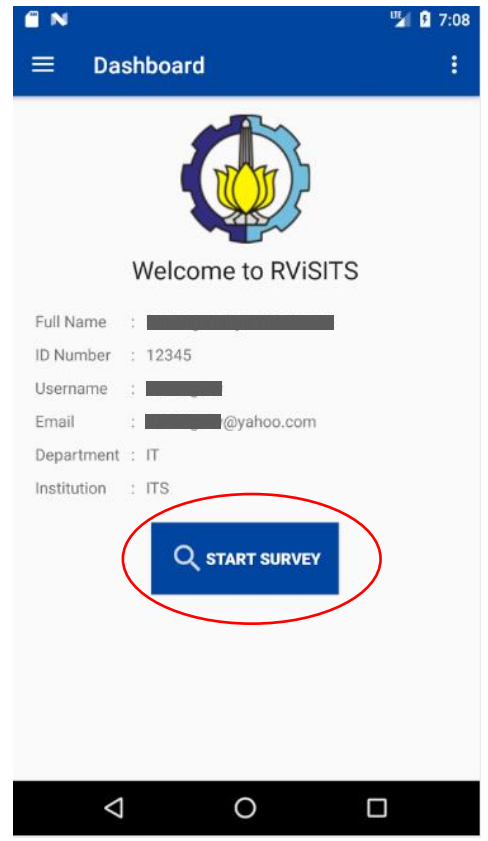

<span id="page-24-0"></span>Gambar 25. Mulai Survey dari Halaman *Dashboard*

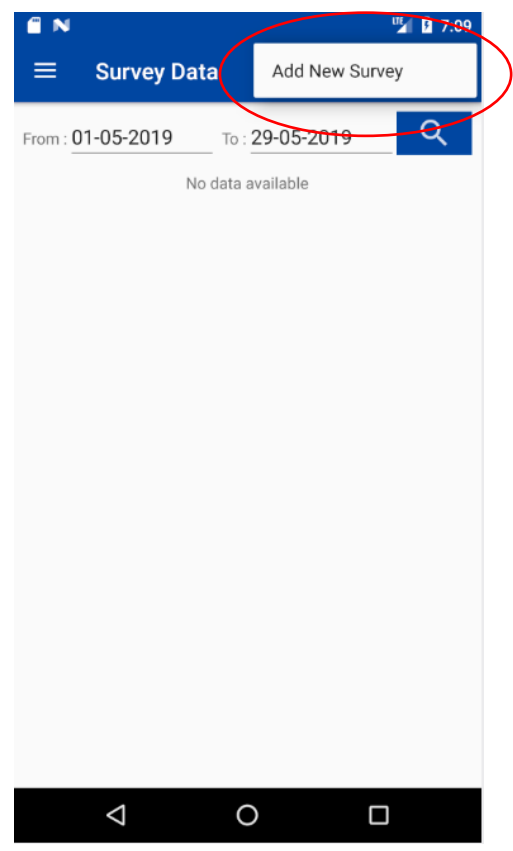

Gambar 26. Mulai Survey dari Menu pada Halaman *Survey Data*

<span id="page-24-1"></span>3. Selanjutnya aplikasi akan menampilkan halaman-halaman untuk proses pengambilan data survey. Yang pertama adalah halaman **Building Details**. Halaman ini berisi isian data untuk detil bangunan yang sedang disurvey, meliputi:

#### **a. Building Name**

Berisi nama bangunan yang sedang disurvey.

#### **b. Address**

Berisi alamat bangunan yang sedang disurvey.

#### **c. Total Floor Area**

Berisi luas area bangunan dalam satuan meter persegi (*square meters*).

**d. Built Date**

Berisi tahun bangunan didirikan. Pada saat pengisian **Built Date**, terdapat pilihan **Format Built Date** yaitu format tanggal yang digunakan, apakah **Full Date** yaitu tanggal, bulan, dan tahun atau hanya **Year Only** yaitu tahun saja.

**e. Location**

Berisi lokasi tempat bangunan yang sedang disurvey. Lokasi ini menggunakan sistem GPS pada perangkat smartphone Anda dan isian lokasi akan terisi otomatis jika GPS sudah mendapatkan titik lokasinya. Pada isian Location ini, terdapat pilihan **Location Manual Input** yaitu untuk menginputkan lokasi secara manual, menu ini khusus untuk surveyor yang menggunakan GPS *Receiver* selain *smartphone*, sehingga hasil lokasi berupa koordinat *latitude* dan *longitude* dapat diinput secara manual tanpa melibatkan GPS pada perangkat smartphone.

Pada halaman ini, terdapat sebuah map untuk membantu surveyor dalam melihat posisi lokasi sesuai koordinat *latitude* dan *longitude* yang didapat.

Contoh tampilan halaman Building Details dapat dilihat pada Gambar 27.

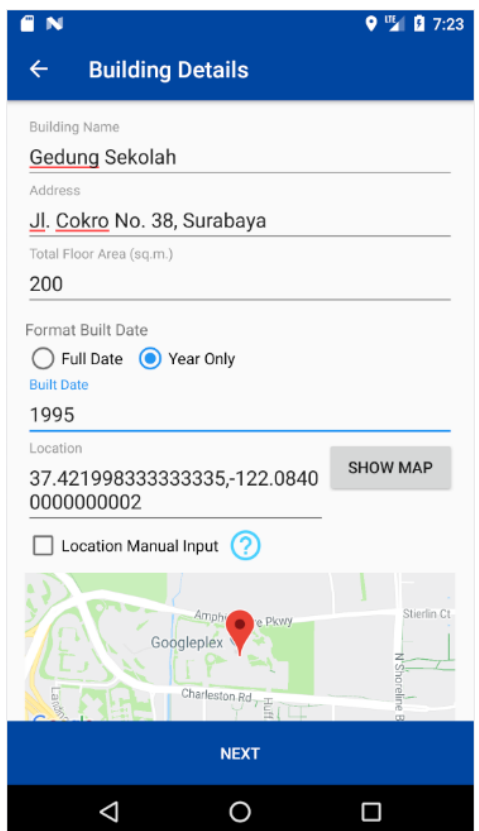

Gambar 27. Halaman Survey *Pre-Earthquake* - *Building Details*

<span id="page-25-0"></span>Jika data Building Details telah terisi, tekan tombol **NEXT**.

- 4. Selanjutnya adalah **Building Photographs** yaitu proses pengambilan gambar untuk bangunan yang sedang disurvey. Pada proses pengambilan gambar, terdapat dua cara yaitu:
	- **a. Take Picture**

Pengambilan gambar dengan menggunakan kamera pada smartphone.

**b. Choose from Gallery**

Pengambilan gambar dari galeri penyimpanan pada smartphone.

Pada halaman ini, terdapat *slider* untuk menampilkan gambar-gambar yang telah diambil. Contoh pengambilan gambar dengan menggunakan kamera dapat dilihat pada Gambar 28.

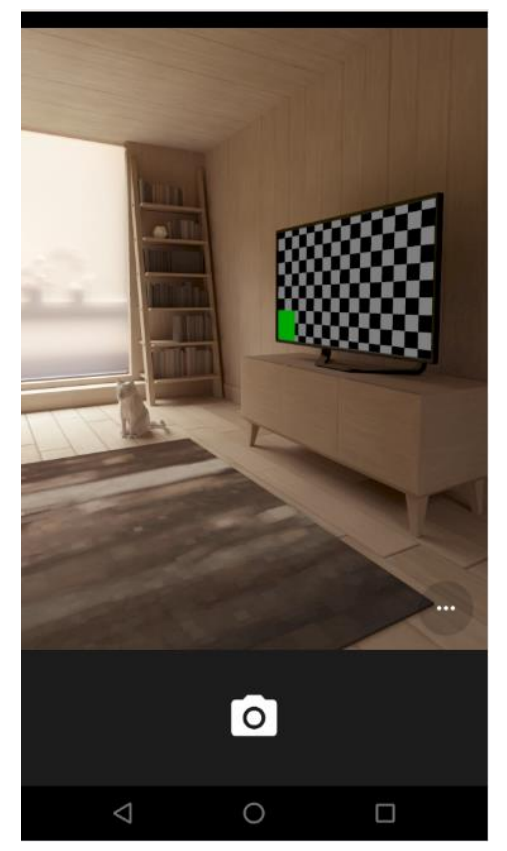

Gambar 28. Pengambilan Gambar Bangunan dengan Kamera

<span id="page-26-0"></span>Ketika proses pengambilan gambar telah selesai, maka aplikasi akan kembali menampilkan halaman **Building Photographs** dengan *slider* yang berisi gambar yang telah diambil. Contoh tampilan *slider* dapat dilihat pada Gambar 29.

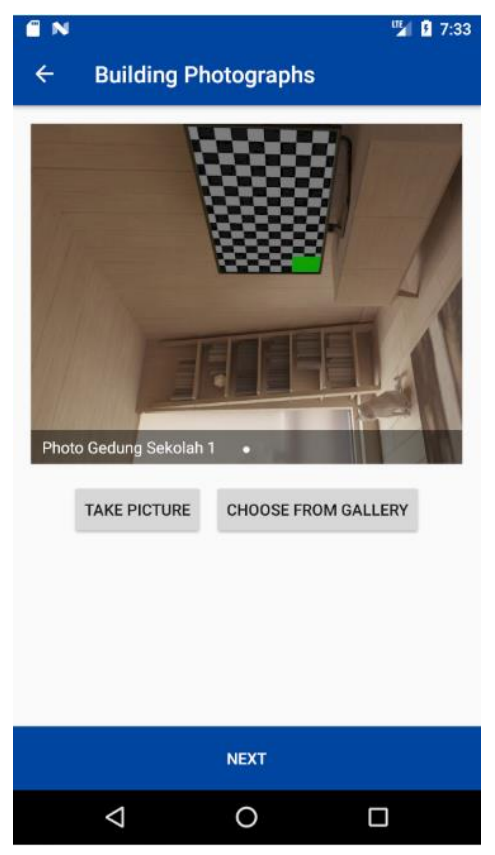

Gambar 29. Halaman Survey *Pre-Earthquake - Building Photographs*

<span id="page-27-0"></span>Anda dapat menghapus gambar yang tidak diinginkan dengan menekan gambar pada *slider*  sehingga akan muncul konfirmasi apakah Anda yakin untuk menghapus gambar tersebut. Contoh konfirmasi saat menghapus gambar di *slider* dapat dilihat pada Gambar 30. Jika data Building Photographs telah terisi, tekan tombol **NEXT**.

<span id="page-27-1"></span>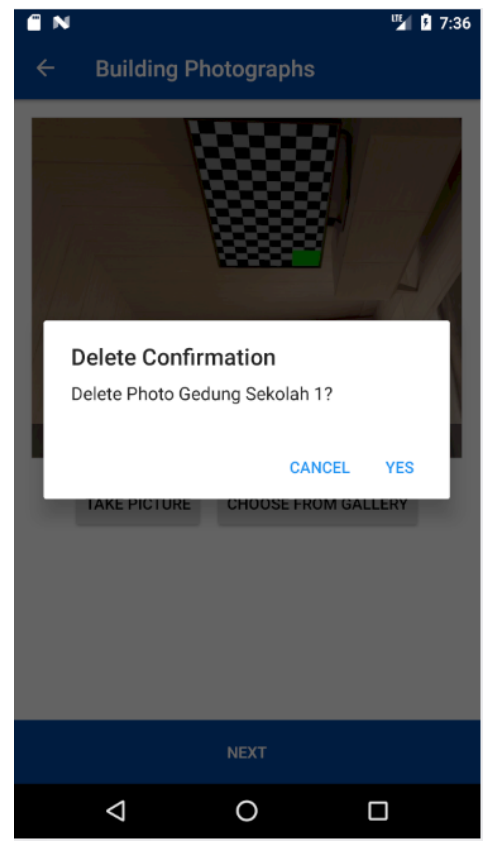

Gambar 30. Konfirmasi saat Menghapus Gambar pada *Building Photographs*

5. Selanjutnya adalah halaman **Seismicity Level** yaitu tingkat seismisitas. Pilih nilai yang sesuai dengan kondisi bangunan yang sedang disurvey, kemudian tekan tombol **NEXT**. Halaman **Seismicity Level** ditunjukkan pada Gambar 31.

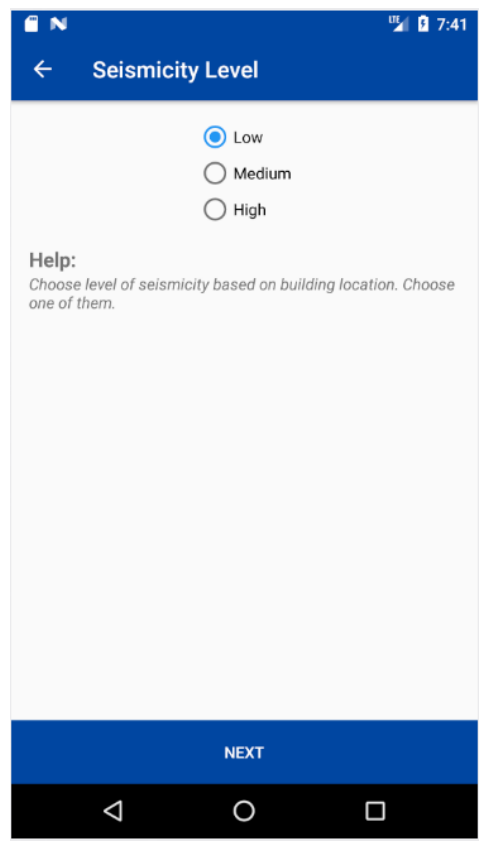

Gambar 31. Halaman Survey *Pre-Earthquake - Seismicity Level*

<span id="page-28-0"></span>6. Selanjutnya adalah halaman **People in Building** yaitu jumlah orang yang ada pada bangunan. Pilih nilai yang sesuai dengan kondisi bangunan yang sedang disurvey, kemudian tekan tombol **NEXT**. Halaman **People in Builing** ditunjukkan pada Gambar 32.

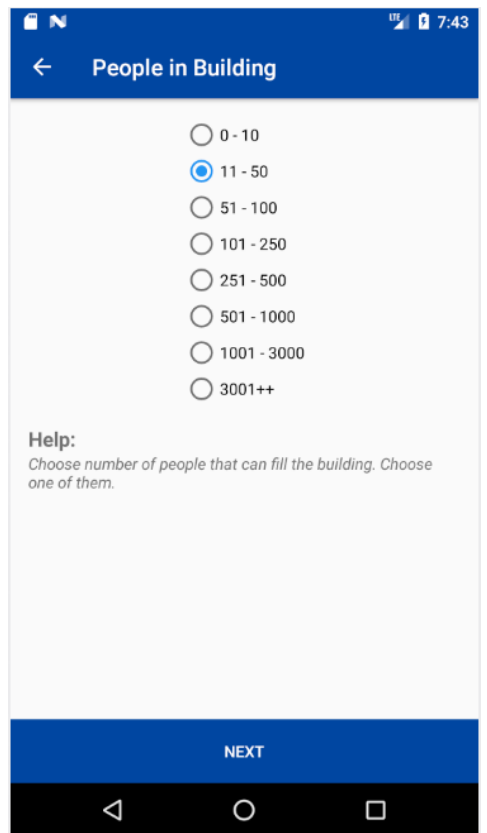

Gambar 32. Halaman Survey *Pre-Earthquake - People in Building*

<span id="page-29-0"></span>7. Selanjutnya adalah halaman **Soil Type** yaitu jenis tanah. Pilih nilai yang sesuai dengan kondisi bangunan yang sedang disurvey, kemudian tekan tombol **NEXT**. Halaman **Soil Type** ditunjukkan pada Gambar 33.

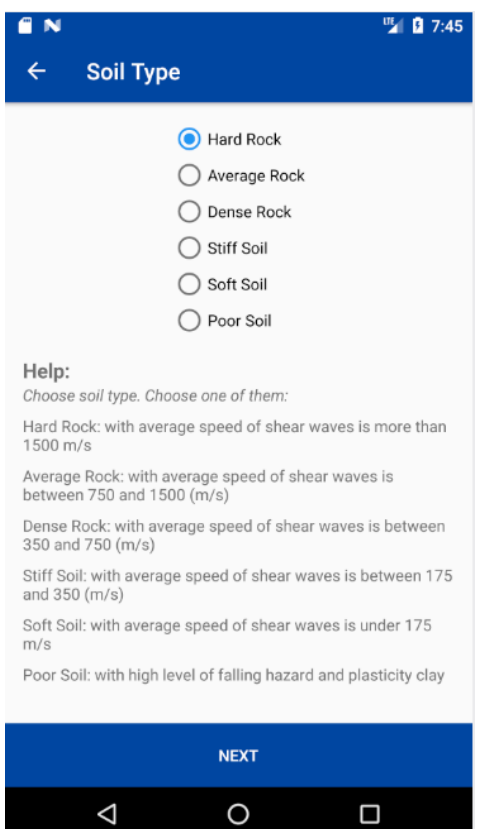

<span id="page-29-1"></span>Gambar 33. Halaman Survey *Pre-Earthquake - Soil Type*

8. Selanjutnya adalah halaman **Building Occupancy** yaitu fungsi bangunan. Pilih nilai-nilai yang sesuai dengan kondisi bangunan yang sedang disurvey, kemudian tekan tombol **NEXT**. Halaman **Building Occupancy** ditunjukkan pada Gambar 34.

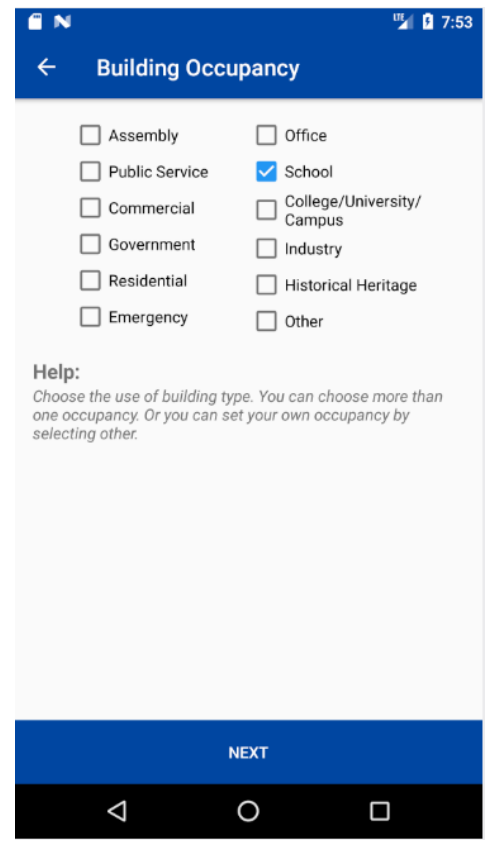

Gambar 34. Halaman Survey *Pre-Earthquake - Building Occupancy*

<span id="page-30-0"></span>9. Selanjutnya adalah halaman **Falling Hazard**. Pilih nilai yang sesuai dengan kondisi bangunan yang sedang disurvey, kemudian tekan tombol **NEXT**. Halaman **Falling Hazard** ditunjukkan pada Gambar 35.

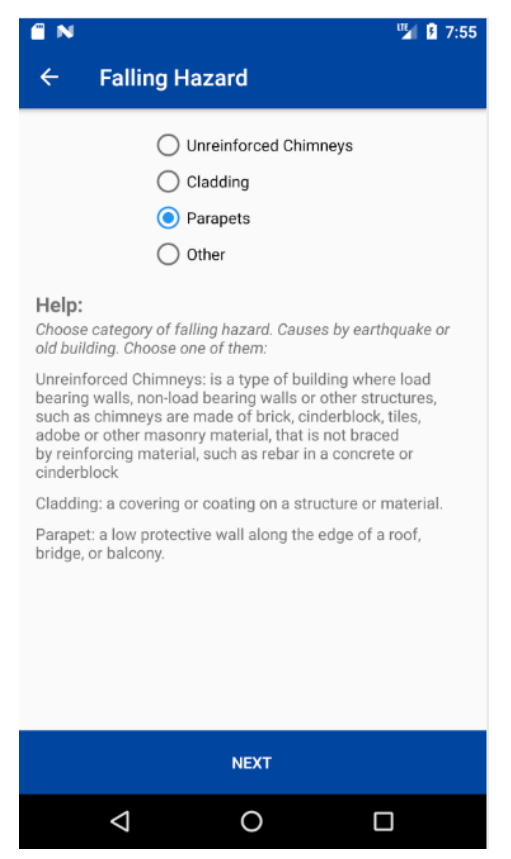

Gambar 35. Halaman Survey *Pre-Earthquake - Falling Hazard*

<span id="page-31-0"></span>10. Selanjutnya adalah halaman **Building Type** yaitu tipe bangunan. Pilih nilai yang sesuai dengan kondisi bangunan yang sedang disurvey, kemudian tekan tombol **NEXT**. Halaman **Building Type** ditunjukkan pada Gambar 36.

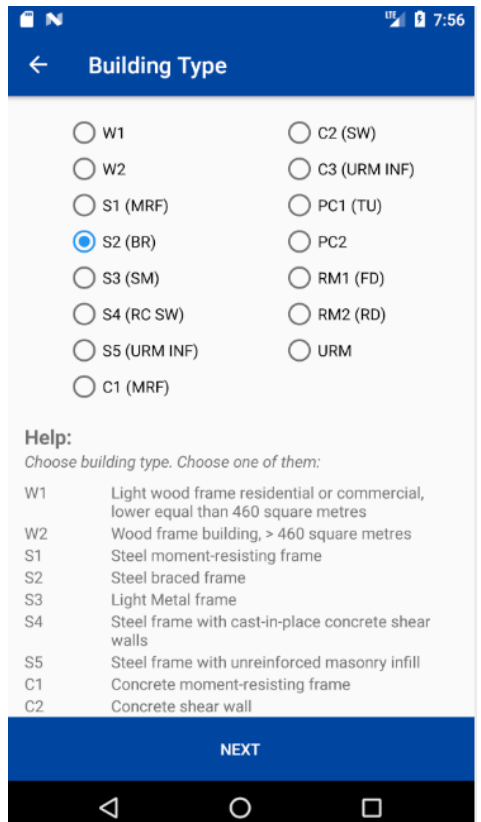

<span id="page-31-1"></span>Gambar 36. Halaman Survey *Pre-Earthquake - Building Type*

11. Selanjutnya adalah halaman **Basic Score** yaitu proses *scoring*. Pilih nilai-nilai yang sesuai dengan kondisi bangunan yang sedang disurvey sehingga didapat *final score*, kemudian tekan tombol **NEXT**. Halaman **Basic Score** ditunjukkan pada Gambar 37.

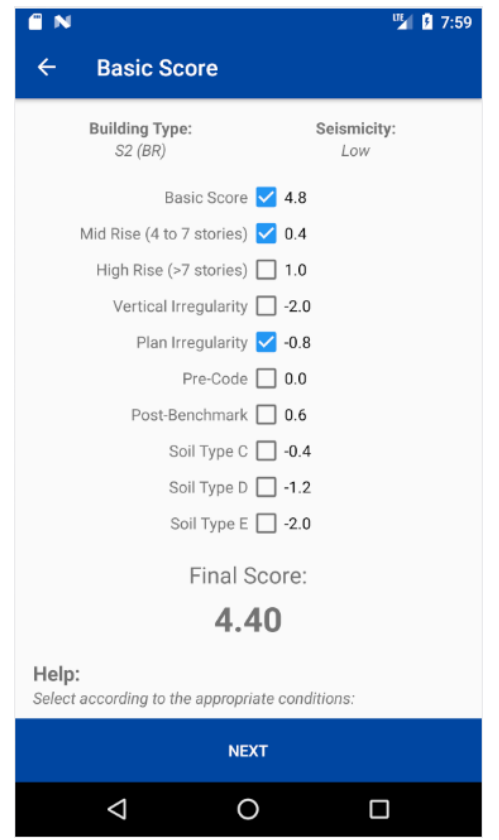

Gambar 37. Halaman Survey *Pre-Earthquake - Basic Score*

<span id="page-32-0"></span>12. Selanjutnya adalah halaman **Score Result** yaitu hasil kualifikasi berdasarkan proses *scoring* yang dilakukan sebelumnya. Terdapat kolom komentar yang bersifat opsional dan pilihan apakah survey membutuhkan evaluasi lebih rinci, secara *default* pilihan evaluasi akan terisi **"Yes"** secara otomatis jika hasil surveynya adalah **"Not Qualified".** Halaman ini adalah tahap terakhir dalam proses pengambilan data survey. Tekan tombol **SAVE** untuk menyimpan data survey. Anda juga dapat mengubah data-data sebelumnya dengan menekan tombol **BACK** pada smartphone, atau dengan menekan tanda panah kiri pada bagian pojok kiri atas. Halaman **Score Result** ditunjukkan pada Gambar 38.

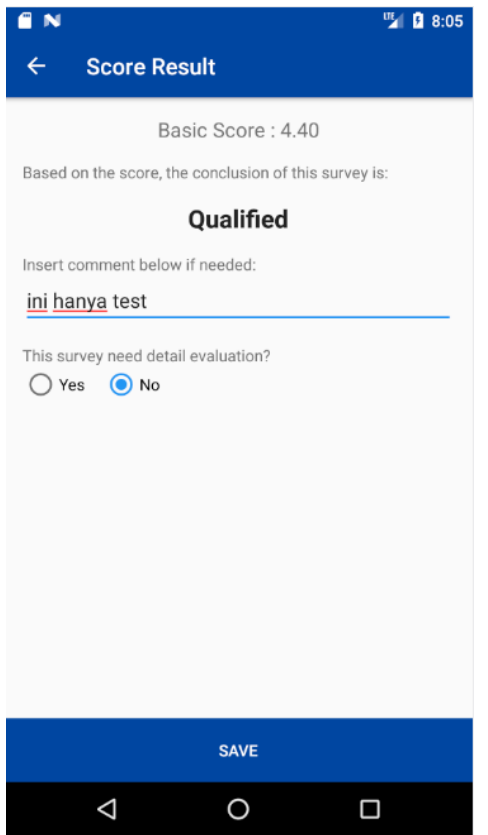

Gambar 38. Halaman Survey *Pre-Earthquake - Score Result*

<span id="page-33-0"></span>13. Setelah data survey berhasil disimpan, Anda dapat melihat data hasil survey sebelumnya dengan memilih menu **Survey** pada menu samping aplikasi. Tampilan **Survey Data** dapati dilihat pada Gambar 39.

<span id="page-33-1"></span>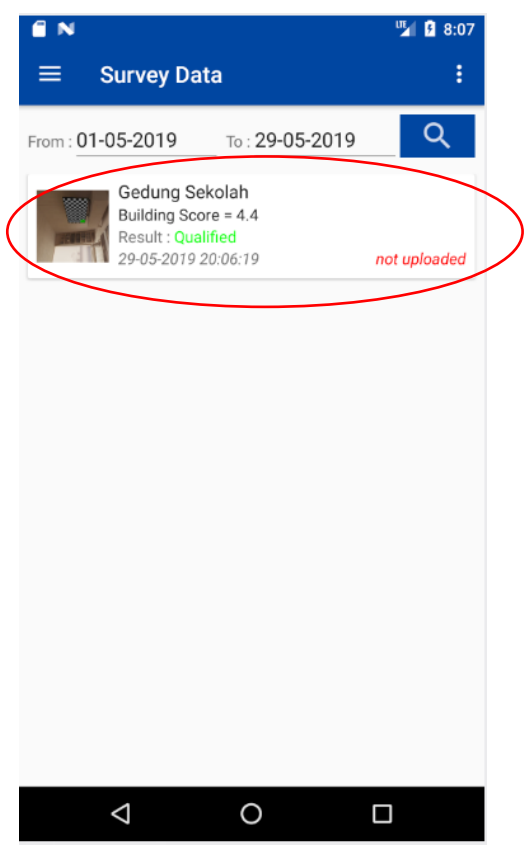

Gambar 39. Halaman *Survey Data*

#### <span id="page-34-0"></span>**2.3.12 Melakukan Survey Post-Earthquake (Pasca Gempa)**

1. Anda dapat melakukan survey untuk pasca gempa dengan memilih *mode* **Post-Earthquake** saat *login* seperti yang ditunjukkan pada Gambar 40.

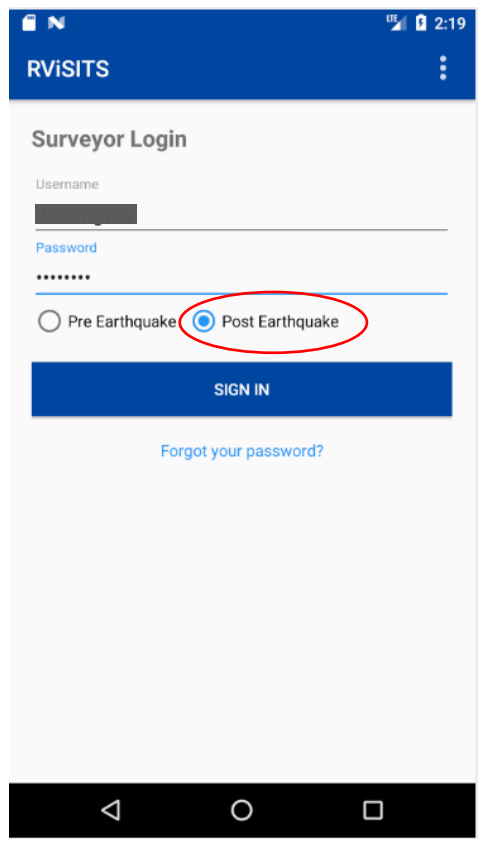

Gambar 40. Pemilihan *Mode Post-Earthquake* Saat *Login*

<span id="page-34-1"></span>2. Khusus pada *mode* **Post-Earthquake** atau pasca gempa, bahasa aplikasi akan berubah dari Bahasa Inggris menjadi Bahasa Indonesia. Begitu sebaliknya, ketika Anda memilih mode **Pre-Earthquake**, maka aplikasi akan menggunakan Bahasa Inggris. Halaman **Dashboard** dapat dilihat pada Gambar 41.

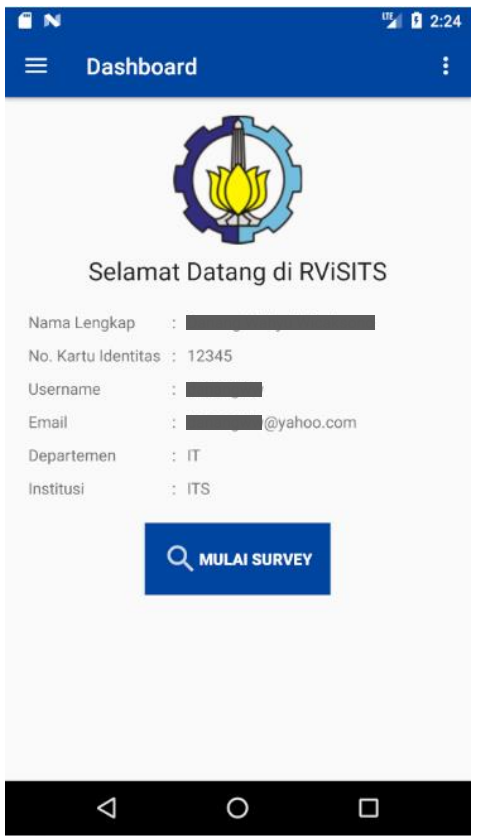

Gambar 41. Halaman *Dashboard mode Post-Earthquake*

- <span id="page-35-0"></span>3. Anda dapat memulai survey dengan cara yang sama saat survey pra gempa yang telah dijelaskan pada poin 2.3.11 yaitu melalui tombol **Start Survey** atau **Mulai Survey** yang terdapat pada halaman **Dashboard** dan melalui menu **Add New Survey** atau **Tambah Survey** Baru pada halaman **Survey Data** yang dapat diakses melalui menu samping **Survey**.
- 4. Selanjutnya aplikasi akan menampilkan halaman-halaman untuk proses pengambilan data survey. Yang pertama adalah halaman **Detail Bangunan**. Halaman ini berisi isian data untuk detil bangunan yang sedang disurvey, meliputi:

#### **a. Nama Bangunan**

Berisi nama bangunan yang sedang disurvey.

#### **b. Alamat**

Berisi alamat bangunan yang sedang disurvey.

**c. Jumlah Lantai**

Berisi jumlah tingkat lantai bangunan yang sedang disurvey.

**d. Location**

Berisi lokasi tempat bangunan yang sedang disurvey. Lokasi ini menggunakan sistem GPS pada perangkat smartphone Anda dan isian lokasi akan terisi otomatis jika GPS sudah mendapatkan titik lokasinya. Pada isian **Location** ini, terdapat pilihan **Location Manual Input** yaitu untuk menginputkan lokasi secara manual, menu ini khusus untuk surveyor yang menggunakan GPS *Receiver* selain *smartphone*, sehingga hasil lokasi berupa koordinat *latitude* dan *longitude* dapat diinput secara manual tanpa melibatkan GPS pada perangkat *smartphone*.

Pada halaman ini, terdapat sebuah map untuk membantu surveyor dalam melihat posisi lokasi sesuai koordinat *latitude* dan *longitude* yang didapat.

Contoh tampilan halaman **Detail Bangunan** dapat dilihat pada Gambar 42.
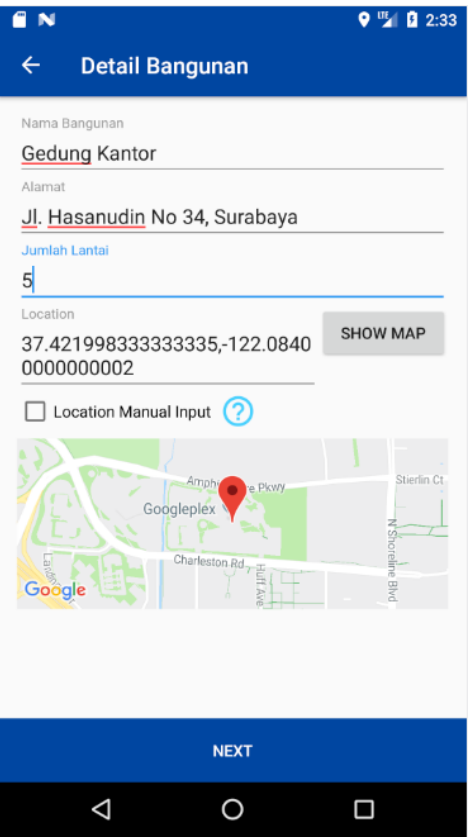

Gambar 42. Halaman Survey *Post-Earthquake* - Detail Bangunan

Jika data **Detail Bangunan** telah terisi, tekan tombol **NEXT**.

5. Selanjutnya adalah **Foto Bangunan** yaitu proses pengambilan gambar untuk bangunan yang sedang disurvey. Pada proses pengambilan gambar, cara yang digunakan adalah sama dengan pengambilan gambar pada survey **Pre-Earthquake** atau Pra Gempa. Contoh tampilan halaman **Foto Bangunan** dapat dilihat pada Gambar 43.

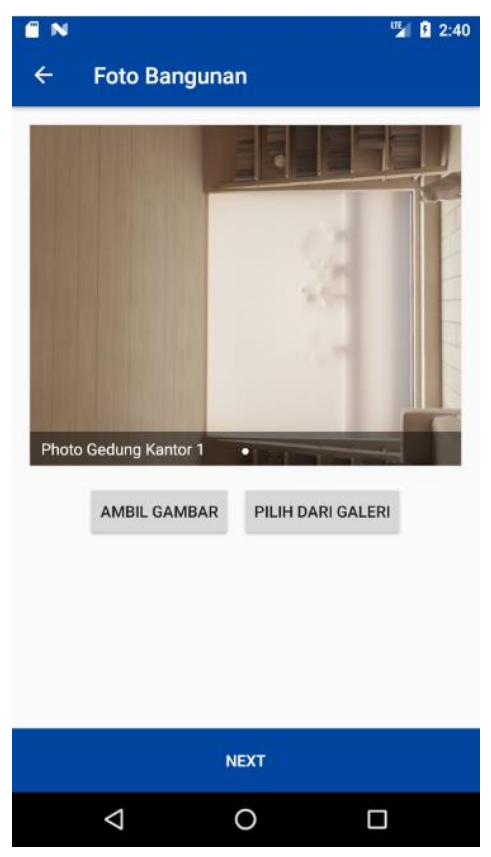

Gambar 43. Halaman Survey *Post-Earthquake* - Foto Bangunan

6. Selanjutnya adalah halaman **Fungsi Bangunan**. Pilih nilai yang sesuai dengan kondisi bangunan yang sedang disurvey, kemudian tekan tombol **NEXT**. Halaman **Fungsi Bangunan** ditunjukkan pada Gambar 44.

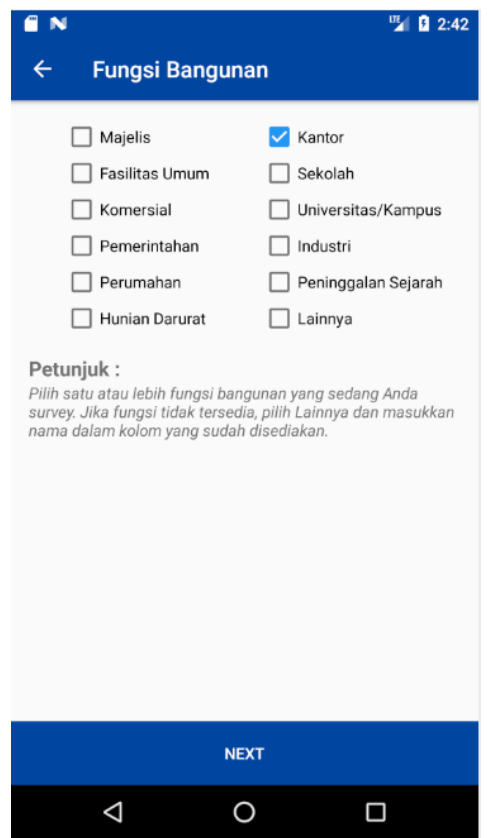

Gambar 44. Halaman Survey *Post-Earthquake* - Fungsi Bangunan

7. Selanjutnya adalah halaman **Struktural – Kolom**. Pilih nilai yang sesuai dengan kondisi bangunan yang sedang disurvey, kemudian tekan tombol **NEXT**. Halaman **Struktural - Kolom** ditunjukkan pada Gambar 45.

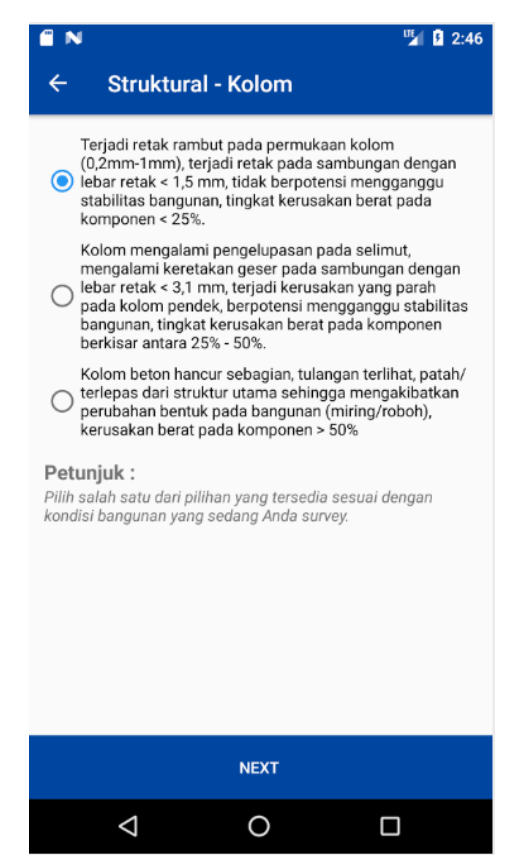

Gambar 45. Halaman Survey *Post-Earthquake* - Struktural Kolom

8. Selanjutnya adalah halaman **Struktural – Balok**. Pilih nilai yang sesuai dengan kondisi bangunan yang sedang disurvey, kemudian tekan tombol **NEXT**. Halaman **Struktural - Balok** ditunjukkan pada Gambar 46.

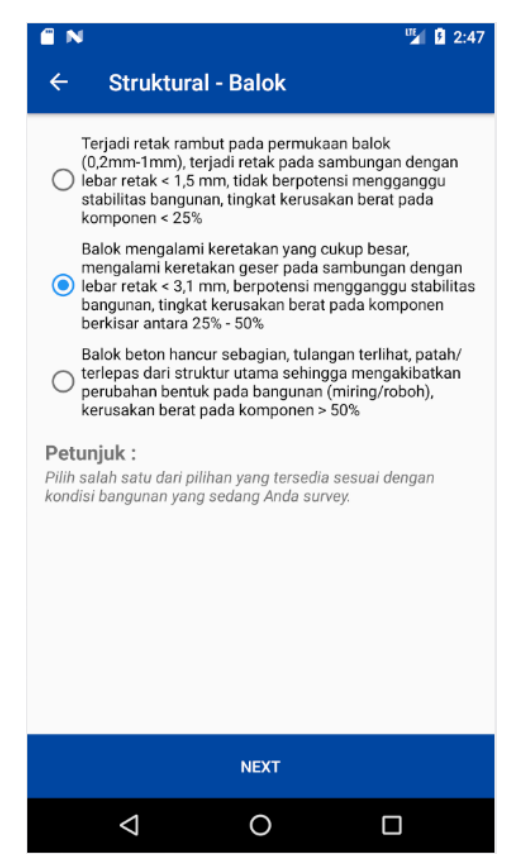

Gambar 46. Halaman Survey *Post-Earthquake* - Struktural Balok

9. Selanjutnya adalah halaman **Struktural – Dinding Beton**. Pilih nilai yang sesuai dengan kondisi bangunan yang sedang disurvey, kemudian tekan tombol **NEXT**. Halaman **Struktural – Dinding Beton** ditunjukkan pada Gambar 47.

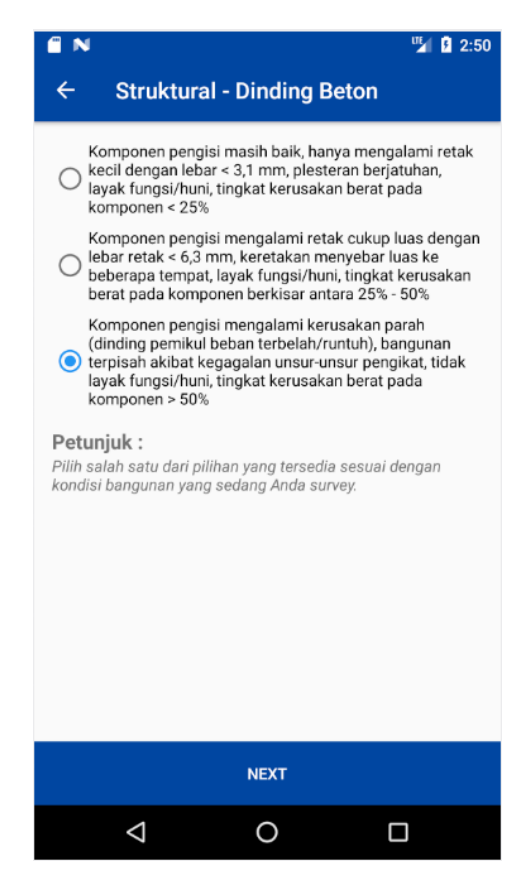

Gambar 47. Halaman Survey *Post-Earthquake* – Struktural Dinding Beton

10. Selanjutnya adalah halaman **Struktural – Pelat Beton**. Pilih nilai yang sesuai dengan kondisi bangunan yang sedang disurvey, kemudian tekan tombol **NEXT**. Halaman **Struktural – Pelat Beton** ditunjukkan pada Gambar 48.

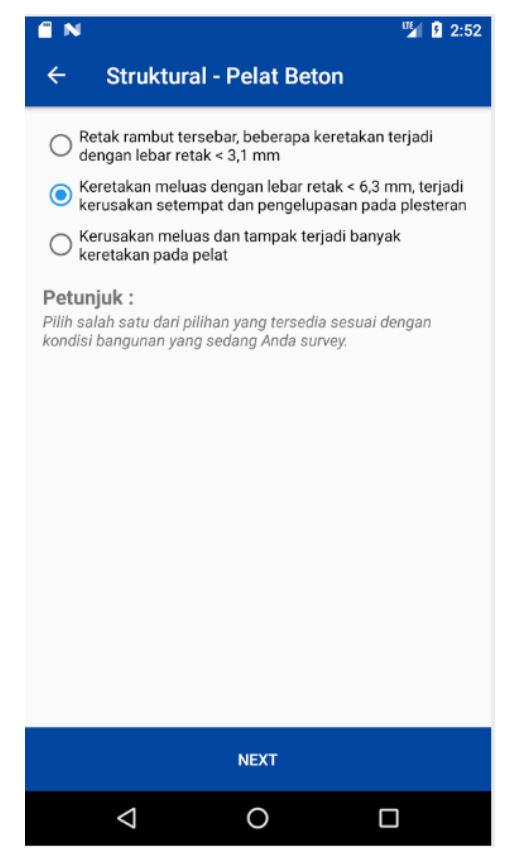

Gambar 48. Halaman Survey *Post-Earthquake* – Struktural Pelat Beton

11. Selanjutnya adalah halaman **Struktural – Pelat Precast**. Pilih nilai yang sesuai dengan kondisi bangunan yang sedang disurvey, kemudian tekan tombol **NEXT**. Halaman **Struktural – Pelat Precast** ditunjukkan pada Gambar 49.

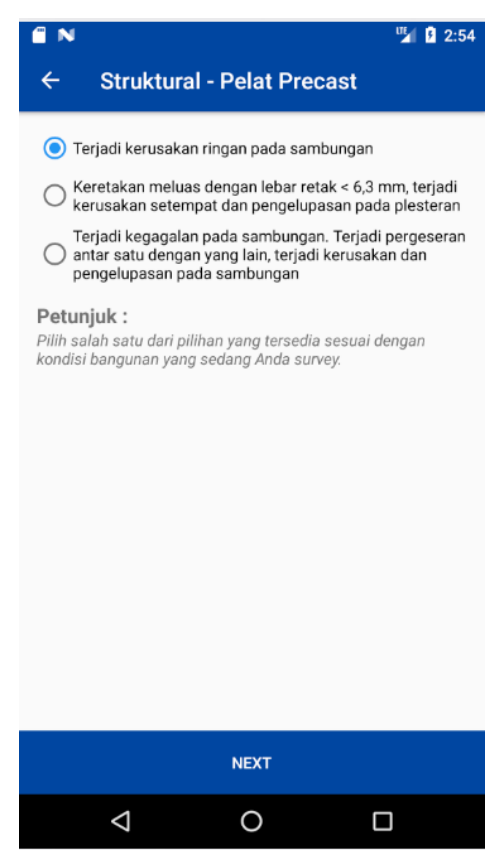

Gambar 49. Halaman Survey *Post-Earthquake* – Struktural Pelat Precast

12. Selanjutnya adalah halaman **Struktural – Atap**. Pilih nilai yang sesuai dengan kondisi bangunan yang sedang disurvey, kemudian tekan tombol **NEXT**. Halaman **Struktural – Atap** ditunjukkan pada Gambar 50.

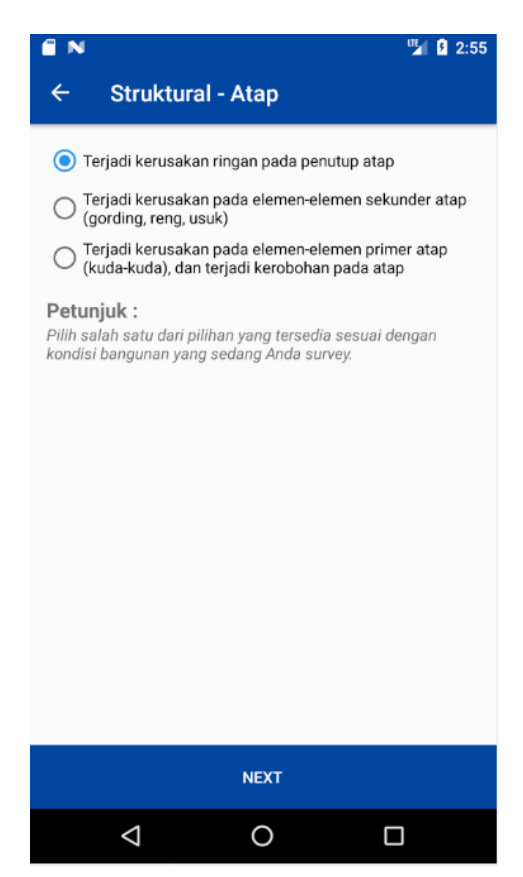

Gambar 50. Halaman Survey *Post-Earthquake* – Struktural Atap

13. Selanjutnya adalah halaman **Non Struktural – Partisi/Sekat**. Pilih nilai yang sesuai dengan kondisi bangunan yang sedang disurvey, kemudian tekan tombol **NEXT**. Halaman **Non Struktural – Partisi/Sekat** ditunjukkan pada Gambar 51.

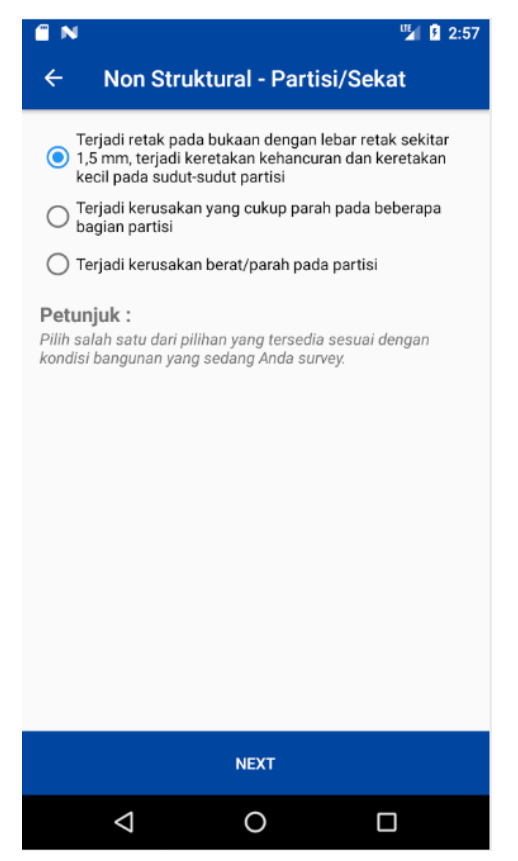

Gambar 51. Halaman Survey *Post-Earthquake* – Non Struktural Partisi/Sekat

14. Selanjutnya adalah halaman **Non Struktural – Plafon**. Pilih nilai yang sesuai dengan kondisi bangunan yang sedang disurvey, kemudian tekan tombol **NEXT**. Halaman **Non Struktural – Plafon** ditunjukkan pada Gambar 52.

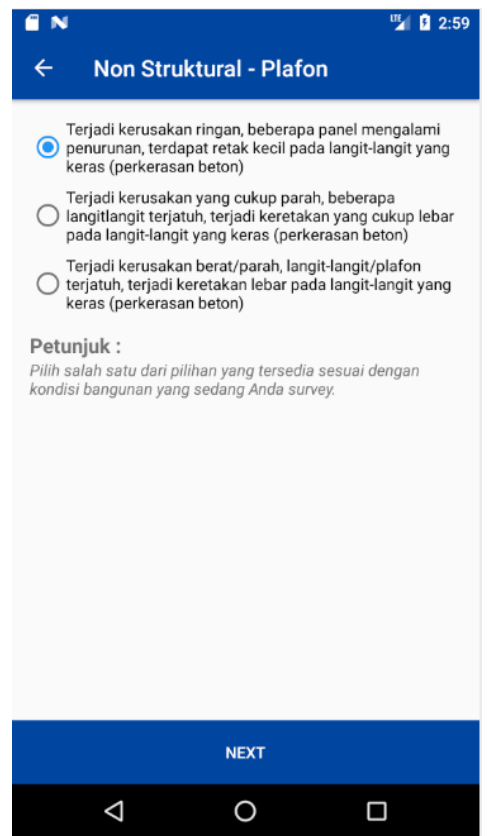

Gambar 52. Halaman Survey *Post-Earthquake* – Non Struktural Plafon

15. Selanjutnya adalah halaman **Non Struktural – Parapets**. Pilih nilai yang sesuai dengan kondisi bangunan yang sedang disurvey, kemudian tekan tombol **NEXT**. Halaman **Non Struktural – Parapets** ditunjukkan pada Gambar 53.

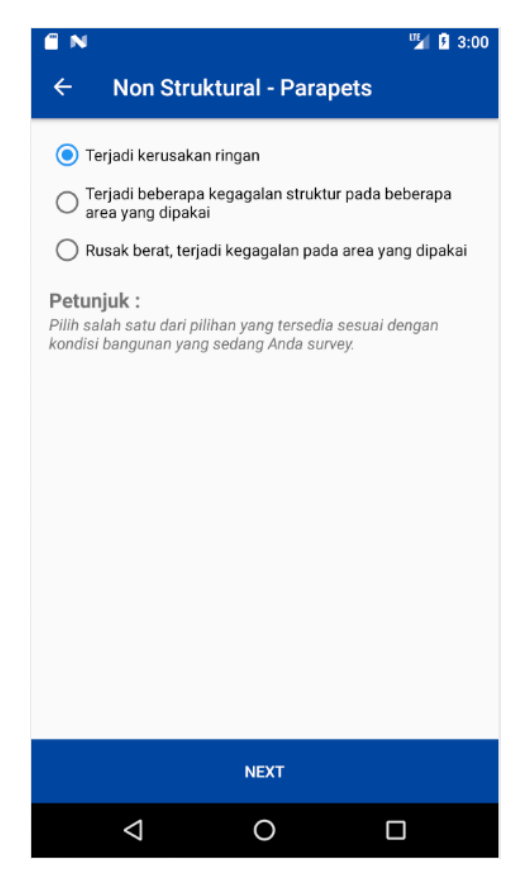

Gambar 53. Halaman Survey *Post-Earthquake* – Non Struktural Parapets

16. Selanjutnya adalah halaman **Non Struktural – Tangga**. Pilih nilai yang sesuai dengan kondisi bangunan yang sedang disurvey, kemudian tekan tombol **NEXT**. Halaman **Non Struktural – Tangga** ditunjukkan pada Gambar 54.

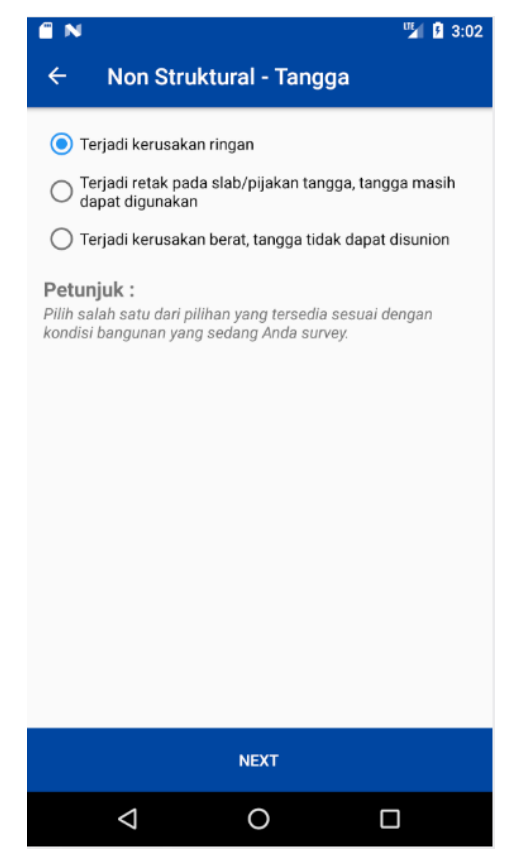

Gambar 54. Halaman Survey *Post-Earthquake* – Non Struktural Tangga

17. Selanjutnya adalah halaman **Non Struktural – Pintu**. Pilih nilai yang sesuai dengan kondisi bangunan yang sedang disurvey, kemudian tekan tombol **NEXT**. Halaman **Non Struktural – Pintu** ditunjukkan pada Gambar 55.

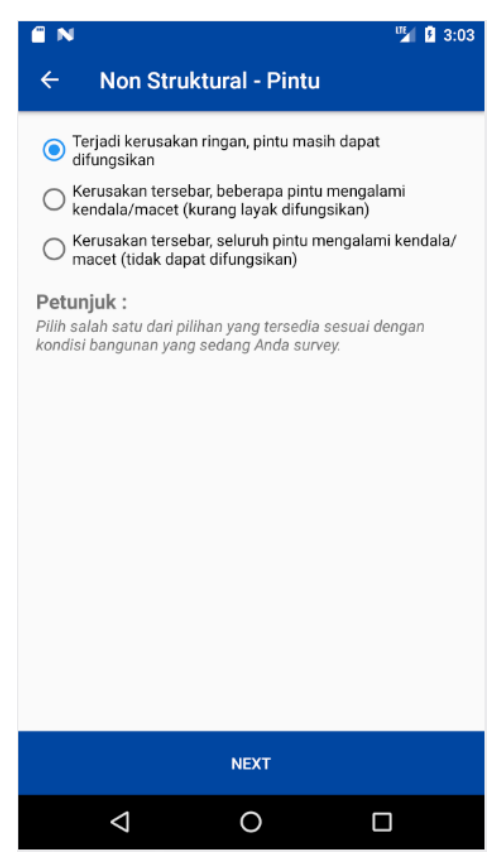

Gambar 55. Halaman Survey *Post-Earthquake* – Non Struktural Pintu

18. Selanjutnya adalah halaman **Non Struktural – Perpipaan**. Pilih nilai yang sesuai dengan kondisi bangunan yang sedang disurvey, kemudian tekan tombol **NEXT**. Halaman **Non Struktural – Perpipaan** ditunjukkan pada Gambar 56.

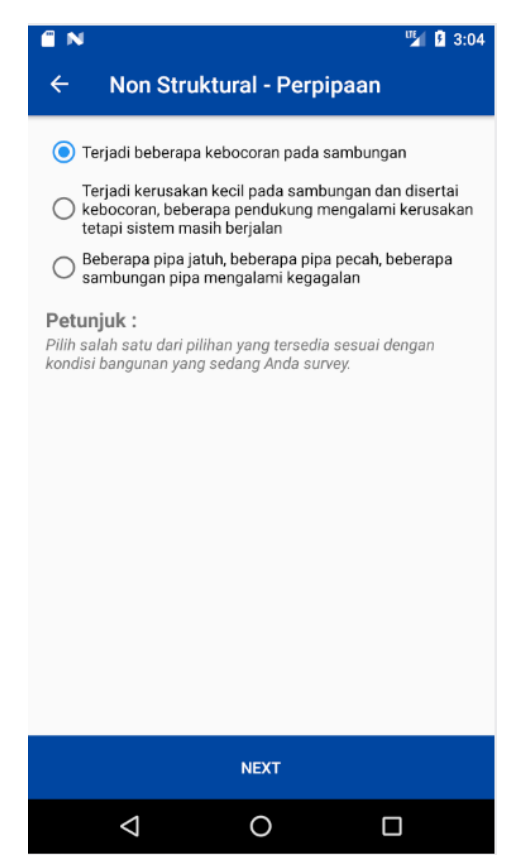

Gambar 56. Halaman Survey *Post-Earthquake* – Non Struktural Perpipaan

19. Selanjutnya adalah halaman **Hasil Survey**. Hasil survey akan muncul secara otomatis sesuai dengan nilai-nilai yang telah dipilih pada proses-proses sebelumnya. Pada halaman ini terdapat kolom komentar yang bersifat opsional. Tekan **SAVE** untuk menyimpan data dan aplikasi akan kembali ke halaman **Dashboard**. Halaman **Hasil Survey** dapat dilihat pada Gambar 57.

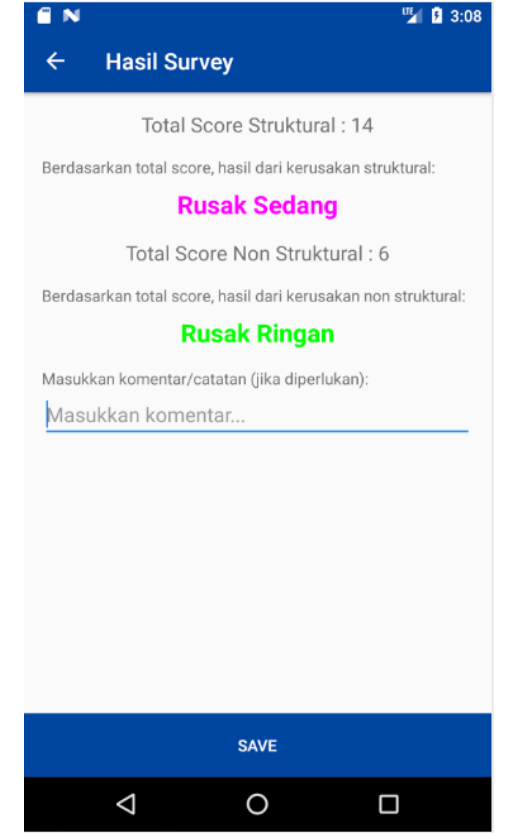

Gambar 57. Halaman Survey *Post-Earthquake* – Hasil Survey

20. Hasil survey dapat dilihat pada halaman **Data Survey** dengan memilih menu **Survey** dari menu samping aplikasi. Contoh tampilan halaman **Data Survey** dapat dilihat pada Gambar 58.

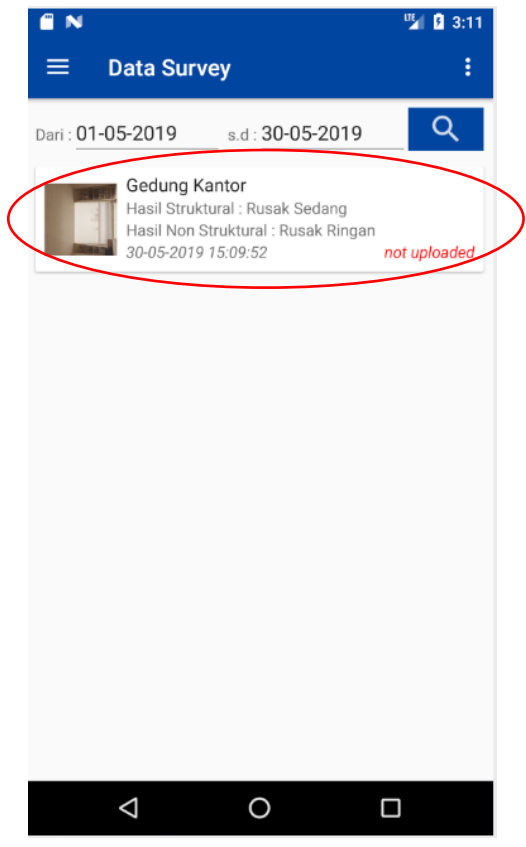

Gambar 58. Halaman Data Survey *Post-Earthquake*

## **2.3.13 Database pada Aplikasi RViSITS**

Ketika data survey disimpan, baik survey pra gempa dan pasca gempa, data survey tersebut disimpan dalam database lokal aplikasi. Database lokal adalah database yang bertempat di dalam aplikasi *mobile* **RViSITS**. Database ini akan hilang/terhapus beserta dengan data yang tersimpan jika aplikasi *mobile* **RViSITS** di*uninstall* atau terjadi proses *wipe data* pada aplikasi. Database lokal tidak membutuhkan internet untuk menampilkan data, sehingga Anda dapat melihat data survey secara *offline* tanpa koneksi internet.

Sedangkan aplikasi web **RViSITS** yang berada pada alamat [http://rvisits.ce.its.ac.id](http://rvisits.ce.its.ac.id/) mempunyai database online yang berfungsi sebagai tempat upload data survey dari database lokal.

#### **2.3.14 List Data Survey**

Daftar data survey yang telah disimpan dapat dilihat pada halaman **Survey Data** atau **Data Survey** tergantung dari *mode* aplikasi yang sedang digunakan. Halaman **Survey Data** dapat diakses melalui menu **Survey** dari menu samping aplikasi. Tampilan halaman **Survey Data** dapat dilihat pada Gambar 59.

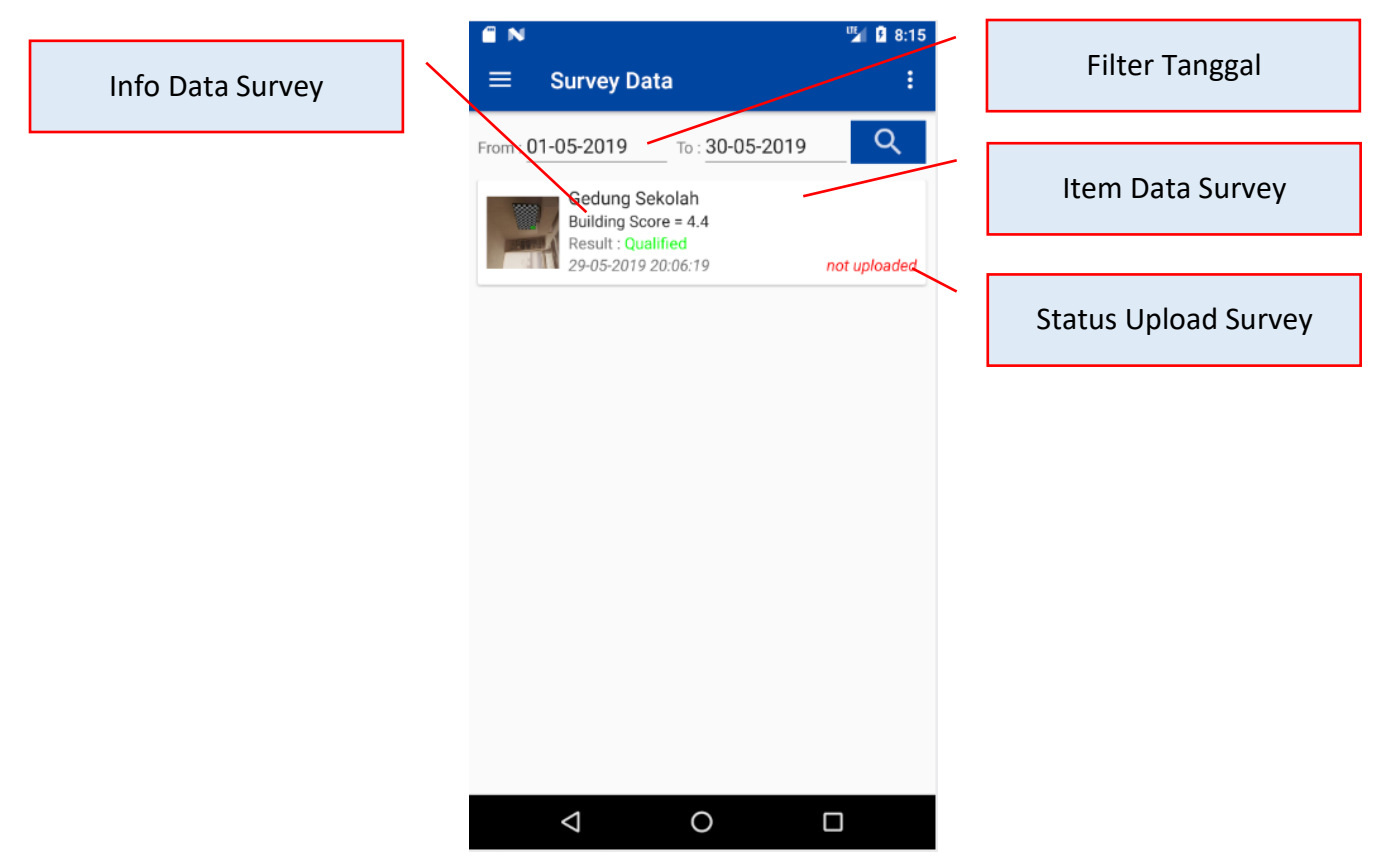

Gambar 59. Halaman *Survey Data Pre-Earthquake*

Pada halaman **Survey Data**, terdapat fitur filter tanggal yang memudahkan untuk mencari data survey berdasarkan periode tanggal tertentu. Cukup dengan memilih tanggal **From** dan tanggal **To** dan menekan tombol **Cari** yang berlogo lensa pembesar yang berarti akan mencari data survey dari tanggal awal ke tanggal akhir sesuai tanggal yang dimasukkan. Secara *default*, tanggal **From** dan **To** masing-masing terisi awal dan akhir bulan yang sedang berjalan.

Pada setiap item data survey *Pre-Earthquake* atau Pra Gempa terdapat beberapa informasi yaitu:

**a. Nama Bangunan**

Berisi nama bangunan dari data survey.

- **b. Score Bangunan** Berisi basic score bangunan.
- **c. Hasil Kualifikasi**

Berisi hasil kualifikasi bangunan yaitu *Qualified* atau *Not Qualified*.

**d. Tanggal Survey**

Berisi tanggal survey dibuat.

**e. Status Upload**

Berisi status data survey apakah sudah terupload ke server atau belum, ditandai dengan teks *Not Uploaded* dan *Uploaded*.

Sedangkan pada setiap item data survey *Post-Earthquake* atau Pasca Gempa terdapat beberapa informasi yaitu:

**a. Nama Bangunan**

Berisi nama bangunan dari data survey.

**b. Hasil Struktural**

Berisi hasil tingkat kerusakan struktural bangunan.

## **c. Hasil Non Struktural**

Berisi hasil tingkat kerusakan non struktural bangunan.

## **d. Tanggal Survey**

Berisi tanggal survey dibuat.

#### **e. Status Upload**

Berisi status data survey apakah sudah terupload ke server atau belum, ditandai dengan teks *Not Uploaded* dan *Uploaded*.

Keterangan data survey pra gempa dapat dilihat pada Gambar 60.

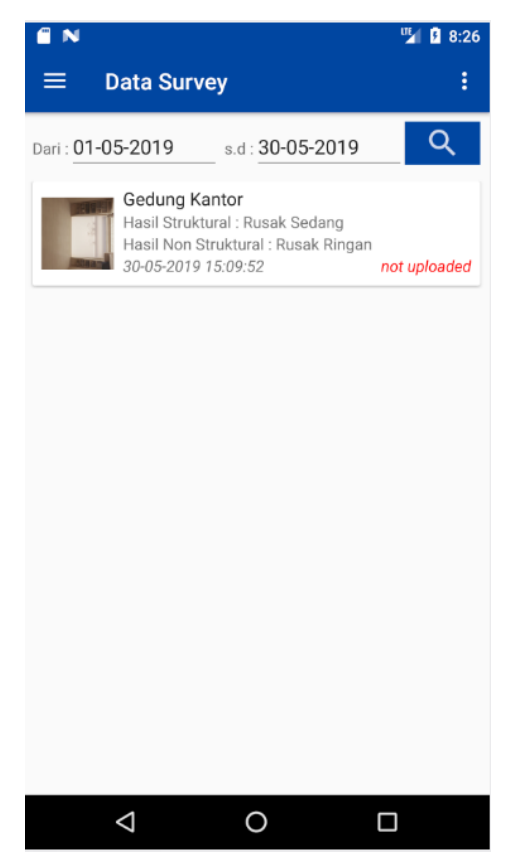

Gambar 60. Halaman Data Survey *Post-Earthquake*

#### **2.3.15 Menu pada** *Item List* **Data Survey**

Pada setiap item data survey pada *list*, baik pada *list* data survey *Pre-Earthquake* (Pra Gempa) atau *Post-Earthquake* (Pasca Gempa), terdapat menu untuk manajemen data survey yang dipilih. Anda cukup menekan *item* pada *list* **Data Survey** yang diinginkan, kemudian akan muncul *popup* menu beberapa perintah, yaitu:

**a. Show Data**

Perintah untuk menampilkan data survey yang terpilih.

**b. Edit Data**

Perintah untuk mengubah data survey yang terpilih.

#### **c. Delete Data**

Perintah untuk menghapus data survey yang terpilih, terdapat konfirmasi sebelum proses penghapusan data.

#### **d. Upload Data**

Perintah untuk mengunggah data survey yang terpilih ke server **RViSITS**.

Tampilan menu pada item data survey dapat dilihat pada Gambar 61.

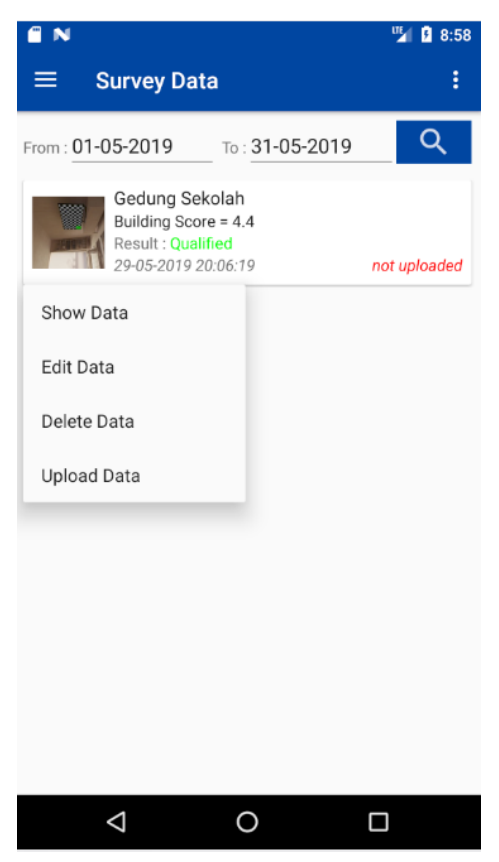

Gambar 61. Menu pada *Item* Data Survey

#### **2.3.16 Menampilkan Data Survey**

Anda dapat melihat data survey yang telah dilakukan sebelumnya dengan melalui *popup* menu pada *item* data survey yang Anda pilih. Untuk menampilkan data survey, pilih menu **Show Data**, sehingga aplikasi akan menampilkan data survey yang terpilih dalam satu halaman **Tampil Data Survey**. Contoh tampilan halaman **Tampil Data Survey** dapat dilihat pada Gambar 62.

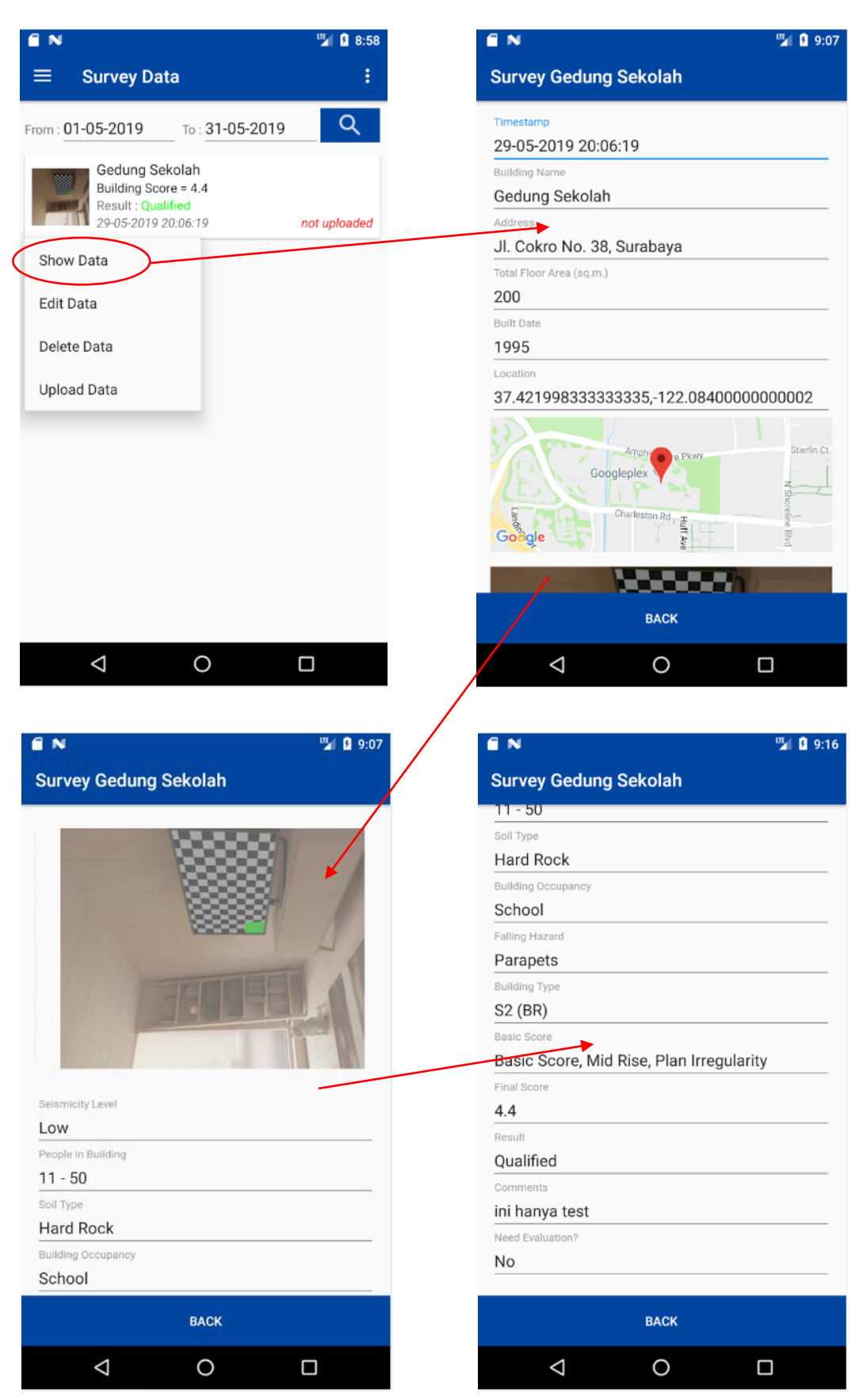

Gambar 62. Halaman Tampil Data Survey

#### **2.3.17 Mengubah Data Survey**

Anda dapat mengubah data survey yang telah dilakukan sebelumnya dengan melalui *popup* menu pada *item* data survey yang Anda pilih. Untuk mengubah data survey, pilih menu **Edit Data**, sehingga aplikasi akan menampilkan data survey yang terpilih dalam halaman-halaman yang sama seperti pada proses pengambilan survey. Contoh proses perubahan data survey dapat dilihat pada Gambar 63.

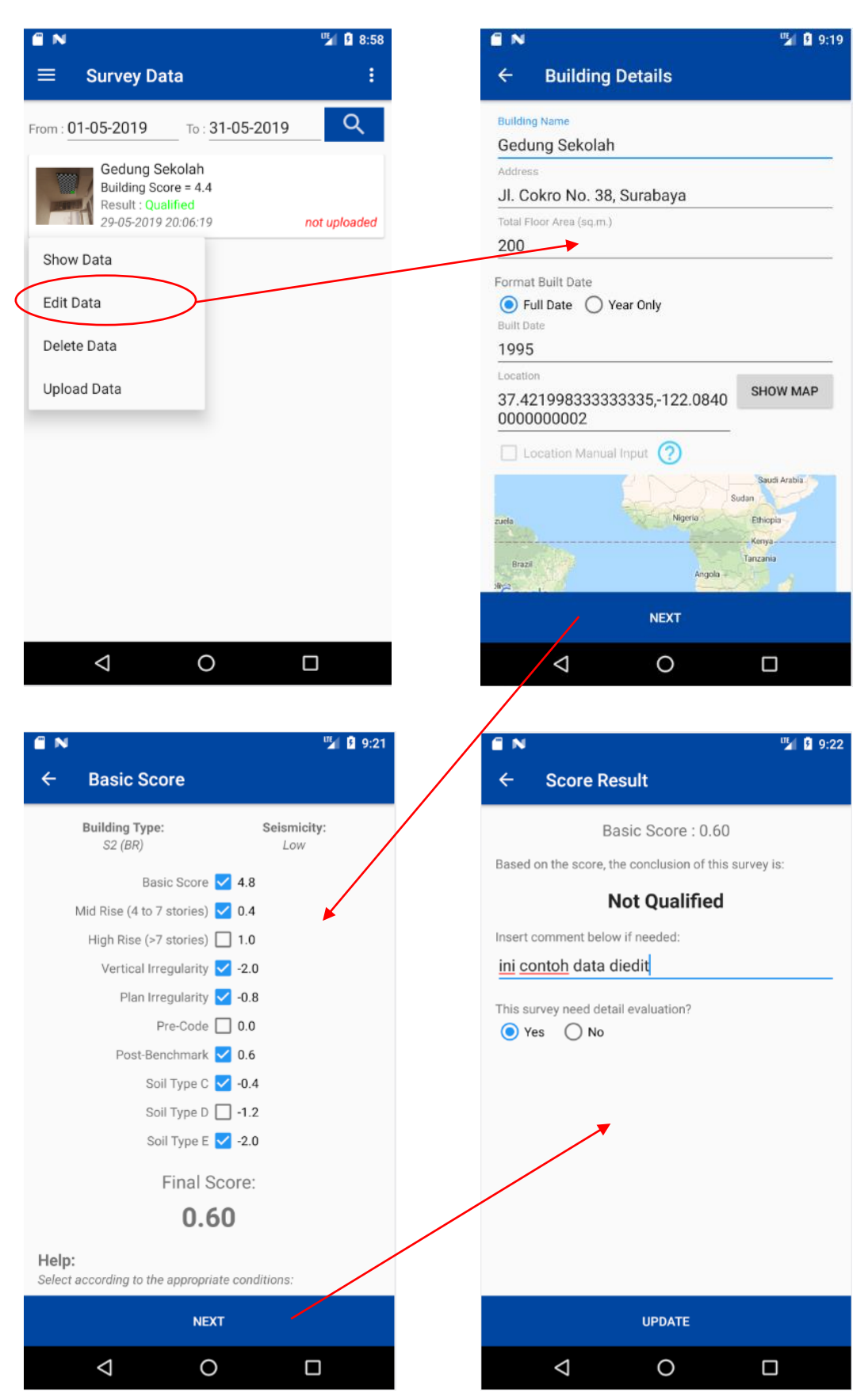

Gambar 63. Proses Mengubah Data Survey

Ketika Anda selesai mengubah data survey, Anda dapat menyimpan perubahan data survey dengan menekan tombol **UPDATE**. Contoh hasil perubahan data survey dapat dilihat pada Gambar 64.

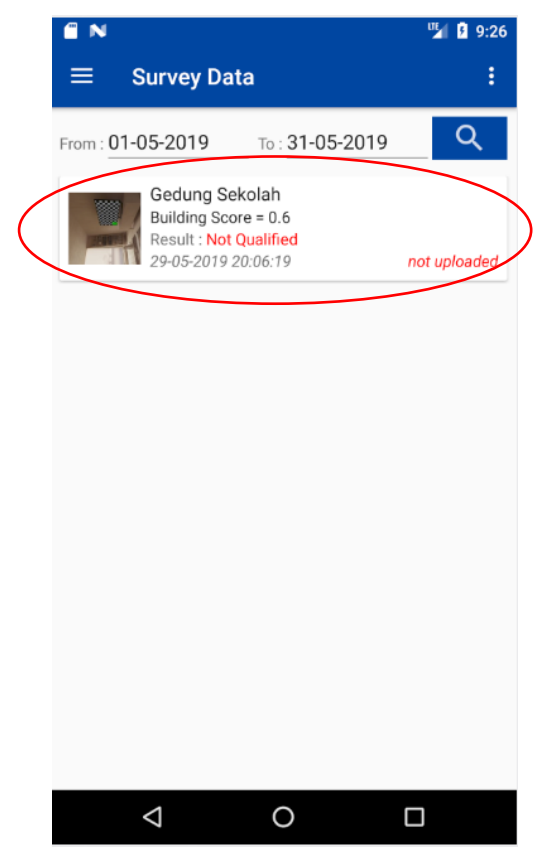

Gambar 64. Contoh Tampilan Data Survey setelah Perubahan

#### **2.3.18 Mengunggah atau Upload Data Survey**

Anda dapat mengunggah data survey ke server **RViSITS** dengan melalui *popup* menu pada *item* data survey yang Anda pilih. Untuk mengunggah data survey, pilih menu **Upload Data**, sehingga aplikasi akan menampilkan dialog konfirmasi untuk meyakinkan Anda. Jika Anda memilih **YES** pada dialog konfirmasi, maka aplikasi akan melakukan proses pengunggahan data survey terpilih dari database lokal ke server **RViSITS**. Contoh proses pengunggahan data survey dapat dilihat pada Gambar 65.

Catatan: Ketika proses pengunggahan data survey berhasil, maka data survey akan berubah status dari yang semula **Not Uploaded** menjadi **Uploaded**. Perlu diperhatikan bahwa *popup menu* pada data survey yang telah diunggah akan berbeda dari data survey yang belum diunggah. Data survey yang telah diunggah hanya memilih menu **Show Data** dan **Delete Data**.

*Penting! Proses pengunggahan data survey ke server RViSITS memerlukan koneksi internet yang stabil. Pastikan smartphone Anda terkoneksi internet dengan baik. Proses pengunggahan data survey membutuhkan waktu yang sesuai dengan besarnya data survey (termasuk gambar/foto bangunan) yang sedang diunggah.*

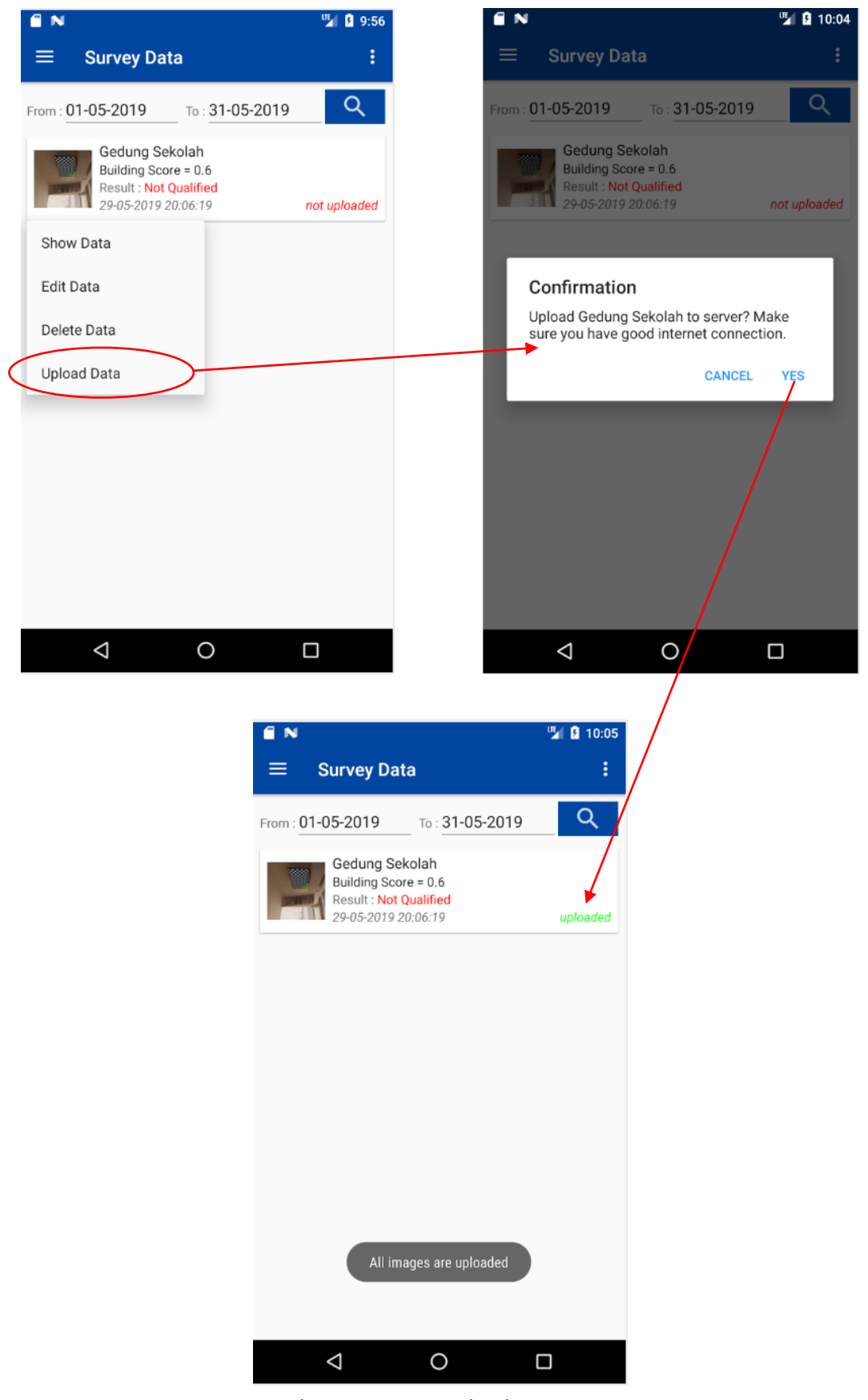

Gambar 65. Proses *Upload* Data Survey

#### **2.3.19 Menghapus Data Survey**

Anda dapat menghapus data survey yang telah dilakukan sebelumnya dengan melalui *popup* menu pada item data survey yang Anda pilih. Untuk menghapus data survey, pilih menu **Delete Data**, sehingga aplikasi akan menampilkan dialog konfirmasi untuk meyakinkan Anda. Jika Anda memilih **YES** pada dialog konfirmasi,

maka aplikasi akan menghapus data survey terpilih dari database. Contoh proses penghapusan data survey dapat dilihat pada Gambar 66.

Catatan: Proses penghapusan data survey hanya dilakukan secara lokal, artinya data dihapus dari database lokal. Jika data survey telah diupload ke server, maka data survey yang ada di server TIDAK DIHAPUS.

*Penting! Data survey yang telah dihapus tidak dapat dikembalikan, harap Anda melakukannya dengan penuh perhatian.*

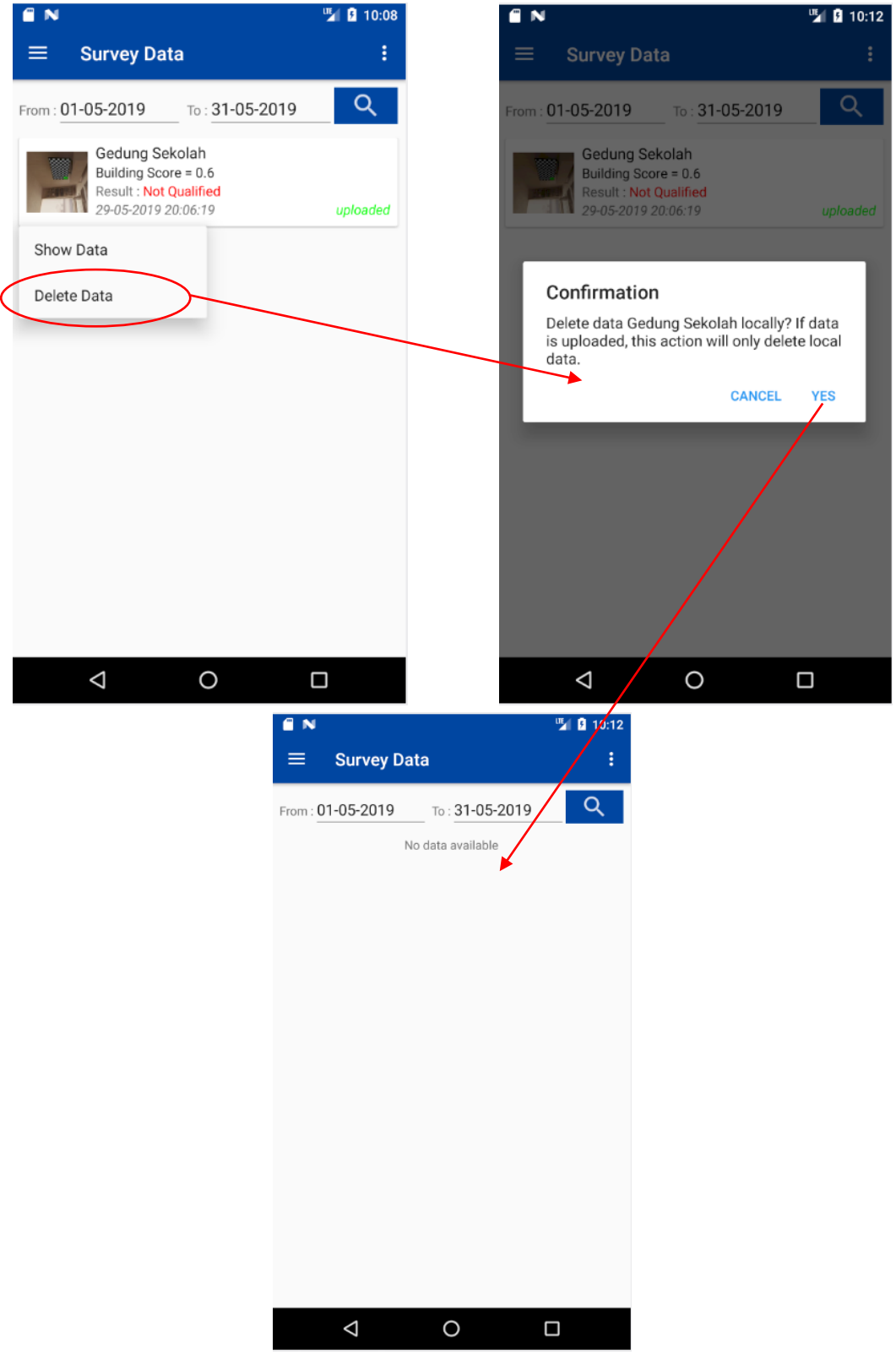

Gambar 66. Menghapus Data Survey

*----- Ini adalah akhir dari User Guide Aplikasi Mobile RViSITS -----*

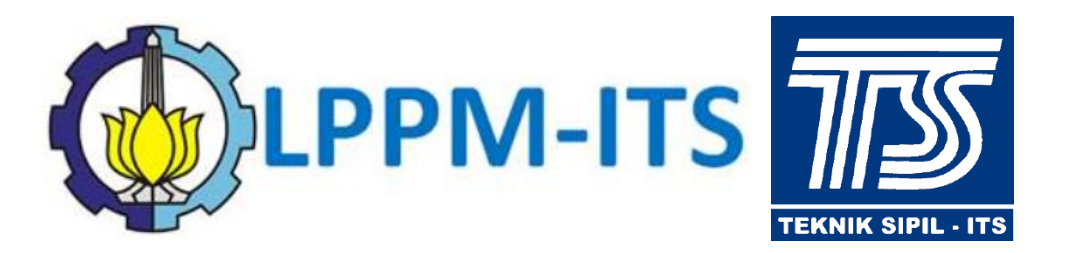

RVISITS

# User Guide Tambahan Web RViSITS

**Oleh : Tim Pengembangan Aplikasi RViSITS Laboratorium Struktur - Departemen Teknik Sipil Lembaga Penelitian dan Pengabdian Kepada Masyarakat (LPPM) Institut Teknologi Sepuluh Nopember**

**Surabaya**

# **DAFTAR ISI**

<span id="page-58-0"></span>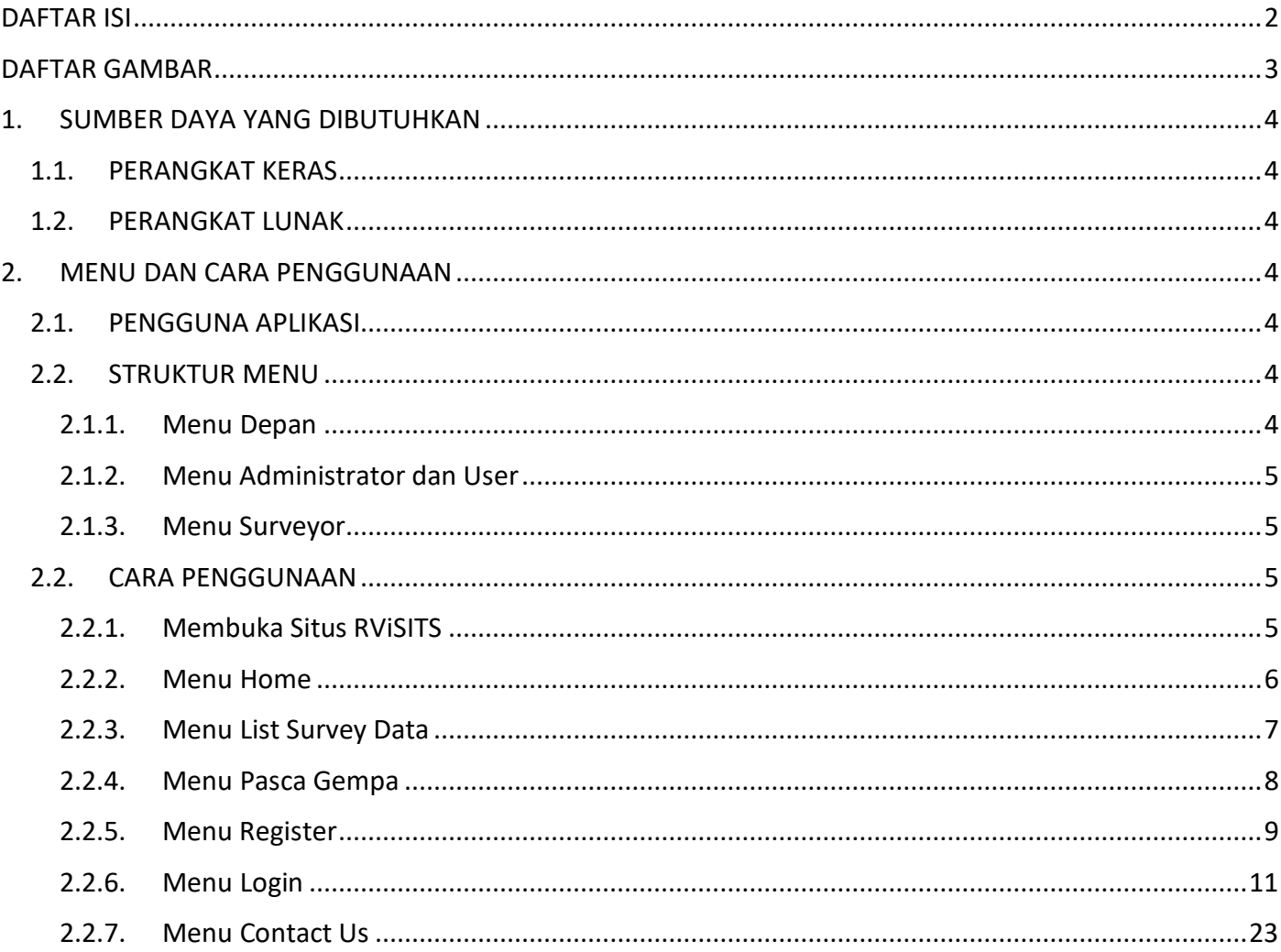

# **DAFTAR GAMBAR**

<span id="page-59-0"></span>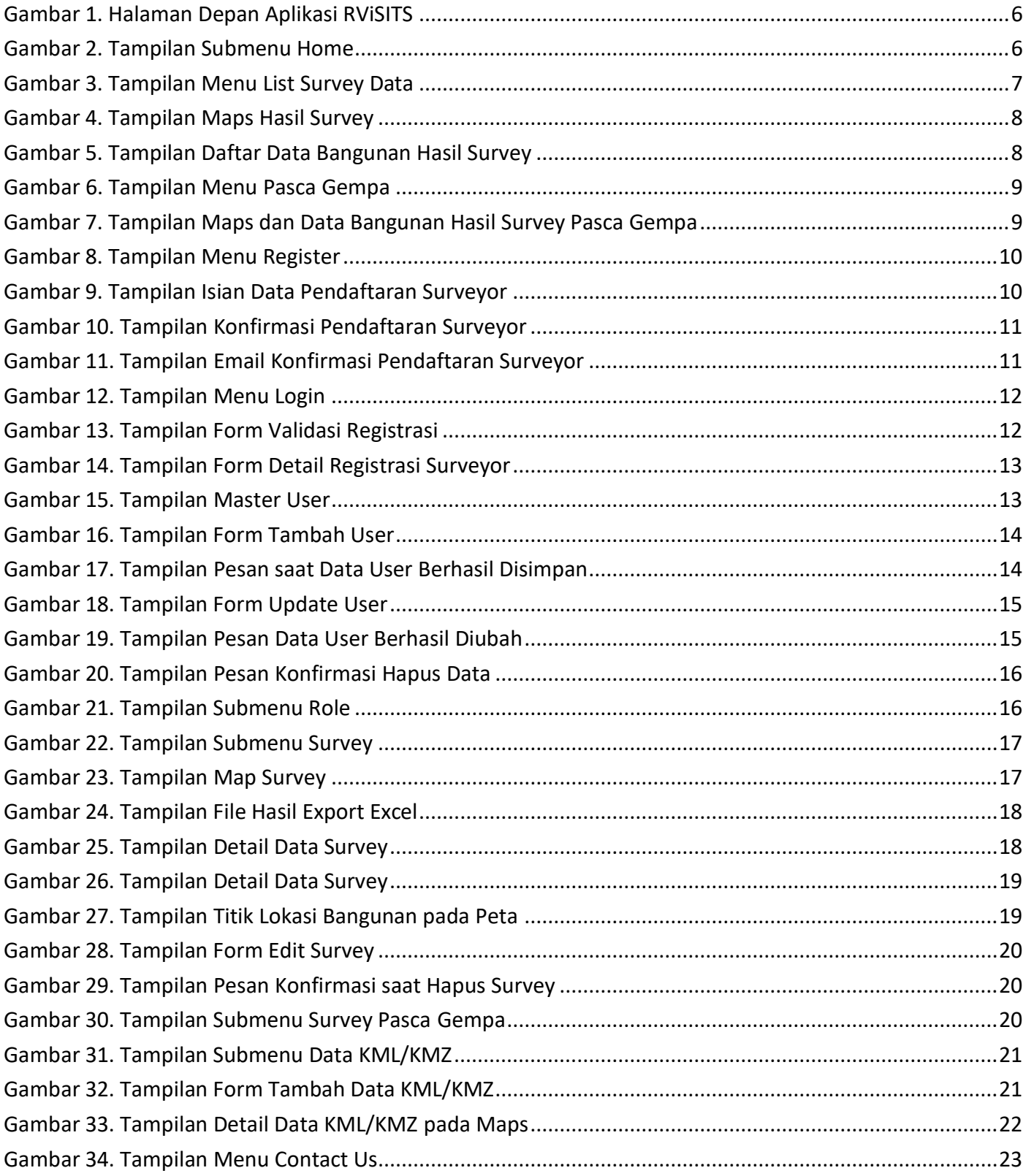

## <span id="page-60-0"></span>**1. SUMBER DAYA YANG DIBUTUHKAN**

## <span id="page-60-1"></span>**1.1. PERANGKAT KERAS**

Perangkat keras yang dibutuhkan untuk dapat menjalankan aplikasi *web* **RViSITS** terdapat dua kategori yaitu *minimum requirement* dan *recommended requirement*. Dimana *minimum requirement* adalah spesifikasi minimal yang harus dimiliki untuk dapat menjalankan aplikasi *web* **RViSITS**, sedangkan *recommended requirement* adalah spesifikasi yang direkomendasikan untuk dapat menjalankan aplikasi secara optimal. Detail spesifikasi perangkat keras yang dimaksud dalam kategori *minimum requirement* dan *recommended requirement* adalah sebagai berikut:

#### **Minimum Requirement:**

- *Personal Computer* (PC) atau Laptop
- 2 GB RAM
- Koneksi Internet

#### **Recommended Requirement:**

- *Personal Computer* (PC) atau Laptop
- 4 GB RAM
- Koneksi Internet

## <span id="page-60-2"></span>**1.2. PERANGKAT LUNAK**

Perangkat lunak yang dibutuhkan untuk mengakses aplikasi web **RViSITS** adalah *Web Browser* seperti Google Chrome, Opera, UC Browser, atau yang sejenisnya.

## <span id="page-60-3"></span>**2. MENU DAN CARA PENGGUNAAN**

## <span id="page-60-4"></span>**2.1. PENGGUNA APLIKASI**

Pengguna aplikasi *web* **RViSITS** terdiri dari 3 jenis, yaitu:

**a. Administrator**

Adalah pengguna aplikasi dengan hak akses tertinggi untuk mengatur seluruh data yang terdapat pada aplikasi *web* **RViSITS**.

**b. User**

Adalah pengguna aplikasi dengan hak akses satu tingkat di bawah *administrator* untuk mengatur data-data sesuai hak akses yang telah diberikan oleh *administrator*.

**c. Surveyor**

Adalah pengguna aplikasi dengan hak akses terendah, yaitu hanya dapat mengatur data survey yang telah dilakukan.

## <span id="page-60-5"></span>**2.2. STRUKTUR MENU**

Struktur menu yang tersedia pada aplikasi **RViSITS** adalah sebagai berikut:

#### <span id="page-60-6"></span>**2.1.1. Menu Depan**

Menu ini berfungsi sebagai tampilan bagi pengunjung yang bermaksud untuk melihat data-data yang dibutuhkan. Terdapat 6 menu yang bisa diakses oleh pengunjung, yaitu:

**1. Home**

Halaman awal yang berisi informasi tentang aplikasi **RViSITS**.

**2. List Survey Data**

Halaman yang berisi daftar survey pra gempa yang telah dilakukan oleh surveyor.

## **3. Pasca Gempa**

Halaman yang berisi daftar survey pasca gempa yang telah dilakukan oleh surveyor.

## **4. Register**

Halaman yang berisi formulir pendaftaran surveyor sebagai *user* aplikasi **RViSITS**.

## **5. Login**

Halaman yang berisi formulir *login* baik untuk surveyor maupun administrator aplikasi **RViSITS**.

## **6. Contact Us**

Halaman yang berisi informasi tentang tim pengembang aplikasi **RViSITS**.

## <span id="page-61-0"></span>**2.1.2. Menu Administrator dan User**

Terdapat 6 menu utama untuk **Administrator** dan **User**, yaitu:

## **1. Dashboard**

Halaman yang berisi informasi singkat terkait jumlah user, surveyor, serta data survey yang telah masuk ke dalam aplikasi.

## **2. Validasi Registrasi**

Halaman yang berfungsi untuk proses validasi registrasi surveyor.

## **3. Master, yang terdiri atas submenu User dan Role**

Halaman untuk mengatur data *user* dan *role*-nya.

## **4. Survey**

Halaman untuk mengatur data survey pra gempa.

## **5. Survey Pasca Gempa**

Halaman untuk mengatur data survey pasca gempa.

## **6. Data KML/KMZ**

Halaman untuk mengatur data berkas KML/KMZ.

## <span id="page-61-1"></span>**2.1.3. Menu Surveyor**

Terdapat 3 menu utama untuk Surveyor, yaitu:

## **1. Dashboard**

Halaman yang berisi informasi singkat terkait jumlah user, surveyor, serta data survey yang telah masuk ke dalam aplikasi.

## **2. Survey**

Halaman yang berisi data-data survey pra gempa yang telah dilakukan oleh surveyor yang sedang *login*.

## **3. Survey Pasca Gempa**

Halaman yang berisi data-data survey pasca gempa yang telah dilakukan oleh surveyor yang sedang *login.*

## <span id="page-61-2"></span>**2.2. CARA PENGGUNAAN**

Bagian ini akan menjelaskan tentang tata cara penggunaan aplikasi *web* **RViSITS**.

## <span id="page-61-3"></span>**2.2.1. Membuka Situs RViSITS**

Untuk mengakses aplikasi *web* **RViSITS** dilakukan dengan cara sebagai berikut:

1. Buka *web browser* (Google Chrome, Opera, UC Browser atau *web browser* lainnya) dengan alamat URL berikut: [http://rvisits.ce.its.ac.id](http://rvisits.ce.its.ac.id/)

- 2. Kemudian klik **Enter** pada *keyboard* atau tekan tombol **Go** pada *browser*.
- 3. Maka akan muncul tampilan halaman depan aplikasi *web* **RViSITS** seperti pada Gambar 1.

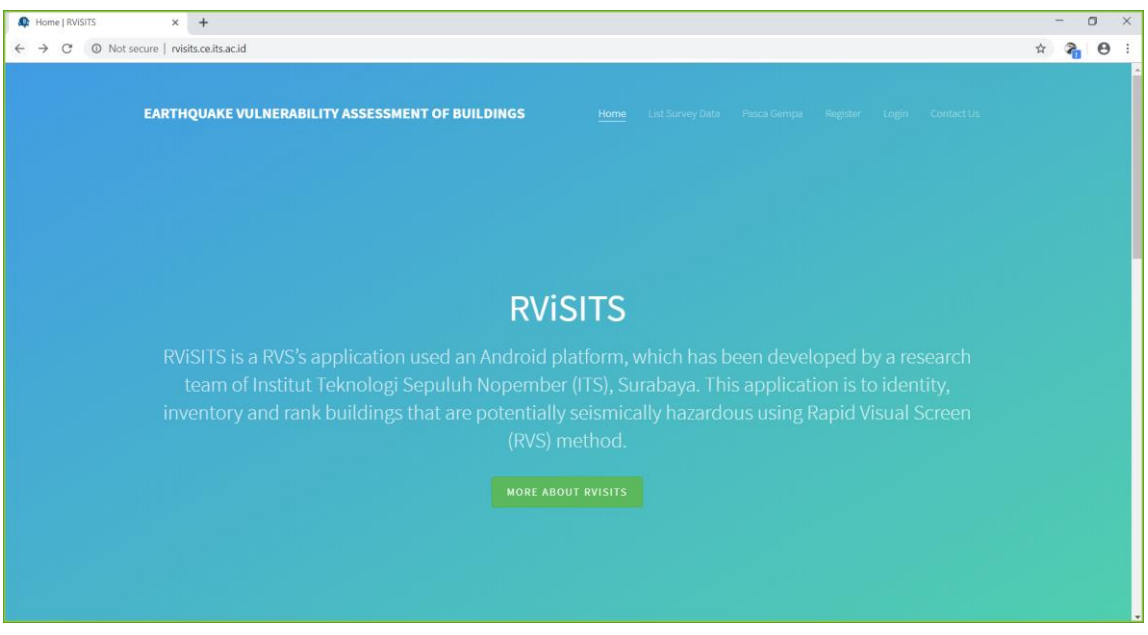

Gambar 1. Halaman Depan Aplikasi RViSITS

#### <span id="page-62-1"></span><span id="page-62-0"></span>**2.2.2. Menu Home**

Menu ini berisi tampilan awal dari aplikasi **RViSITS**, jika di *scroll down*, akan terdapat beberapa submenu yang dapat diakses, seperti pada Gambar 2.

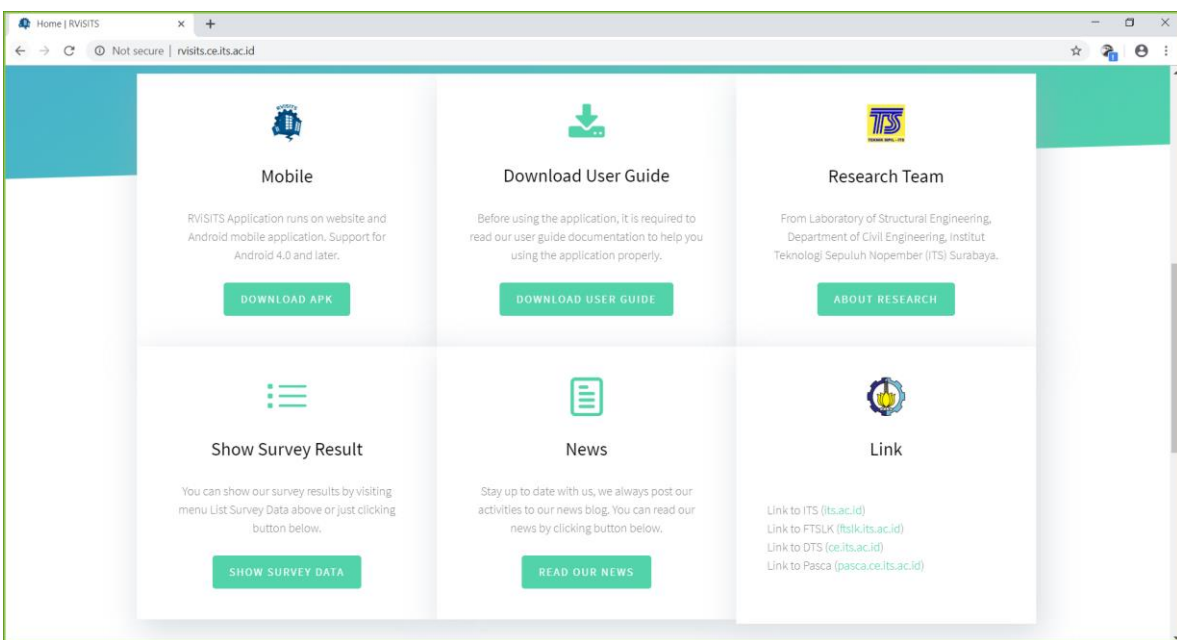

Gambar 2. Tampilan Submenu *Home*

#### <span id="page-62-2"></span>**1. Submenu Mobile**

Submenu ini berfungsi untuk mengunduh APK sebagai *master* aplikasi *mobile* **RViSITS**.

#### **2. Submenu Download User Guide**

Submenu ini berfungsi untuk mendapat berkas petunjuk penggunaan aplikasi **RViSITS** baik aplikasi *web* maupun *mobile*.

#### **3. Submenu Research Team**

Submenu ini berisi informasi mengenai tim *research* aplikasi **RViSITS**.

#### **4. Submenu Show Survey Result**

Submenu ini menampilkan data-data survey yang telah dilakukan, secara *default*, submenu ini akan menuju ke halaman survey pra gempa.

#### **5. Submenu News**

Submenu ini terhubung pada berita terkini melalui website Laboratorium Teknik Sipil ITS.

#### **6. Submenu Link**

Submenu ini memberikan link tautan pada *website* yang berhubungan dengan tim pengembangan aplikasi.

#### <span id="page-63-0"></span>**2.2.3. Menu List Survey Data**

Menu ini akan menampilkan data-data hasil survey, seperti pada Gambar 3.

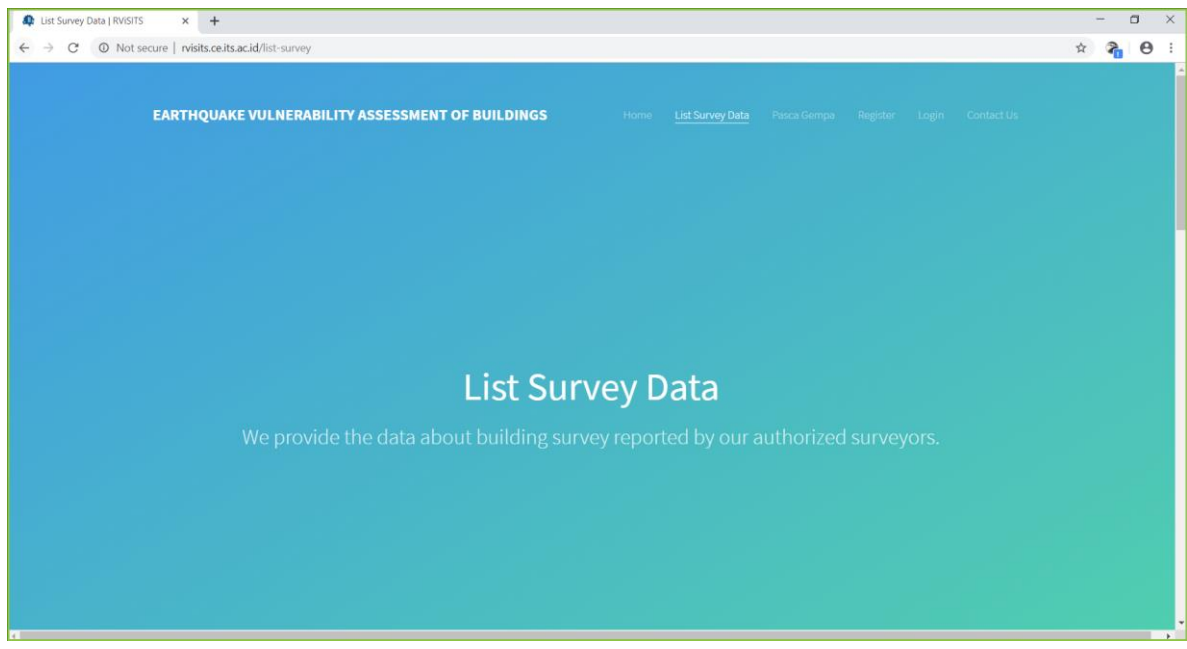

Gambar 3. Tampilan Menu *List Survey Data*

<span id="page-63-1"></span>Jika di *scroll down*, akan menampilkan data-data hasil *survey* yang meliputi tampilan *maps* yang berisi titiktitik lokasi bangunan dan *list* bangunan yang telah disurvey, seperti pada Gambar 4 dan Gambar 5. Pada *list* data survey, terdapat tombol untuk **Lihat Lokasi** yang berfungsi untuk melihat detail lokasi bangunan yang dipilih.

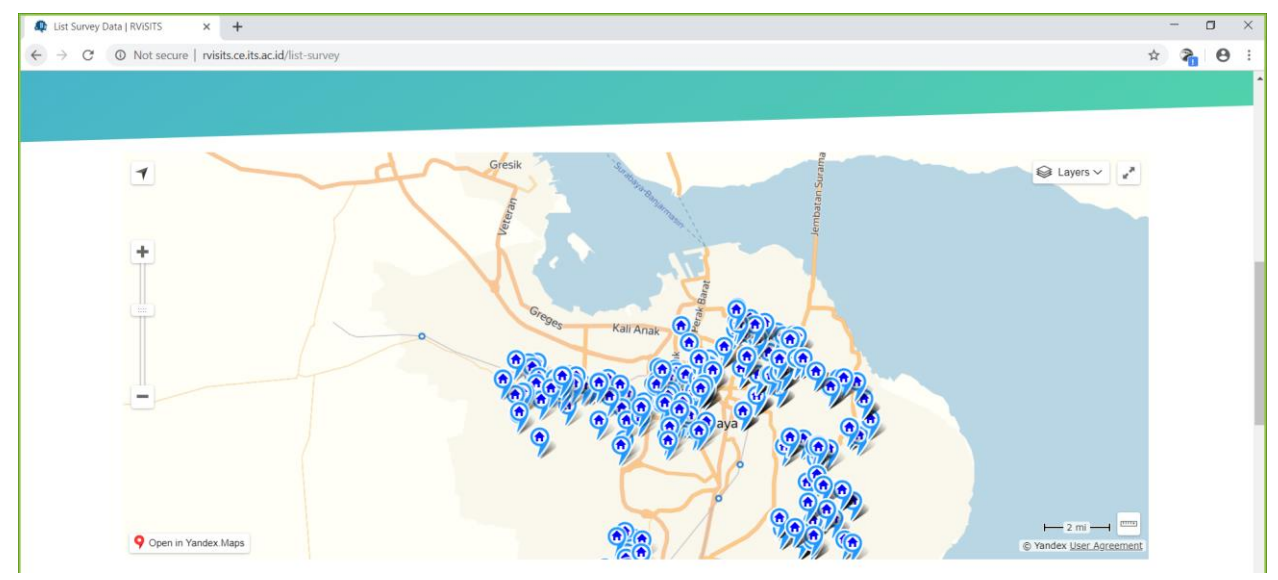

Gambar 4. Tampilan *Maps* Hasil Survey

<span id="page-64-1"></span>

| Show           | $\overline{\phantom{a}}$ entries<br>10 |                                                      | Search: |                   |              |                     |    |
|----------------|----------------------------------------|------------------------------------------------------|---------|-------------------|--------------|---------------------|----|
|                | <b>No↓</b> Building Name<br>1Ť.        | <b>Address</b>                                       | Iî      | <b>Built Date</b> | $\pm$        | Location            | 1î |
| 1              | SDN TANJUNGSARI 97                     | JL. DARMO PERMAI UTARA I/9                           |         | 1978              |              | <b>LIHAT LOKASI</b> |    |
| $\overline{2}$ | Kelurahan Tandes                       | Raya Darmo Indah 10 Surabaya                         |         | 2014              |              | LIHAT LOKASI        |    |
| 3              | SDN BIBIS 113                          | JL, BIBIS 29                                         |         | 1971              |              | <b>LIHAT LOKASI</b> |    |
| 4              | SMPN 26 SURABAYA                       | JL. RAYA BANJARSUGIHAN NO. 21 SURABAYA               |         | 2016              |              | LIHAT LOKASI        |    |
| 5              | MASJID AL HIDAYAH DARMO                | Darmo Indah Barat AA Karangpoh Kel. Manukan Kulon    |         | 1986              |              | LIHAT LOKASI        |    |
| 6              | KELURAHAN BANJARSUGIHAN                | Jl. Banjar Sugihan No.18 Surabaya                    | 1980    |                   | LIHAT LOKASI |                     |    |
| $\overline{7}$ | SDN BANJARSUNGGIHAN 2                  | JL. BANJARSUGIHAN II/1                               |         | 1984              |              | LIHAT LOKASI        |    |
| 8              | Kantor Kelurahan Putat Gede            | Jl. HR. Muhammad No.30, Kec. Sukomanunggal, Surabaya |         | 2012              |              | <b>LIHAT LOKASI</b> |    |
| 9              | SDN SUKOMANUNGGAL 3 LAMA               | JL. DONOWATI NO.41                                   |         | 1980              |              | LIHAT LOKASI        |    |
| 10             | SDN SILUKOMANUNGGAL 3                  | Jl. DONOWATI NO.41                                   |         | 2013              |              | LIHAT LOKASI        |    |

Gambar 5. Tampilan Daftar Data Bangunan Hasil Survey

#### <span id="page-64-2"></span><span id="page-64-0"></span>**2.2.4. Menu Pasca Gempa**

Menu ini akan menampilkan data-data survey pasca gempa, tampilannya dapat dilihat pada Gambar 6.

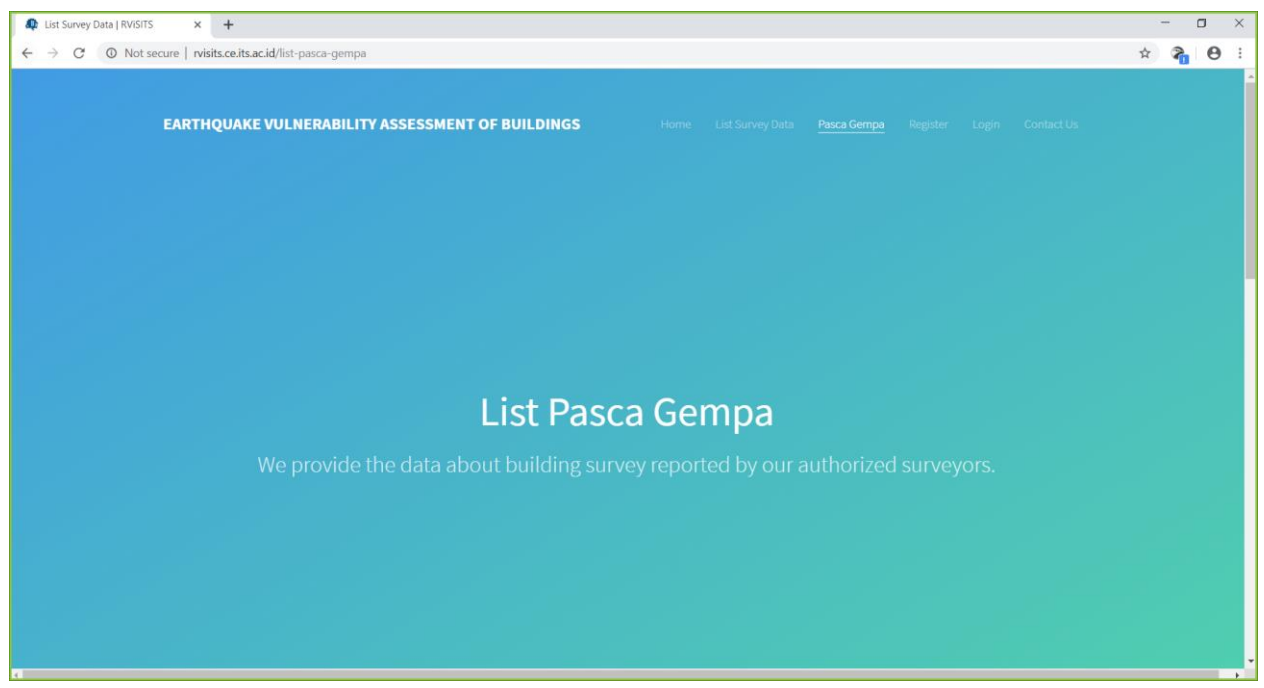

Gambar 6. Tampilan Menu Pasca Gempa

<span id="page-65-1"></span>Jika di *scroll down*, akan menampilkan data-data hasil survey pasca gempa yang meliputi tampilan *maps* dan data-data bangunan yang telah disurvey, sama seperti halaman data survey pra gempa, tampilan hasil survey pasca gempa dapat dilihat pada Gambar 7.

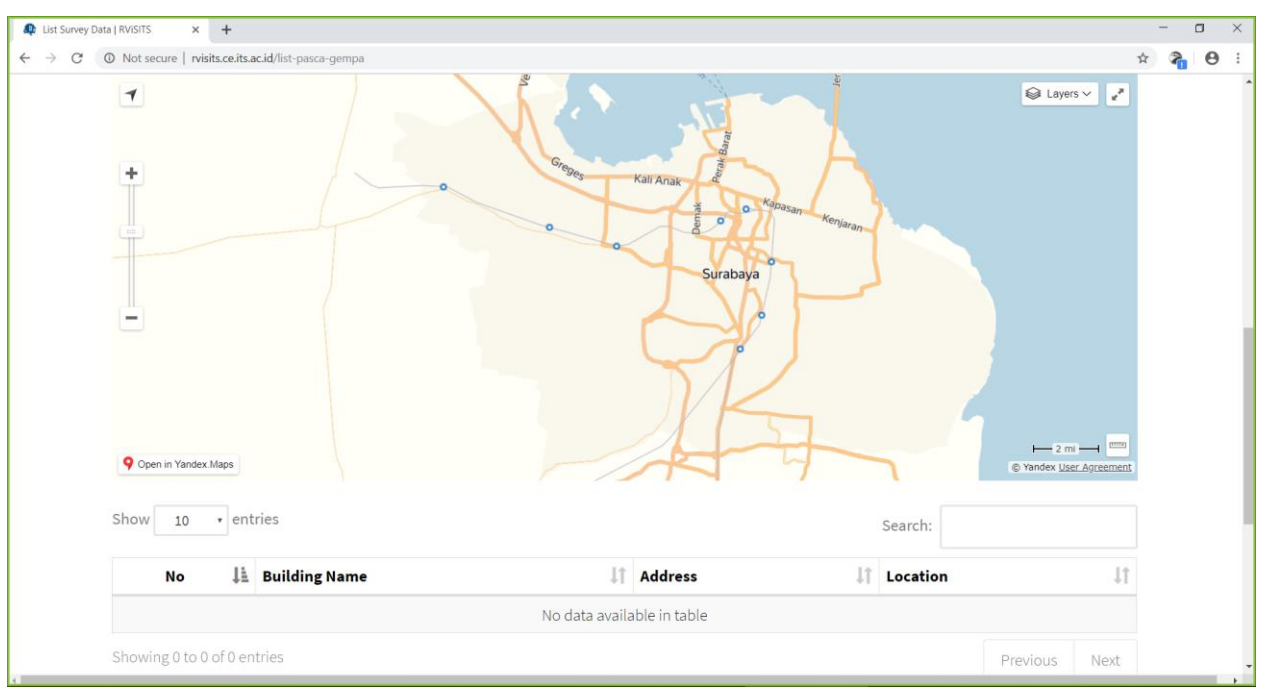

Gambar 7. Tampilan *Maps* dan Data Bangunan Hasil Survey Pasca Gempa

#### <span id="page-65-2"></span><span id="page-65-0"></span>**2.2.5. Menu Register**

Menu ini berfungsi untuk pengguna yang akan melakukan pendaftaran sebagai surveyor. Tampilan menu ini dapat dilihat pada Gambar 8.

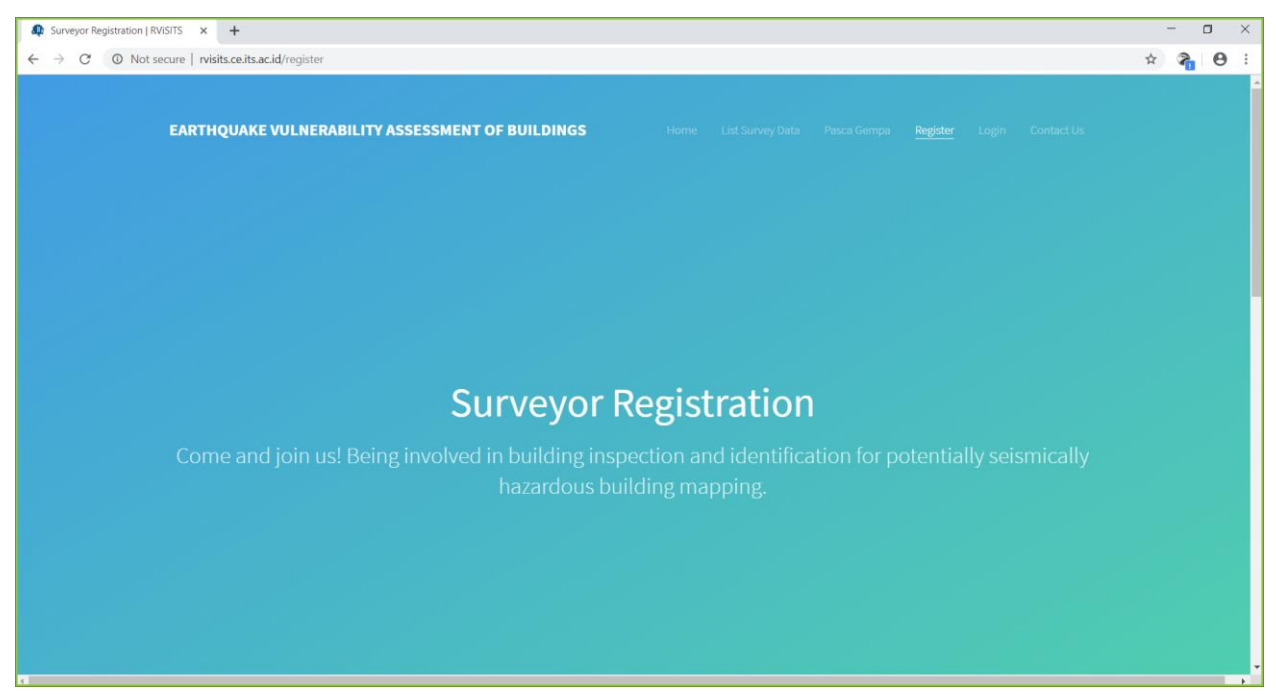

Gambar 8. Tampilan Menu Register

<span id="page-66-0"></span>Jika di *scroll down*, maka akan ditampilkan isian data yang perlu dilengkapi oleh calon surveyor yang mendaftar. Tampilan isian data formulir pendaftaran surveyor dapat dilihat pada Gambar 9.

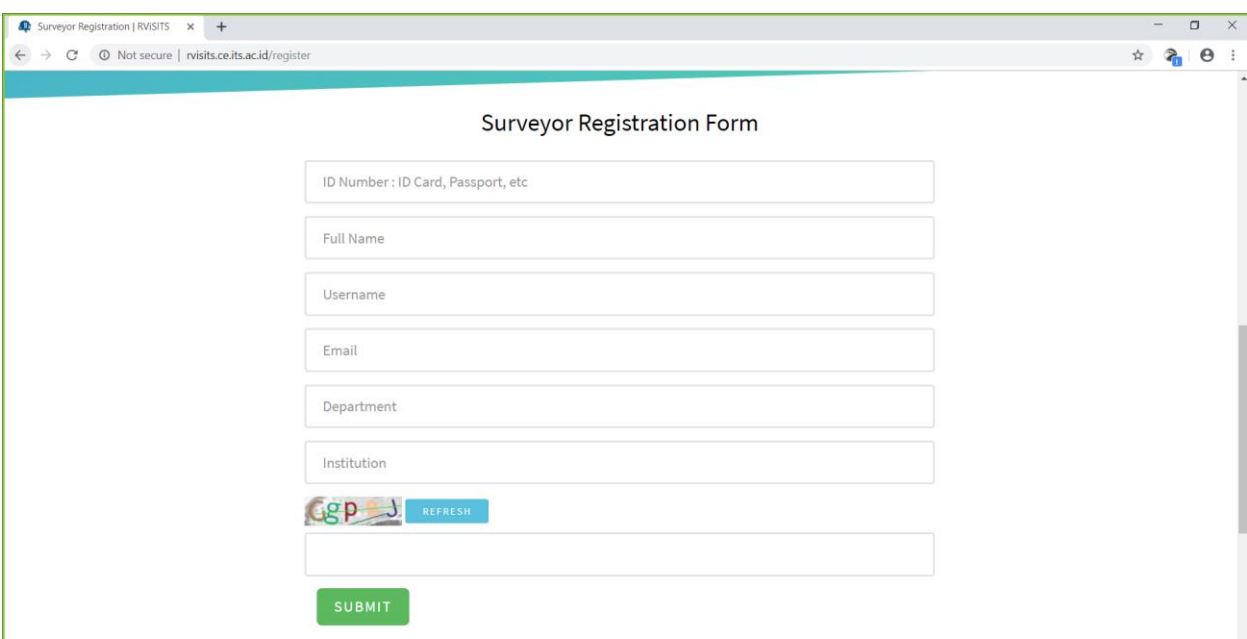

Gambar 9. Tampilan Isian Data Pendaftaran Surveyor

<span id="page-66-1"></span>Langkah-langkah pendaftaran surveyor diberikan sebagai berikut:

- 1. Calon surveyor memilih menu **Register**.
- 2. Kemudian mengisi data-data yang dibutuhkan meliputi:
	- **ID number**, diisi dengan nomor identitas tanda pengenal, contohnya: KTP.
	- **Full Name**, diisi nama lengkap.
	- **Username**, diisi nama *user* yang nantinya digunakan untuk *login*.
	- **Email**, diisi alamat email yang valid agar email konfirmasi dapat diterima saat akun divalidasi.
	- **Department**, diisi nama departemen tempat calon surveyor bekerja.
- **Institution**, diisi nama institusi tempat calon surveyor bekerja.
- **Captcha**, diisi sesuai dengan huruf atau angka yang muncul sebagai validasi bahwa calon surveyor bukan robot, jika tulisan tidak terbaca dengan jelas, klik **Refresh** untuk memperbaharui gambar.
- 3. Jika isian data telah lengkap, klik **Submit**. Akan muncul konfirmasi bahwa data akan divalidasi, seperti pada Gambar 10.

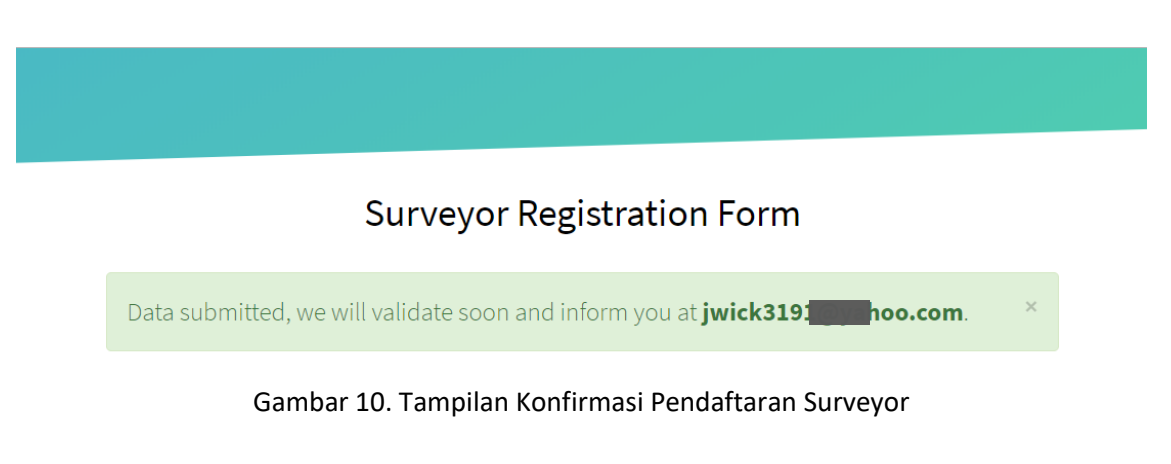

- <span id="page-67-1"></span>4. Proses selanjutnya adalah proses validasi oleh administrator **RViSITS**, calon surveyor cukup menunggu proses validasi ini.
- 5. Ketika *administrator* telah menerima pendaftaran tersebut, maka calon surveyor akan mendapat email konfirmasi yang berisi *password default* yang dapat digunakan untuk login ke dalam aplikasi. Contoh isi email konfirmasi bahwa pendaftaran surveyor telah diterima dapat dilihat pada Gambar 11.

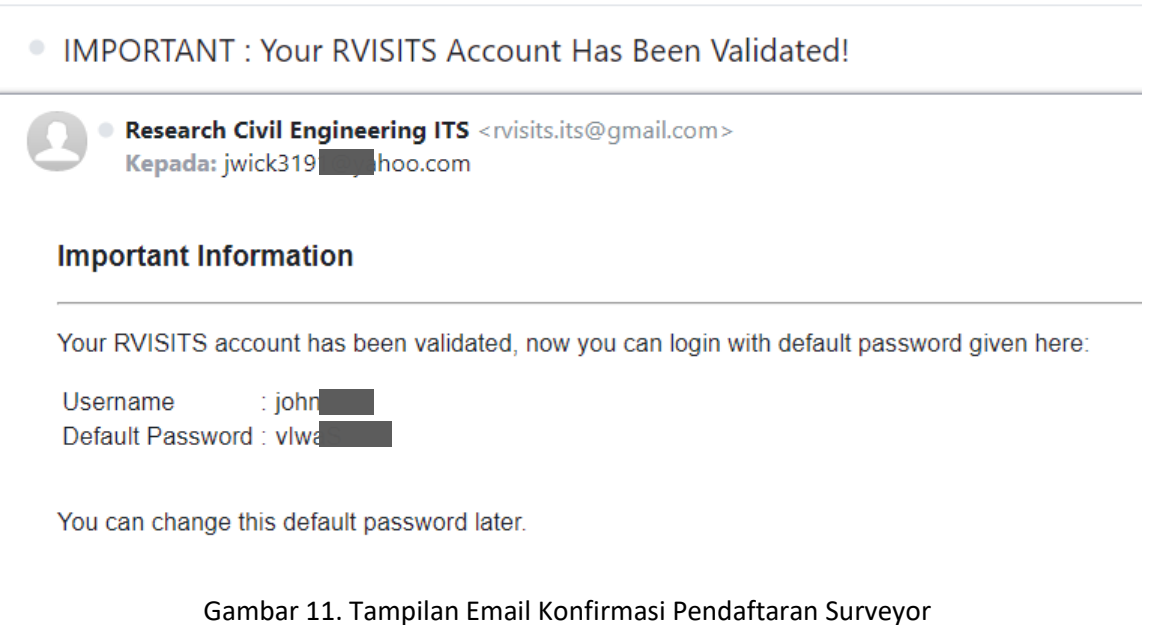

#### <span id="page-67-2"></span><span id="page-67-0"></span>**2.2.6. Menu Login**

Menu ini berfungsi untuk *login* kedalam aplikasi baik sebagai Administrator, User, atau Surveyor sesuai dengan *username* dan *password* yang dimasukkan. Menu *login* dapat dilihat pada Gambar 12.

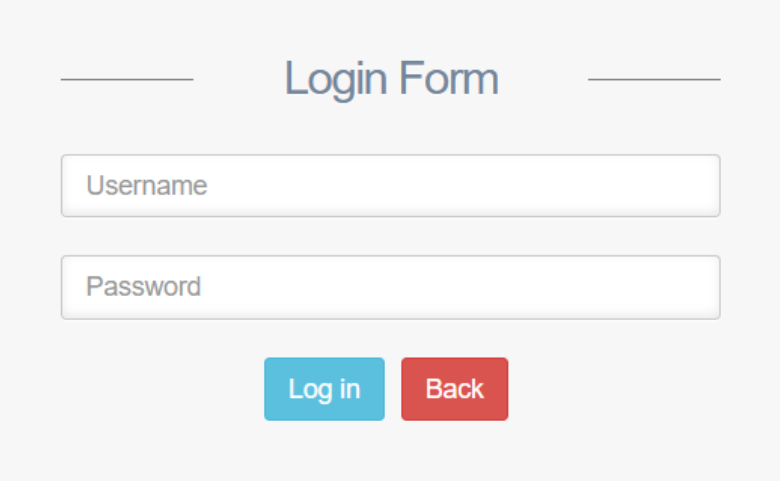

Gambar 12. Tampilan Menu *Login*

<span id="page-68-0"></span>Kemudian masukkan *username* dan *password*, kemudian klik **Login**.

#### **2.2.6.1. Menu Administrator dan User**

Menu-menu yang ditampilkan oleh aplikasi tergantung dari pengaturan *role* oleh *administrator* aplikasi.

- 1. **Validasi Registrasi**, Administrator dapat melakukan validasi yaitu menyetujui atau menolak registrasi surveyor baru. Fitur ini dapat diakses dengan cara sebagai berikut:
	- Memilih submenu **Validasi Registrasi**, sehingga muncul tampilan seperti pada Gambar 13.

| <b>C</b> RVISITS                         | $x +$                                                |                                                       |                              |                                         |                                                        |                             | $\sigma$<br>$\times$<br>$\rightarrow$ |
|------------------------------------------|------------------------------------------------------|-------------------------------------------------------|------------------------------|-----------------------------------------|--------------------------------------------------------|-----------------------------|---------------------------------------|
| $\rightarrow$<br>C<br>←                  | © Not secure   rvisits.ce.its.ac.id/admin/validation |                                                       |                              |                                         |                                                        | 配 ☆                         | 晶<br>Ø<br>Φ                           |
| <b>II</b> RVISITS                        | $\equiv$                                             |                                                       | Administrator ~              |                                         |                                                        |                             |                                       |
| Welcome,<br>Administrator                |                                                      | Validasi Registrasi User<br>List User yang Registrasi |                              |                                         |                                                        |                             |                                       |
| GENERAL<br>Kembali ke Halaman Depan      | Show<br>10                                           | Search:                                               |                              |                                         |                                                        |                             |                                       |
| $\Box$ Dashboard                         | No                                                   | Il ID Number<br>350921421                             | 11<br>Nama User<br>Wien Lest | IT Departemen<br><b>eknik Geofisika</b> | 11<br>Institusi<br>Institut Teknologi Sepuluh Nopember | IT Aksi<br><b>D</b> Decline | <b>B</b> Detail                       |
| Validasi Registrasi                      | $\overline{2}$                                       | 350921040                                             | Agus Tri K                   | sknik Geofisika                         | Institut Teknologi Sepuluh Nopember                    | <b>O</b> Decline            | $\alpha$ Detail                       |
| Master<br>$\check{~}$<br><b>B</b> Survey | 3                                                    | 031118501                                             | Wahyu Riy                    | eknik Sipil                             | Institut Teknologi Sepuluh Nopember                    | <b>D</b> Decline            | <b>B</b> Detail                       |
| <b>4</b> Survey Pasca Gempa              |                                                      | Showing 1 to 3 of 3 entries                           |                              |                                         |                                                        |                             | Previous<br>Next<br>$\sim$ 1.00       |
| ħ<br>Data KML/KMZ                        |                                                      |                                                       |                              |                                         |                                                        |                             |                                       |
|                                          |                                                      |                                                       |                              |                                         |                                                        |                             |                                       |
|                                          |                                                      |                                                       |                              |                                         |                                                        |                             |                                       |
|                                          |                                                      |                                                       |                              |                                         |                                                        |                             |                                       |

Gambar 13. Tampilan Form Validasi Registrasi

<span id="page-68-1"></span>• Untuk menerima registrasi surveyor, klik pada tombol **Detail** pada data calon surveyor yang akan diterima pendaftarannya, maka akan muncul tampilan seperti pada Gambar 14.

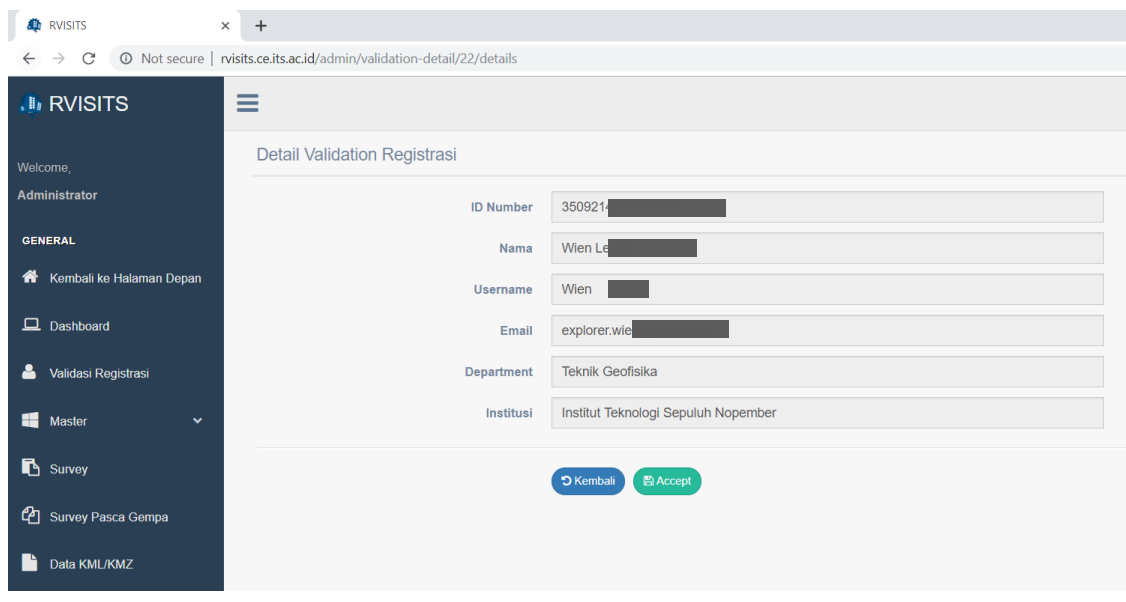

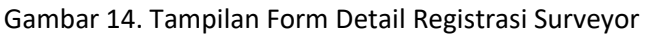

- <span id="page-69-0"></span>• Kemudian klik tombol **Accept**.
- Untuk menolak pendaftaran surveyor, dapat dilakukan dengan klik tombol **Decline**. Calon surveyor yang ditolak pendaftarannya akan dihapus dari *list* registrasi surveyor dan akan mendapatkan email pemberitahuan jika pendaftarannya ditolak oleh *administrator* RViSITS.
- 2. **Master User**, pada submenu ini *administrator* atau *user* dapat menambahkan *user* baru, mengubah data *user*, dan menghapus data *user*. Tampilan **Master User** dapat dilihat pada Gambar 15.

| <b>A</b> RVISITS                                                                      | $\times$ | $+$              |                      |                  |     |                          |    |                                     |    |               |                |                                |                        | $\Box$                      |
|---------------------------------------------------------------------------------------|----------|------------------|----------------------|------------------|-----|--------------------------|----|-------------------------------------|----|---------------|----------------|--------------------------------|------------------------|-----------------------------|
| ◎ Not secure   rvisits.ce.its.ac.id/admin/users<br>C<br>$\rightarrow$<br>$\leftarrow$ |          |                  |                      |                  |     |                          |    |                                     |    |               | $\frac{1}{24}$ | <b>AUP</b>                     | <br>aa<br>$\mathbb{R}$ | $\mathcal{L}^{\mathcal{G}}$ |
| <b>II</b> RVISITS                                                                     | $\equiv$ |                  |                      |                  |     |                          |    |                                     |    |               |                |                                | Administrator ~        |                             |
| Welcome,                                                                              |          | User             |                      |                  |     |                          |    |                                     |    |               |                |                                |                        |                             |
| <b>Administrator</b>                                                                  |          | <b>List User</b> |                      |                  |     |                          |    |                                     |    |               |                |                                |                        |                             |
| <b>GENERAL</b>                                                                        |          |                  |                      |                  |     |                          |    |                                     |    |               |                |                                |                        |                             |
| Kembali ke Halaman Depan                                                              |          | + Tambah User    |                      |                  |     |                          |    |                                     |    |               |                |                                |                        |                             |
| $\Box$ Dashboard                                                                      |          | Show<br>10       | $\mathbf{v}$ entries |                  |     |                          |    |                                     |    | Search:       |                |                                |                        |                             |
|                                                                                       |          | 1h<br>No         | <b>ID Number</b>     | Nama User<br>1Ť. | 1Ť. | Departemen               | 11 | Institusi                           | 11 | <b>Status</b> | 11             | Aksi                           | 11                     |                             |
| Δ.<br>Validasi Registrasi                                                             |          |                  | 123456               | Admini           |     | <b>Civil Engineering</b> |    | Institut Teknologi Sepuluh Nopember |    | Admin         |                | <b>CY Edit</b>                 |                        |                             |
| <b>Master</b><br>$\checkmark$                                                         |          | $\overline{2}$   | 123456               | Jser             |     | <b>Civil Engineering</b> |    | Institut Teknologi Sepuluh Nopember |    | User          |                | <b>CZ Edit</b>                 |                        |                             |
| <b>User</b>                                                                           |          | 3                | 132135               | Endah            |     | <b>Teknik Sipil</b>      |    | <b>iTS</b>                          |    | Surveyor      |                | $\boxed{\text{c}'\text{Edit}}$ |                        |                             |
| Role                                                                                  |          |                  | 310010               | <i>imas</i>      |     | <b>Civil Engineering</b> |    | Institut Teknologi Sepuluh Nopember |    | Surveyor      |                |                                |                        |                             |
| <b>B</b> Survey                                                                       |          |                  |                      |                  |     |                          |    |                                     |    |               |                | $G$ Edit $\boxed{\mathbf{m}}$  |                        |                             |

Gambar 15. Tampilan *Master User*

#### <span id="page-69-1"></span>**a. Menambah Data User**

Untuk menambah *user* baru, dilakukan dengan langkah-langkah berikut ini:

• Klik pada tombol **Tambah User**, sehingga muncul tampilan seperti pada Gambar 16.

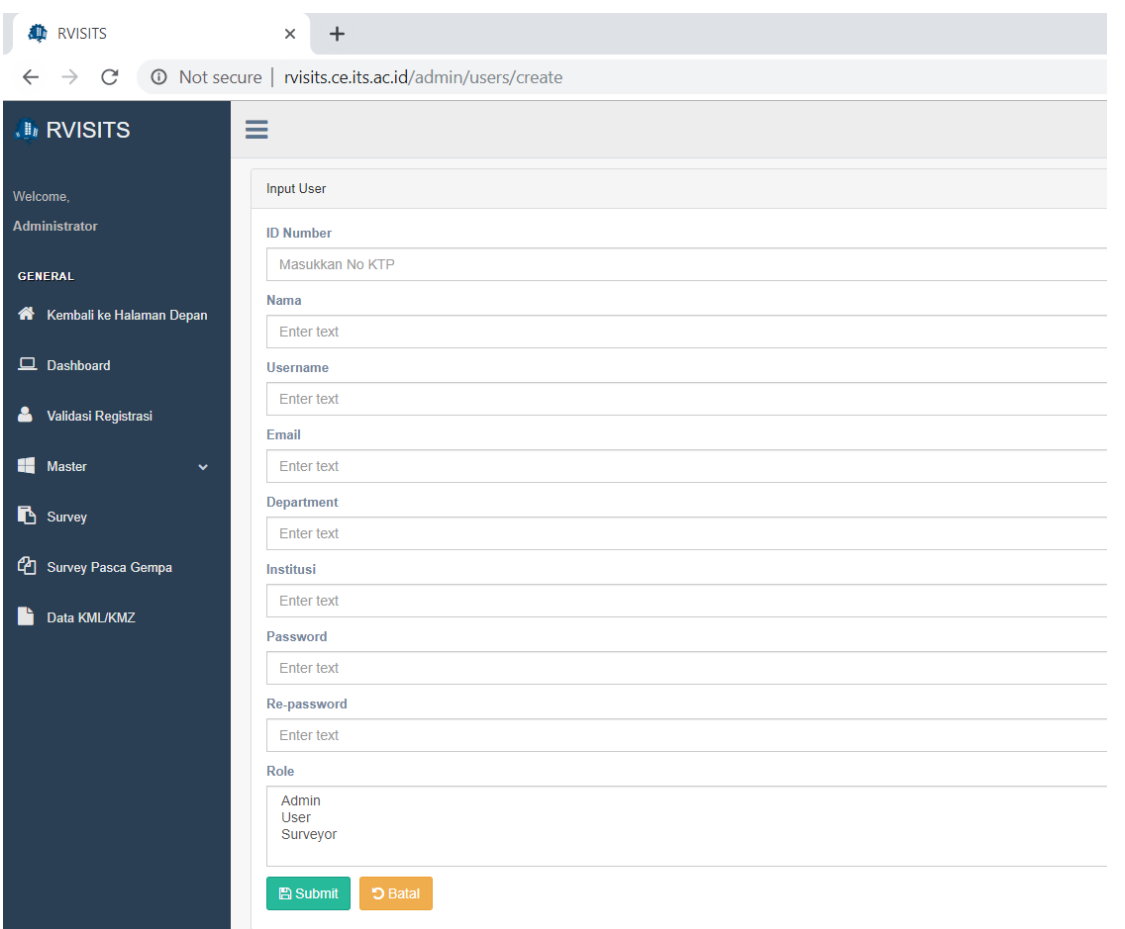

Gambar 16. Tampilan Form Tambah *User*

<span id="page-70-0"></span>• Kemudian isi seluruh datanya dan tentukan *Role* nya, kemudian klik **Submit** untuk menyimpan data *user*. Jika berhasil, akan muncul pesan seperti pada Gambar 17.

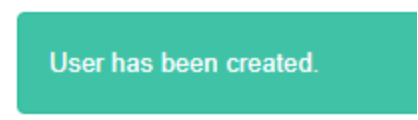

Gambar 17. Tampilan Pesan saat Data User Berhasil Disimpan

## <span id="page-70-1"></span>**b. Mengubah Data User**

Untuk mengubah data user dapat dilakukan dengan langkah-langkah berikut:

• Pilih data user yang akan diubah, kemudian klik tombol **Edit**, sehingga akan muncul form seperti pada Gambar 18.

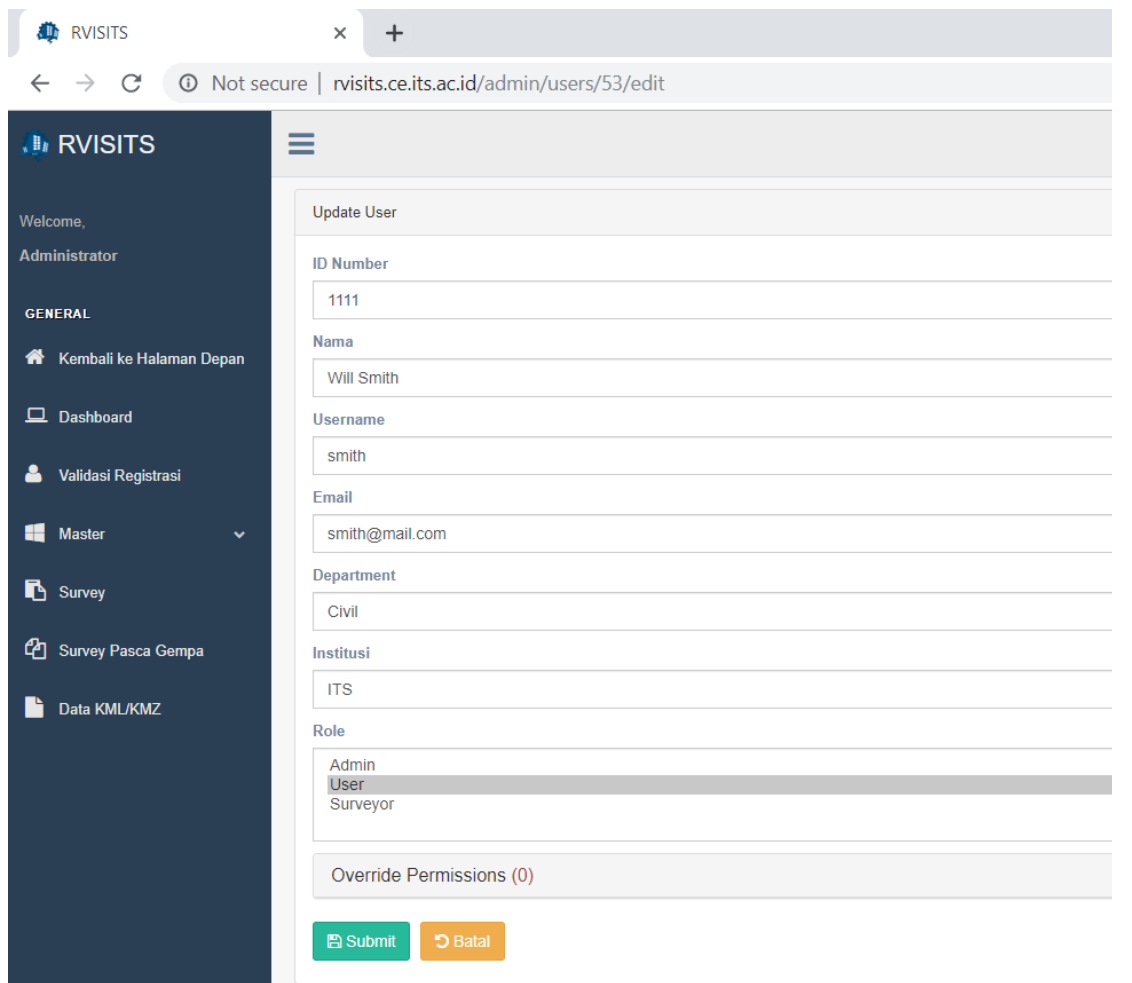

Gambar 18. Tampilan Form *Update User*

<span id="page-71-0"></span>• Ubah data yang diperlukan, kemudian klik **Submit**. Jika berhasil akan muncul pesan seperti pada Gambar 19.

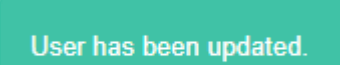

Gambar 19. Tampilan Pesan Data User Berhasil Diubah

#### <span id="page-71-1"></span>**c. Menghapus Data User**

Untuk menghapus data *user* dapat dilakukan dengan langkah-langkah sebagai berikut:

• Pilih data *user* yang akan dihapus, kemudian klik pada tombol yang berlogo keranjang sampah

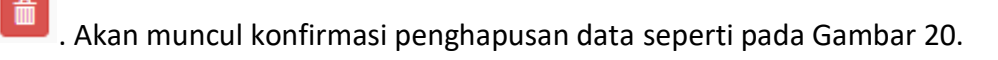
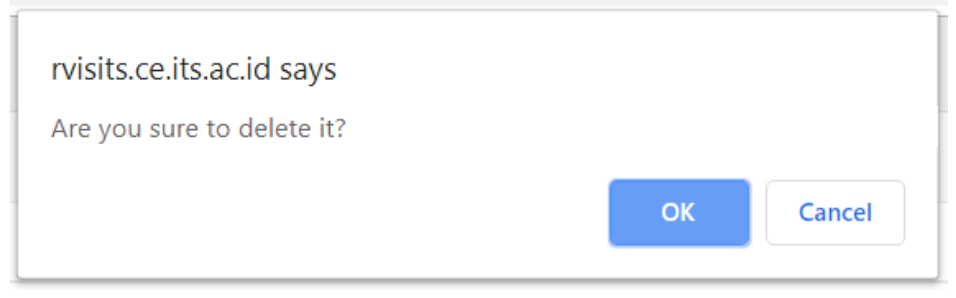

Gambar 20. Tampilan Pesan Konfirmasi Hapus Data

- Kemudian Klik **OK** untuk menghapus dan klik **Cancel** untuk membatalkan.
- 3. **Master Role**, submenu ini berfungsi untuk mengatur hak akses dari masing-masing *role* pengguna aplikasi. Berikut ini tampilan dari submenu Master Role:

| <b>A</b> RVISITS                            | $x +$                                           |                            |                      | $\Box$<br>$\times$<br>$\sim$     |
|---------------------------------------------|-------------------------------------------------|----------------------------|----------------------|----------------------------------|
| $\leftarrow$ $\rightarrow$<br>$\mathcal{C}$ | © Not secure   rvisits.ce.its.ac.id/admin/roles |                            |                      | 配☆●<br>$\frac{2}{n}$<br>$\Theta$ |
| <b>II</b> RVISITS                           | $\equiv$                                        |                            |                      | Administrator ~                  |
| Welcome                                     | Roles                                           |                            |                      |                                  |
| Administrator                               | Admin Permissions                               |                            |                      |                                  |
| <b>GENERAL</b>                              | of view users                                   | e add_users                | edit users           | delete users                     |
| Kembali ke Halaman Depan                    | W view roles                                    | e add roles                | edit roles           | delete_roles                     |
| $\Box$ Dashboard                            | ic view surveys                                 | add validate surveyor      | edit_surveys         | delete_surveys                   |
| Validasi Registrasi                         | view_validate_surveyor                          | c delete_validate_surveyor | edit_pasca_gempa     | delete_pasca_gempa               |
| <b>Master</b><br>$\checkmark$               | of view pasca gempa                             | e view surveys map         | e view files         | e add files                      |
| User                                        | a delete files                                  |                            |                      |                                  |
| Role                                        | <b>User Permissions</b>                         |                            |                      |                                  |
| Survey                                      |                                                 |                            |                      |                                  |
| <b>C</b> Survey Pasca Gempa                 | view users                                      | add users                  | edit users           | delete_users                     |
|                                             | view roles                                      | add roles                  | edit roles           | delete_roles                     |
| Data KML/KMZ                                | view_surveys                                    | add_validate_surveyor      | edit_surveys         | delete_surveys                   |
|                                             | view validate surveyor                          | delete_validate_surveyor   | edit_pasca_gempa     | delete pasca gempa               |
|                                             | of view_pasca_gempa                             | to view_surveys_map        | <b>El view files</b> | add_files                        |
|                                             | delete files                                    |                            |                      |                                  |

Gambar 21. Tampilan Submenu *Role*

Pada submenu ini, *administrator* dapat melakukan pengaturan hak akses dari masing-masing pengguna berdasarkan statusnya.

4. **Survey**, submenu ini berfungsi untuk menampilkan data hasil survey, tampilannya dapat dilihat pada Gambar 22.

| <b>C</b> RVISITS<br>$\times$                               | $+$                   |                                     |                           |            |            |              |                   |                              |          |   |                | σ |
|------------------------------------------------------------|-----------------------|-------------------------------------|---------------------------|------------|------------|--------------|-------------------|------------------------------|----------|---|----------------|---|
| C<br>1 Not secure   rvisits.ce.its.ac.id/admin/survey<br>→ |                       |                                     |                           |            |            |              |                   |                              | ☆        | Ш | 畾              |   |
| <b>III RVISITS</b>                                         | Ξ                     |                                     |                           |            |            |              |                   |                              |          |   | Administrator  |   |
| Welcome.                                                   |                       | <b>LIST SURVEY</b>                  |                           |            |            | Map Survey   |                   | <b>Download Photo Survey</b> |          |   | R Export Excel |   |
| Administrator                                              | Show                  | v entries<br>10                     |                           |            |            |              |                   | Search:                      |          |   |                |   |
| <b>GENERAL</b>                                             |                       |                                     |                           |            |            |              |                   |                              |          |   |                |   |
| 眷<br>Kembali ke Halaman Depan                              |                       | и<br>No Li Nama Bangunan            | 17.<br>Alamat             | Floor Area | Seismicity | People       | Soil<br>17.1      | n<br>Occupancy               | Falling  | n | Tipe<br>17     |   |
| $\Box$ Dashboard                                           | $\bullet$             | SDN Kapasari 8 Gedung Parang Kusumo | Jl. Kusuma Bangsa no. 124 | 720        | High       | $251 - 500$  | Soft Soil School, |                              | Parapets |   | C1 (MRF)       |   |
|                                                            | $\bullet$ 2           | SDN Kapasari 8 Gedung Sidomulyo     | Jl. Kusuma Bangsa no. 124 | 720        | High       | $501 - 1000$ | Soft Soil School, |                              | Parapets |   | C1 (MRF)       |   |
| ᅀ<br>Validasi Registrasi                                   | $\bullet$ 3           | SDN Kapasari 8 Gedung Parang Klifik | Jl. Kusuma Bangsa no. 124 | 288        | High       | $251 - 500$  | Soft Soil         | School,                      | Parapets |   | C1 (MRF)       |   |
| 疅<br>Master<br>$\checkmark$                                | $\bullet$             | SDN Kapasari 8 Gedung Sido Mukti    | Jl. Kusuma Bangsa No.124  | 288        | High       | $251 - 500$  | Soft Soil School. |                              | Parapets |   | C1 (MRF)       |   |
|                                                            | ◎ 5                   | SDN Kalijudan   239 Gd. 1           | Jl. Kalijudan no. 134     | 268        | High       | $101 - 250$  | Soft Soil School, |                              | Parapets |   | C1 (MRF)       |   |
| Survey                                                     | $\bullet$<br>6        | SDN Kalijudan I 239 Gd. 2           | Jl. Kalijudan no. 134     | 545        | High       | $101 - 250$  | Soft Soil School, |                              | Parapets |   | C1 (MRF)       |   |
|                                                            | $\bullet$             | SDN Kalijudan I 239 Gd. 3           | Jl. Kalijudan no. 134     | 648        | High       | $101 - 250$  | Soft Soil School. |                              | Parapets |   | C1 (MRF)       |   |
| <b>4</b> Survey Pasca Gempa                                | $\bullet$ 8           | SMPN 45 Gd. 1                       | Jl. Mulyorejo 184         | 1050       | High       | $501 - 1000$ | Soft Soil         | School,                      | Parapets |   | C1 (MRF)       |   |
| Ł<br>Data KML/KMZ                                          | $\bullet$<br>$\Omega$ | SMPN 45 Gd. 2                       | Jl. Mulyorejo 184         | 315        | High       | $251 - 500$  | Soft Soil         | School.                      | Parapets |   | $C1$ (MRF)     |   |
|                                                            | $\bullet$<br>10       | SDN Mulyorejo I 237 Gd. 1           | Jl. Mulyorejo 184         | 81         | High       | $11 - 50$    | Soft Soil         | School,                      | Parapets |   | C1 (MRF)       |   |
|                                                            |                       | Showing 1 to 10 of 375 entries      |                           |            |            |              |                   | Previous                     | $2345$   |   | 38<br>Next.    |   |

Gambar 22. Tampilan Submenu Survey

Terdapat 3 tombol di bagian kanan atas yang berfungsi untuk mendapat data-data survey dengan detail sebagai berikut:

• **Map Survey**

Tombol ini berfungsi untuk menampilkan peta yang menunjukkan titik-titik hasil survey beserta dengan hasilnya yaitu yang berwarna hijau adalah bangunan **"Qualified"** sedangkan warna merah adalah bangunan **"Not Qualified"**, seperti yang ditunjukkan pada Gambar 23. Pada map survey juga ditampilkan hasil proyeksi berkas KML/KMZ yang telah dimasukkan ke dalam aplikasi.

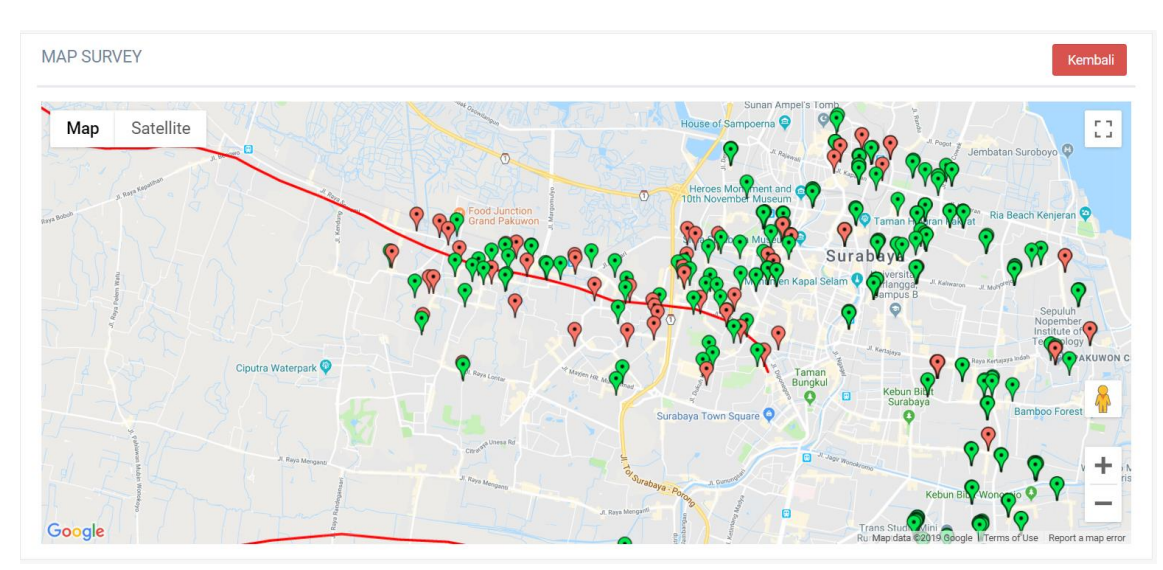

Gambar 23. Tampilan Map Survey

## • **Download Photo Survey**

Tombol ini berfungsi untuk mengunduh foto-foto bangunan dari hasil survey. Berkas unduhan akan dijadikan satu dalam bentuk \*.rar.

## • **Export Excel**

Tombol ini berfungsi untuk mengunduh data-data survey dalam bentuk *file* excel. Contoh *file* excel dapat dilihat pada Gambar 24.

| 日               | ち・ペー・        |                                              |                                 |      |                                     |                |                      |                  |                                                                                                    |                 |                                      | survey.xlsx [Protected View] - Excel |                |                               |                                   |   |   |                     |
|-----------------|--------------|----------------------------------------------|---------------------------------|------|-------------------------------------|----------------|----------------------|------------------|----------------------------------------------------------------------------------------------------|-----------------|--------------------------------------|--------------------------------------|----------------|-------------------------------|-----------------------------------|---|---|---------------------|
| File            | Home         | Insert                                       | Page Layout                     |      | <b>Formulas</b>                     | Data<br>Review | View                 | <b>Foxit PDF</b> |                                                                                                    |                 | $\Omega$ Tell me what you want to do |                                      |                |                               |                                   |   |   |                     |
|                 |              |                                              |                                 |      |                                     |                |                      |                  |                                                                                                    |                 |                                      |                                      |                |                               |                                   |   |   |                     |
|                 |              |                                              |                                 |      |                                     |                |                      |                  | PROTECTED VIEW Be careful-files from the Internet can contain viruses. Unless you need to edit, it's safer to stay in Protected View. |                 |                                      |                                      | Enable Editing |                               |                                   |   |   |                     |
| A1              |              | n Br<br>$\times$<br>$\overline{\phantom{a}}$ | $\checkmark$                    | .fx  | <b>SURVEYOR</b>                     |                |                      |                  |                                                                                                    |                 |                                      |                                      |                |                               |                                   |   |   |                     |
|                 | $\mathbf{A}$ | B                                            | c                               | D    | F                                   | F              | G                    | н                |                                                                                                    |                 | к                                    |                                      | M              | Ν                             | $\circ$                           | D | O | R                   |
|                 |              | SURVEYORBUILDING ADDRESS                     |                                 |      | <b>BUILT DAT FLOOR AR SEISMICIT</b> |                | <b>PFOPLE</b>        | <b>SOIL</b>      | <b>OCCUPAN FALLING</b>                                                                                                    |                 | <b>TYPE</b>                          | <b>FINAL OPT FINAL SCO RESULT</b>    |                |                               | <b>COMMEN EVALUATICTIME STAMP</b> |   |   |                     |
|                 |              | Mohamma SDN Kapas Jl, Kusuma                 |                                 | 1935 |                                     | 720 High       | 251 - 500 Soft Soil  |                  | School.                                                                                                    | Parapets        | $C1$ (MRF)                           | <b>Basic Score</b>                   |                | 0.7 Not Qualif Berdasarki Yes |                                   |   |   | 2018-07-18 14:01:35 |
| 3.              |              | Mohamma SDN Kapas Jl. Kusuma                 |                                 | 2008 |                                     | 720 High       | 501 - 1000 Soft Soil |                  | School.                                                                                                    | Parapets        | $C1$ (MRF)                           | <b>Basic Score</b>                   |                | 2,7 Qualified Bangunan No     |                                   |   |   | 2018-07-18 13:34:12 |
| 4               |              | Mohamma SDN Kapas Jl, Kusuma                 |                                 | 2008 |                                     | 288 High       | 251 - 500 Soft Soil  |                  | School.                                                                                                    | <b>Parapets</b> | $C1$ (MRF)                           | <b>Basic Score</b>                   |                | 3,3 Qualified Bangunan No     |                                   |   |   | 2018-07-18 13:20:17 |
| 5.              |              | Mohamma SDN Kapas Jl. Kusuma                 |                                 | 2008 |                                     | 288 High       | 251 - 500 Soft Soil  |                  | School.                                                                                                    | <b>Parapets</b> | $C1$ (MRF)                           | <b>Basic Score</b>                   |                | 3,3 Qualified Balok di la No  |                                   |   |   | 2018-07-18 13:10:13 |
| 6.              |              | Indra Dwi (SDN Kaliju Jl. Kalijuda           |                                 | 1974 |                                     | 268 High       | 101 - 250 Soft Soil  |                  | School,                                                                                                    | <b>Parapets</b> | $C1$ (MRF)                           | <b>Basic Score</b>                   |                | 2.2 Qualified atap banguNo    |                                   |   |   | 2018-07-25 08:13:58 |
|                 |              | Indra Dwi (SDN Kaliju Jl. Kalijuda           |                                 | 1974 |                                     | 545 High       | 101 - 250 Soft Soil  |                  | School.                                                                                                    | <b>Parapets</b> | $C1$ (MRF)                           | <b>Basic Score</b>                   |                | 2.2 Qualified tembok re No    |                                   |   |   | 2018-07-25 08:21:18 |
| 8               |              | Indra Dwi (SDN Kaliju Jl, Kalijuda           |                                 | 1974 |                                     | 648 High       | 101 - 250 Soft Soil  |                  | School.                                                                                                    | Parapets        | $C1$ (MRF)                           | <b>Basic Score</b>                   |                | 2.7 Qualified                 | tembok re No                      |   |   | 2018-07-25 08:24:56 |
| 9               |              | Indra Dwi (SMPN 45 CJI, Mulvore              |                                 | 2010 | <b>1050 High</b>                    |                | 501 - 1000 Soft Soil |                  | School.                                                                                                    | Parapets        | $C1$ (MRF)                           | <b>Basic Score</b>                   |                | 2.2 Qualified                 | bangunan No                       |   |   | 2018-07-25 09:20:58 |
| $10^{-7}$       |              |                                              | Indra Dwi (SMPN 45 CJI, Mulvore | 2017 |                                     | 315 High       | 251 - 500 Soft Soil  |                  | School.                                                                                                    | Parapets        | $C1$ (MRF)                           | <b>Basic Score</b>                   |                | 2.7 Qualified bangunan No     |                                   |   |   | 2018-07-25 09:26:26 |
| $11-1$          |              | Indra Dwi (SDN Mulyc Jl. Mulyore             |                                 | 1985 |                                     | 81 High        | $11 - 50$            | Soft Soil        | School.                                                                                                    | <b>Parapets</b> | $C1$ (MRF)                           | <b>Basic Score</b>                   |                | 2.7 Qualified kuda-kuda Yes   |                                   |   |   | 2018-07-25 09:41:20 |
| 12 <sup>1</sup> |              | Indra Dwi (SDN Mulyc Jl. Mulyore             |                                 | 2018 |                                     | 108 High       | $11 - 50$            | Soft Soil        | School,                                                                                                    | <b>Parapets</b> | $C1$ (MRF)                           | <b>Basic Score</b>                   |                | 2.7 Qualified Terdapat FYes   |                                   |   |   | 2018-07-25 09:47:19 |
| 13              |              | Indra Dwi (SDN Mulyc Jl. Mulyore             |                                 | 1985 |                                     | 153 High       | $11 - 50$            | Soft Soil        | School,                                                                                                    | <b>Parapets</b> | $C1$ (MRF)                           | <b>Basic Score</b>                   |                | 2.7 Qualified                 | plafon lubi Yes                   |   |   | 2018-07-25 09:54:07 |
| 14              |              | Indra Dwi (SDN Mulyc Jl. Mulyore             |                                 | 1985 |                                     | 297 High       | $251 - 500$          | Soft Soil        | School.                                                                                                    | <b>Parapets</b> | $C1$ (MRF)                           | <b>Basic Score</b>                   |                | 2.7 Qualified                 | bangunan No                       |   |   | 2018-07-25 09:58:55 |
| 15              |              | Indra Dwi (SDN Sutori II, Laban S)           |                                 | 2015 |                                     | 208 High       | $251 - 500$          | Soft Soil        | School.                                                                                                    | Parapets        | $C1$ (MRF)                           | <b>Basic Score</b>                   |                | 2.7 Qualified bangunan No     |                                   |   |   | 2018-07-25 11:07:48 |
| 16              |              | Indra Dwi (SDN SutoriJl, Laban S)            |                                 | 2013 |                                     | 304 High       | $251 - 500$          | Soft Soil        | School.                                                                                                    | Parapets        | $C1$ (MRF)                           | <b>Basic Score</b>                   |                | 2,2 Qualified bangunan No     |                                   |   |   | 2018-07-25 11:10:25 |
| 17              |              | Indra Dwi SDN Sutor Jl, Laban S              |                                 | 1977 |                                     | 284 High       | $51 - 100$           | Soft Soil        | School.                                                                                                    | <b>Parapets</b> | $C1$ (MRF)                           | <b>Basic Score</b>                   |                | 2.2 Qualified kolom ada No    |                                   |   |   | 2018-07-25 11:12:26 |
|                 |              | 18 Indra Dwi SDN Kalisa Jl. Mulyosa          |                                 | 1978 |                                     | 368 High       | $251 - 500$          | Soft Soil        | School.                                                                                                    | Parapets        | $C1$ (MRF)                           | <b>Basic Score</b>                   |                | 0,7 Not Qualif penyangga Yes  |                                   |   |   | 2018-07-26 09:15:06 |
|                 |              | 19 Indra Dwi SDN Kalisa Jl. Mulyosa          |                                 | 2014 |                                     | 312 High       | $251 - 500$          | Soft Soil        | School.                                                                                                    | Parapets        | $C1$ (MRF)                           | <b>Basic Score</b>                   |                | 0,7 Not Qualif bangunan Yes   |                                   |   |   | 2018-07-26 09:18:25 |
|                 |              | 20 Indra Dwi SDN Kalisa Jl, Taman I          |                                 | 2013 |                                     | 64 High        | $11 - 50$            | Soft Soil        | School,                                                                                                    | <b>Parapets</b> | $C1$ (MRF)                           | <b>Basic Score</b>                   |                | 2.7 Qualified bangunan No     |                                   |   |   | 2018-07-26 09:38:05 |
|                 |              | 21 Indra Dwi SDN Kalisa Jl. Taman I          |                                 | 1978 |                                     | 49 High        | $0 - 10$             | Soft Soil        | School.                                                                                                    | <b>Parapets</b> | $C1$ (MRF)                           | <b>Basic Score</b>                   |                | 2.7 Qualified bangunan No     |                                   |   |   | 2018-07-26 09:40:31 |

Gambar 24. Tampilan *File* Hasil *Export* Excel

Pada masing-masing data, jika tombol berlogo *plus* yang ada di sebelah kiri ditekan, maka akan muncul tombol-tombol lain yang dapat digunakan untuk melihat detail data, hal ini terjadi karena data terlalu lebar sehingga tidak muat dalam layer. Contoh tampilan detail data dapat dilihat pada Gambar 25.

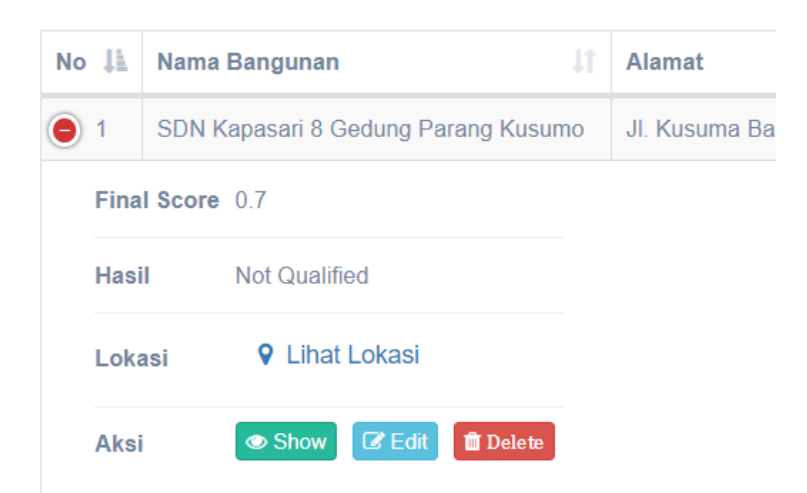

Gambar 25. Tampilan Detail Data Survey

#### **a. Melihat Data Survey**

Untuk melihat detail data survey pada setiap bangunan yang disurvey, dilakukan dengan klik tombol **Show**, sehingga akan muncul detil informasi survey seperti pada Gambar 26.

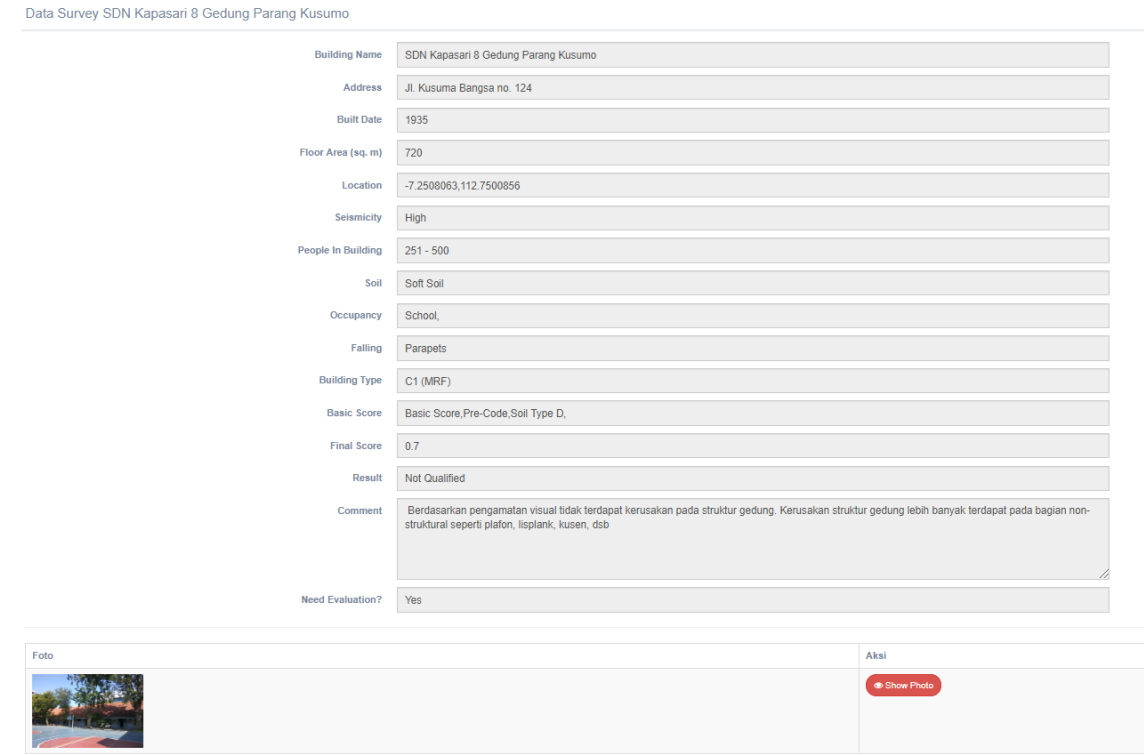

Gambar 26. Tampilan Detail Data Survey

Tombol **Lihat Lokasi** berfungsi untuk menampilkan peta yang menunjukkan titik lokasi bangunan yang disurvey, seperti yang ditunjukkan pada Gambar 27.

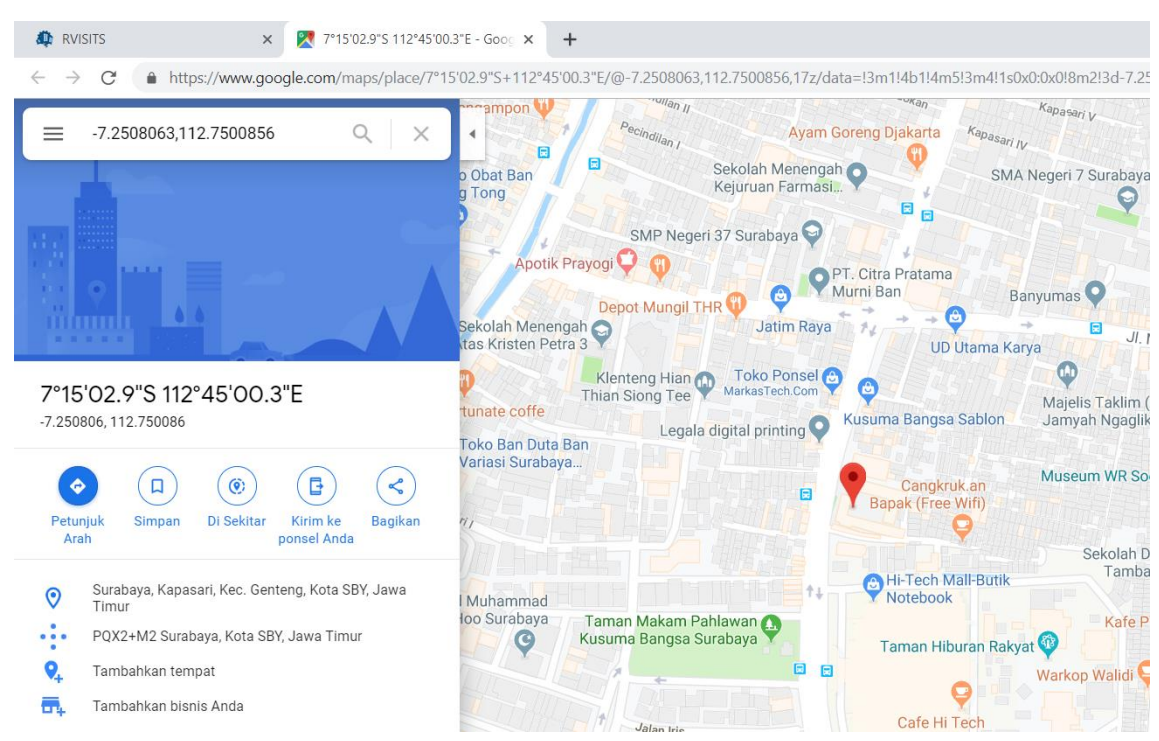

Gambar 27. Tampilan Titik Lokasi Bangunan pada Peta

### **b. Mengubah Data Survey**

Untuk mengubah data survey, dilakukan dengan cara klik tombol **Edit**, sehingga akan ditampilkan form yang digunakan untuk mengubah data survey, seperti yang ditunjukkan pada Gambar 28.

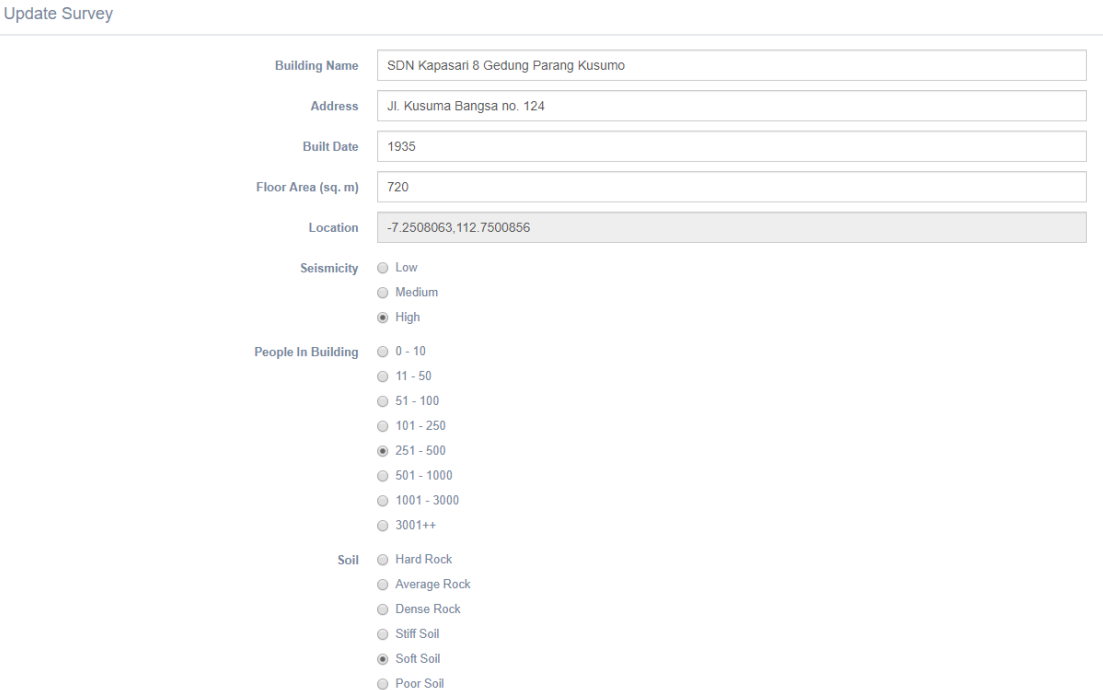

Gambar 28. Tampilan Form Edit Survey

#### **c. Menghapus Data Survey**

Untuk menghapus data survey, dilakukan dengan cara klik pada tombol **Delete**, sehingga muncul pesan konfirmasi seperti pada Gambar 29.

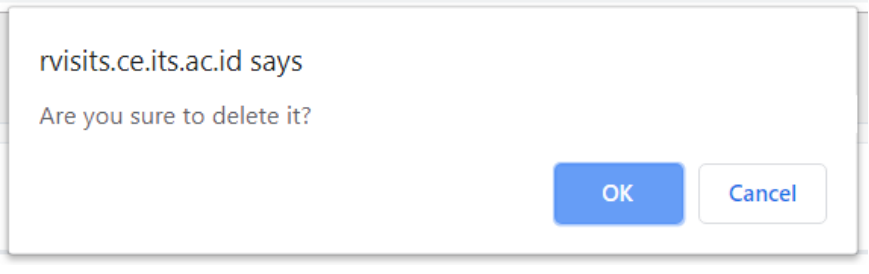

Gambar 29. Tampilan Pesan Konfirmasi saat Hapus Survey

Klik **OK** untuk melanjutkan proses hapus data.

5. **Survey Pasca Gempa**, submenu ini berfungsi untuk menampilkan data hasil survey pasca gempa, contoh tampilannya dapat dilihat pada Gambar 30.

| <b>AD</b> RVISITS               | $\times$<br>$+$                                                                                                    | $\Box$<br>$\sim$                                          |
|---------------------------------|----------------------------------------------------------------------------------------------------|-----------------------------------------------------------|
| $\leftarrow$ $\rightarrow$<br>C | 1 Not secure   rvisits.ce.its.ac.id/admin/pasca-survey                                                                        | $\triangle$ $\Theta$<br>$\frac{1}{24}$<br>2<br><b>ABB</b> |
| <b>II</b> RVISITS               | $=$                                                                                                    | Administrator                                             |
| Welcome,<br>Administrator       | <b>LIST SURVEY PASCA GEMPA</b>                                                                                                | <b>Download Photo Survey</b><br>R Export Excel            |
| <b>GENERAL</b>                  | Show<br>$\bullet$ entries<br>10                                                                                               | Search:                                                   |
| Kembali ke Halaman Depan        | St Kolom IT<br>St Balok II<br>Total Floor  <br>No La Nama Bangunan Li<br>Alamat II<br>Occupancy IT<br><b>St Dinding Beton</b> | St Atap  <br>St Pelat Beton<br>St Pelat Precast           |
| $\Box$ Dashboard                | No data available in table<br>Showing 0 to 0 of 0 entries                                                                     | Previous Next                                             |
| <b>Validasi Registrasi</b>      |                                                                                                    |                                                           |

Gambar 30. Tampilan Submenu Survey Pasca Gempa

Terdapat 2 tombol di bagian atas yang berfungsi untuk mendapat data-data survey.

## • **Download Photo Survey**

Tombol ini berfungsi untuk mengunduh foto-foto bangunan dari hasil survey pasca gempa. *File* unduhan akan dijadikan satu dalam bentuk \*.rar.

### • **Export Excel**

Tombol ini berfungsi untuk mengunduh data-data survey dalam bentuk *file* excel sama seperti pada halaman survey pra gempa.

6. **Data KML/KMZ**, submenu ini berfungsi untuk mengelola data *file* KML/KMZ, yaitu menambah, menampilkan, dan menghapus *file*. Contoh tampilan halaman Berkas KML/KMZ dapat dilihat pada Gambar 31.

| List Berkas KML/KMZ             |                                    |                                        |  |
|---------------------------------|------------------------------------|----------------------------------------|--|
|                                 | + Tambah KML/KMZ                   |                                        |  |
| Show<br>$\bullet$ entries<br>10 |                                    | Search:                                |  |
| JÄ<br><b>No</b>                 | Nama Berkas                        | 11<br>Aksi                             |  |
|                                 | /uploads/kml-kmz/JavaFault.kmz     | <b>Co</b> Lihat Map<br><b>th</b> Hapus |  |
|                                 | /uploads/kml-kmz/sesarsurabaya.kmz | <b>Colinat Map</b><br>$\Box$ Hapus     |  |

Gambar 31. Tampilan Submenu Data KML/KMZ

Pada form ini, *administrator* atau *user* yang memiliki hak akses dapat menambahkan data baru, menampilkan data yang sudah ada, dan menghapus data.

### **a. Menambah Data KML/KMZ**

Langkah-langkah untuk menambahkan data baru dapat dilakukan dengan cara sebagai berikut:

• Klik pada tombol **Tambah KML/KMZ**, sehingga muncul tampilan form untuk mengunggah *file* seperti pada Gambar 32.

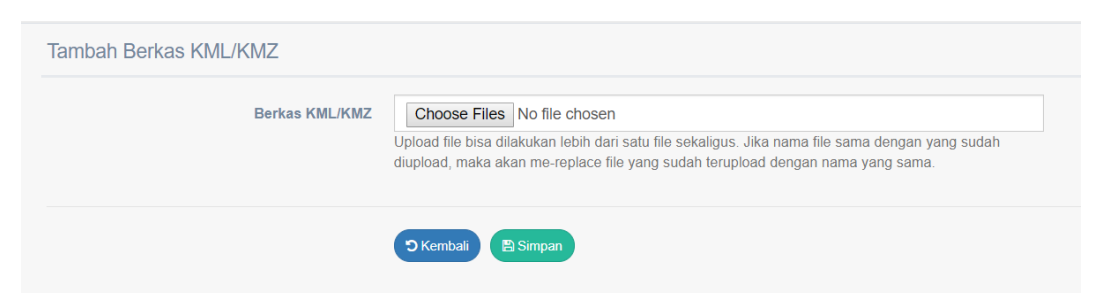

Gambar 32. Tampilan Form Tambah Data KML/KMZ

- *File* yang diunggah bertipe \*.kml atau \*.kmz.
- Kemudian klik tombol **Simpan** untuk menyimpan data.

### **b. Melihat Data KML/KMZ**

Untuk melihat data KML/KMZ, pilih data yang akan ditampilkan, kemudian klik tombol **Lihat Map** yang ada di sebelah kanan untuk menampilkan hasill proyeksi *file* KML/KMZ yang dipilih pada *maps*, tampilan data KML/KMZ pada *maps* dapat dilihat pada Gambar 33.

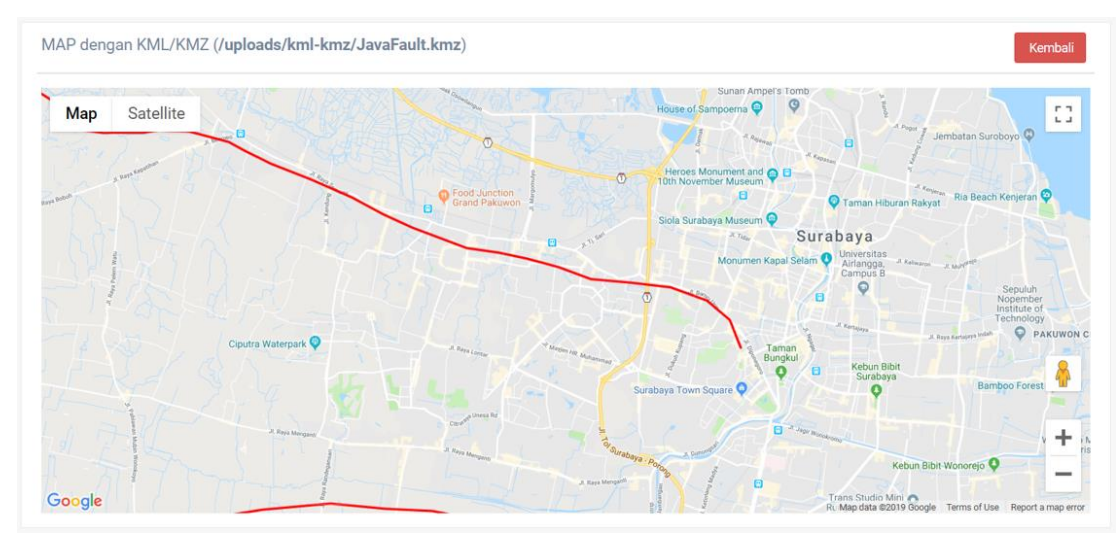

Gambar 33. Tampilan Detail Data KML/KMZ pada *Maps*

## **c. Menghapus Data KML/KMZ**

Untuk menghapus data KML/KMZ, pilih terlebih dahulu data yang akan dihapus, kemudian klik tombol **Hapus**.

# **2.2.6.2. Menu User**

*User* tidak memiliki hak akses penuh terhadap menu-menu yang ada di aplikasi, hal ini bergantung pada pengaturan *role* yang ditentukan oleh *administrator*. Untuk pengaturan *role* secara *default*, hak akses yang dimiliki oleh *user* adalah sebagai berikut:

## **1. Validasi Registrasi**

Pada submenu ini, user hanya dapat melakukan **Accept** atas pendaftaran surveyor baru.

## **2. Master User**

Untuk submenu ini, yang dapat dilakukan oleh *user* adalah melihat seluruh data *user* termasuk surveyor.

## **3. Master Role**

Untuk submenu ini, *user* dapat melihat pengaturan *role* untuk masing-masing status pengguna.

## **4. Survey**

Pada submenu Survey, ada beberapa fungsi yang bisa diakses oleh *user*, yaitu:

- *User* dapat mengakses **Map Survey**.
- *User* dapat mengunduh **Photo Survey**.
- *User* dapat mengunduh data survey dalam bentuk excel.
- *User* dapat melihat detail data dari masing-masing bangunan yang disurvey.
- *User* dapat mengubah detail data dari masing-masing bangunan yang disurvey.

# **5. Survey Pasca Gempa**

Pada submenu Survey Pasca Gempa, ada beberapa fungsi yang bisa diakses oleh *user*, yaitu:

- User dapat mengunduh **Photo Survey**.
- User dapat mengunduh data survey dalam bentuk excel.
- User dapat melihat detail data dari masing-masing bangunan yang disurvey.

### **2.2.6.3. Menu Surveyor**

Surveyor hanya memiliki hak akses terhadap menu **Survey** dan **Survey Pasca Gempa**, hal ini bergantung pada pengaturan *role* yang ditentukan oleh *administrator*. Untuk pengaturan *role default*, hak akses yang dimiliki oleh surveyor adalah sebagai berikut:

## **1. Survey**

Pada submenu ini, ada beberapa fungsi yang bisa diakses oleh surveyor, yaitu:

- Surveyor dapat mengakses **Map Survey**.
- Surveyor dapat mengunduh **Photo Survey**.
- Surveyor dapat mengunduh data survey dalam bentuk excel.
- Surveyor dapat melihat detail data dari masing-masing bangunan yang disurvey*.*

Seluruh fungsi diatas hanya menampilkan data survey milik surveyor yang bersangkutan.

## **2. Survey Pasca Gempa**

Pada submenu ini, ada beberapa fungsi yang bisa diakses oleh surveyor, yaitu:

- Surveyor dapat mengunduh **Photo Survey**.
- Surveyor dapat mengunduh data survey dalam bentuk excel.
- Surveyor dapat melihat detail data dari masing-masing bangunan yang di urvey.

Seluruh fungsi diatas hanya menampilkan data survey milik surveyor yang bersangkutan.

## **2.2.7. Menu Contact Us**

Menu ini berisi informasi mengenai tim pengembangan aplikasi **RViSITS**, tampilan halaman Contact Us dapat dilihat pada Gambar 34.

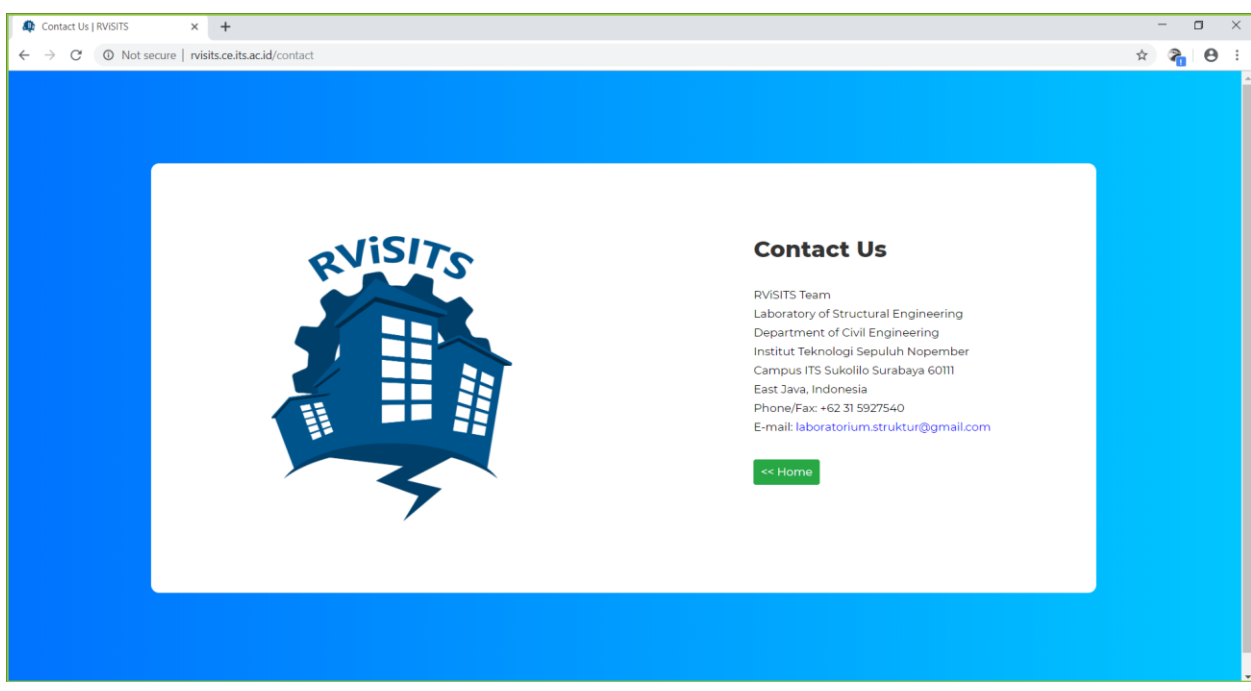

Gambar 34. Tampilan Menu *Contact Us*

*----- Ini adalah akhir dari User Guide Aplikasi Web RViSITS -----*